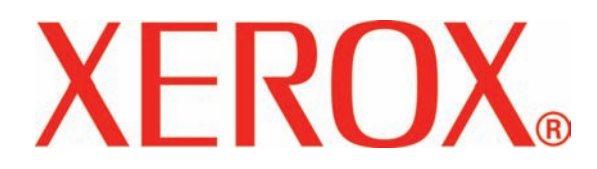

**Versión 3.1**

**Marzo de 2007**

# DocuColor 8000/7000 **Administración delsistema**

Preparado por:

Xerox Corporation Global Knowledge & Language Services 800 Phillips Road Building 845 Webster, New York 14580

©2007 por Xerox Corporation. Todos los derechos reservados.

La protección de los derechos de autor incluye todos los formatos, materiales e información amparados por derechos de autor de acuerdo a lo que permiten los estatutos y la ley judicial o a lo que puedan permitir en el futuro, incluyendo sin restricciones materiales derivados de la programación (software) que se exhiban en pantallas, tales como estilos, plantillas, íconos, presentación de información, etc.

Xerox®, Xerox Canada Ltd®, Xerox Limited®, y todos los nombres de productos de Xerox y números de productos mencionados en esta publicación son marcas registradas de XEROX CORPORATION. La protección de los derechos de autor incluye todos los formatos, materiales e información amparados por derechos de autor de acuerdo a lo que permiten los estatutos y la ley judicial o a lo que puedan permitir en el futuro, incluyendo sin restricciones materiales derivados de la programación (software) que se exhiban en pantallas, tales como estilos, plantillas, íconos, presentación de información, etc. Se reconocen todos los nombres de otros productos que son marcas/nombres registrados de sus propietarios respectivos.

Aunque este material ha sido creado con un alto nivel de atención, Xerox Corporation no acepta ninguna responsabilidad por cualquier inexactitud u omisión.

Este documento se modifica periódicamente. Los cambios, actualizaciones técnicas y errores tipográficos se corregirán en ediciones subsiguientes.

# **Índice**

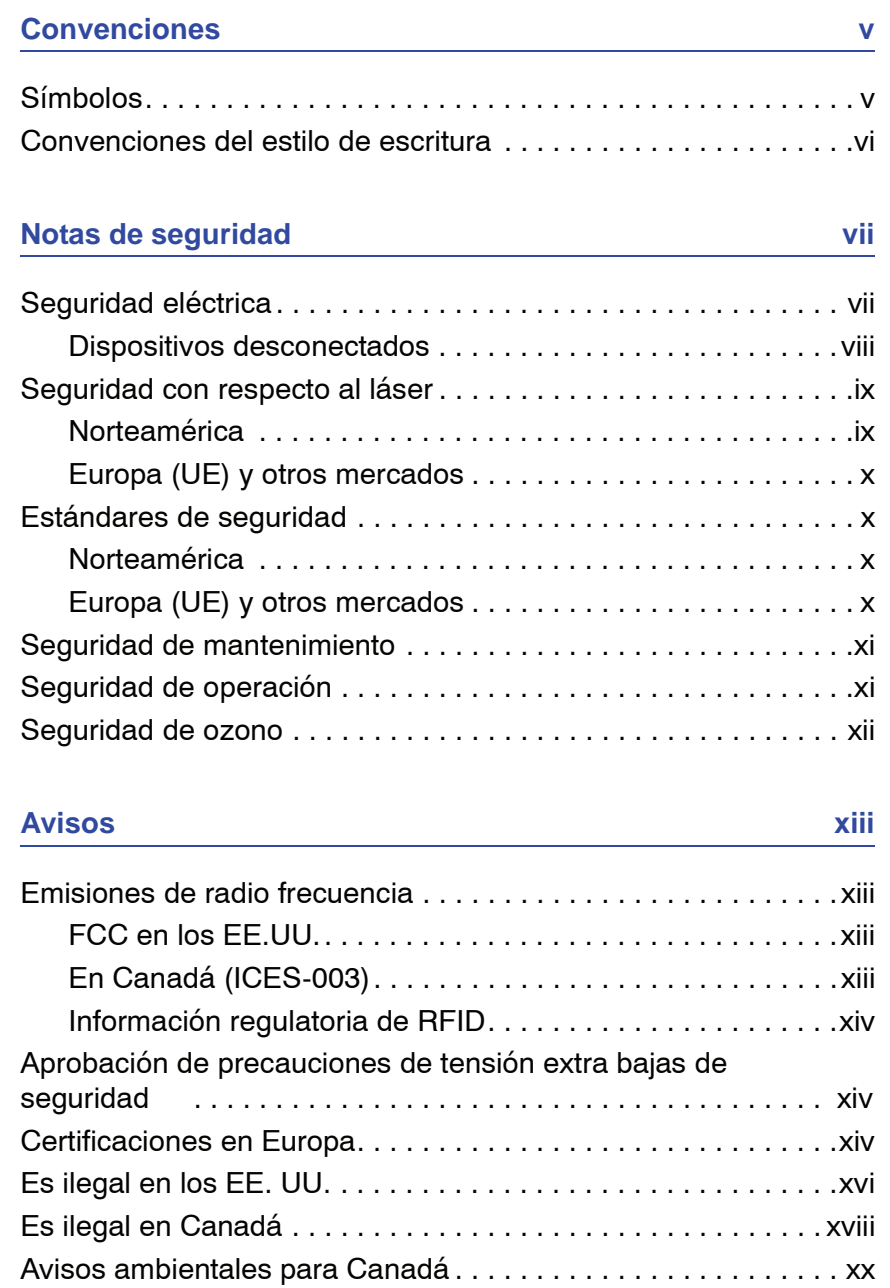

Reciclado y disposición del producto . . . . . . . . . . . . . . . . . . . . .xxi [Norteamérica . . . . . . . . . . . . . . . . . . . . . . . . . . . . . . . . . . . .xxi](#page-21-0) [Unión Europea . . . . . . . . . . . . . . . . . . . . . . . . . . . . . . . . . . xxii](#page-22-0) [Otros países xxii](#page-22-1)

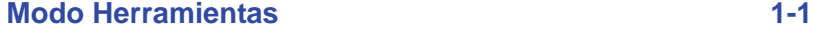

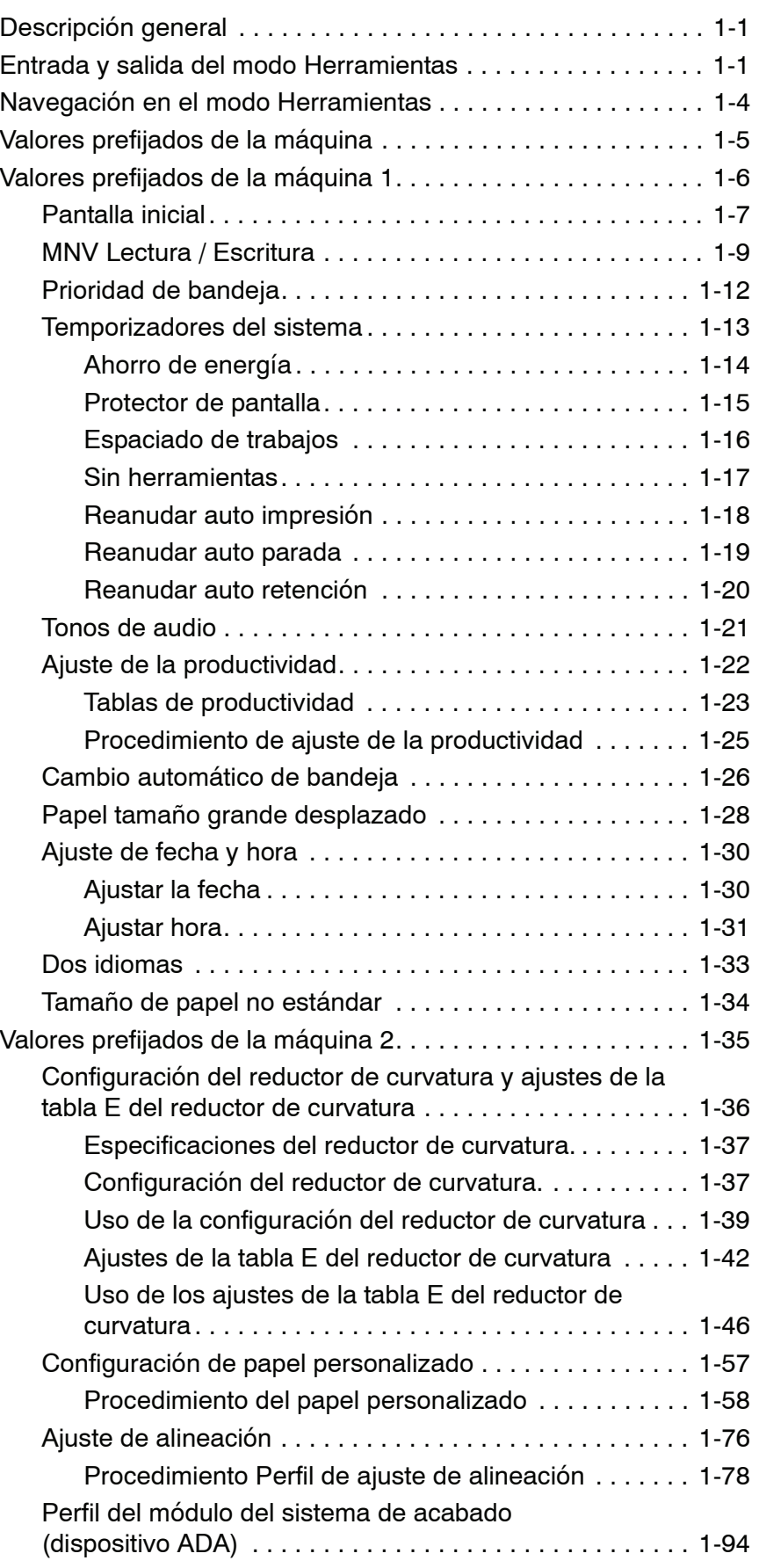

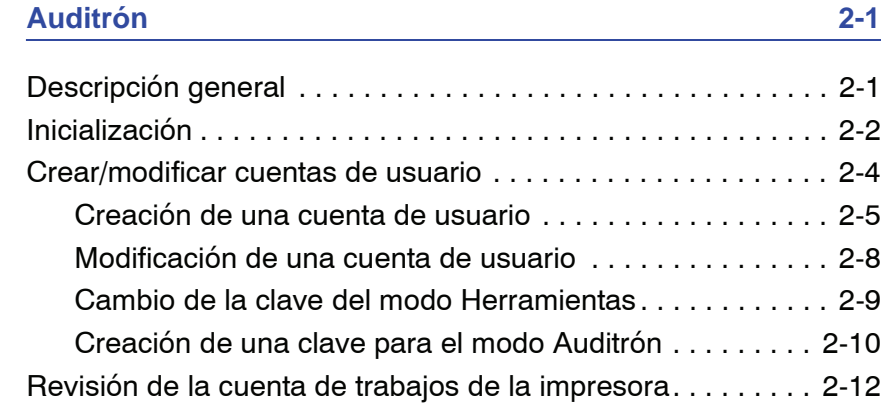

### **Gráficos Gráficos-1**

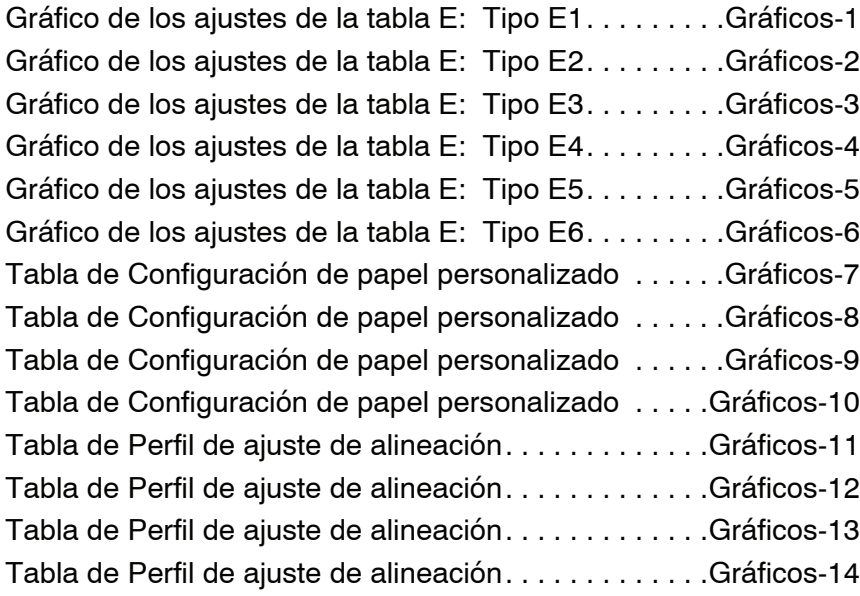

### Índice

# **Convenciones**

Las convenciones estandarizadas se usan en este manual para ayudarle a encontrar e identificar visualmente la información rápidamente.

### **Símbolos**

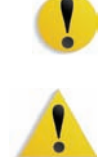

**PRECAUCIÓN:** Este símbolo le avisa cuando una acción puede ocasionar daño en el hardware, software o pérdida de datos.

**ADVERTENCIA:** Marcas de advertencia alertan a los usuarios sobre áreas de la máquina donde hay peligro de daños personales.

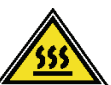

**ADVERTENCIA:** Este símbolo identifica un área de la máquina que está CALIENTE y no se debe tocar.

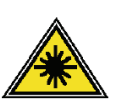

**ADVERTENCIA:** Este símbolo indica que se está usando un láser en la máquina y que debe consultar la información adecuada sobre seguridad.

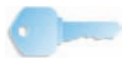

**SUGERENCIA:** Este símbolo identifica información que se está recalcando y que es importante recordar.

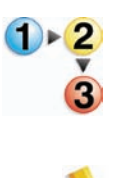

El símbolo 1 2 3... indica el comienzo de una tarea o un proceso que debe usarse para completar un procedimiento y que será seguido por el primer paso de un procedimiento, tarea o proceso de trabajo numerado.

*NOTA: Este símbolo llama su atención a información que es útil, pero no esencial para completar un procedimiento o tarea.*

# **Notas de seguridad**

Este producto Xerox y los suministros recomendados han sido diseñados y probados para satisfacer estrictos requisitos de seguridad. Entre ellas se incluyen la aprobación por parte de agencias de seguridad, y el cumplimiento de las normas ambientales vigentes. Lea atentamenta las instrucciones siguientes antes de poner en funcionamiento el producto y consúltelas cuando sea necesario para garantizar el funcionamiento continuo y seguro de su producto.

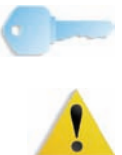

**SUGERENCIA:** La prueba de seguridad y rendimiento de este producto se ha verificado usando sólo materiales de Xerox.

**ADVERTENCIA:** Cualquier modificación no autorizada, que incluya la adición de nuevas funciones o conexiones de dispositivos externos, puede impactar la certificación del producto. Póngase en contacto con el distribuidor local autorizado para obtener más información.

### **Seguridad eléctrica**

- Use solamente el cable de potencia que viene con el equipo.
- Enchufe el cable de potencia directamente en un tomacorriente con descarga a tierra. No use un cable de extensión. Si no sabe si el tomacorriente está o no conectado a tierra, consulte un electricista.
- Nunca use un enchufe con adaptador de conexión a tierra para conectar el equipo a un enchufe eléctrico que carezca de un terminal de conexión a tierra.

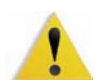

**ADVERTENCIA:** Puede sufrir una descarga eléctrica si el tomacorriente no está correctamente conectado a tierra.

- No coloque la máquina en lugares donde personas puedan pisar el cable o tropezar con él. No permita que nada se apoye en el cable de alimentación.
- No anule ni desmonte interruptores de seguridad eléctricos o mecánicos.
- No obstruya las aberturas de ventilación. Estas aberturas evitan el sobrecalentamiento de la máquina.

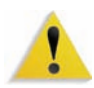

**ADVERTENCIA:** Nunca introduzca objetos en las ranuras y aberturas del equipo. El contacto con puntos de voltaje o el cortocircuito de una pieza podría provocar un incendio o una descarga eléctrica.

En caso de que se produzca alguna de las siguientes condiciones, apague la máquina de inmediato, desenchufe el cable de alimentación. Comuníquese con un técnico de servicio autorizado de Xerox.

- La máquina emite ruidos u olores extraños.
- El cable de alimentación está dañado o deshilachado.
- Un disyuntor diferencial del panel de la pared, un fusible u otro dispositivo de seguridad ha sido activado.
- Se ha derramado líquido en la impresora.
- La máquina fue expuesta al agua.
- Hay piezas de la máquina dañadas.

### **Dispositivos desconectados**

El cable de potencia es el dispositivo de desconexión para este equipo y está conectado a la parte posterior de la máquina por un enchufe. Para retirar la potencia eléctrica de la máquina, desconecte el cable de potencia del enchufe eléctrico.

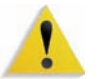

**ADVERTENCIA:** Este producto debe conectarse a una corriente conectada a tierra.

### **Seguridad con respecto al láser**

### **Norteamérica**

Este producto cumple con los estándares de seguridad y tiene la certificación como un producto láser Clase 1 bajo las regulaciones establecidas por el CDRH (Centro de Dispositivos y Salud radiológica) de la FDA (Administración de Alimentos y Drogas) de los Estados Unidos para los productos láser. Este producto cumple con FDA 21 CFR 1940.10 y 1040.11 excepto por ciertas desviaciones se encuentran en Laser Notice No. 50, con fecha 26 de julio de 2001. Estas regulaciones se aplican a los productos láser que se comercializan en los Estados Unidos. La etiqueta de la máquina indica que cumple con las regulaciones de CDRH y debe estar pegada en todos los productos láser comercializados en los Estados Unidos. Este producto no emite radiaciones láser peligrosas.

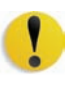

**PRECAUCIÓN:** Los controles, ajustes o procedimientos que no sean los especificados en este documento, pueden resultar en exposición peligrosa a rayos láser.

Como la radiación emitida dentro del producto está confinada totalmente dentro de su cobertura protectora y cubiertas externas, el rayo láser no puede escapar de la máquina durante todas las fases del funcionamiento.

Este producto contiene etiquetas de advertencia sobre láser. Esas etiquetas son para uso del técnico de servicio de Xerox y están colocadas en paneles o cubiertas o cerca de ellos, que requieren herramientas especiales para retirarlos. No retire ninguno de los paneles. No hay áreas que el operador pueda mantener detrás de esas cubiertas.

### **Europa (UE) y otros mercados**

Este producto cumple con los estándares de seguridad de IEC, 60825-1 (Edición 1.2) emitida en agosto de 2001.

El equipo cumple con los estándares de rendimiento de productos láser establecidos por las agencias gubernamentales, nacionales e internacionales como un producto láser Clase 1. No emite radiación peligrosa, pues el rayo está totalmente encerrado durante todas las fases del funcionamiento y mantenimiento accesibles para el usuario.

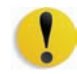

**PRECAUCIÓN:**Los controles, ajustes o procedimientos que no sean los especificados en este documento, pueden resultar en exposición peligrosa a rayos láser.

Este producto contiene etiquetas de advertencia sobre láser. Esas etiquetas son para uso del técnico de servicio de Xerox y están colocadas en paneles o cubiertas o cerca de ellos, que requieren herramientas especiales para retirarlos. No retire ninguno de los paneles. No hay áreas que el operador pueda mantener detrás de esas cubiertas.

Si necesita información adicional de seguridad relacionada con el producto o materiales de suministro Xerox, puede llamar al número siguiente:

+44 (0) 1707 353434

### **Estándares de seguridad**

### **Norteamérica**

La seguridad de este producto Xerox está certificada por Underwriters Laboratories Incorporated de acuerdo a los Estándares UL60950 (Primera edición), y CSA International CAN/ CSA C22.2 No. 60950-1-30 (Primera edición).

### **Europa (UE) y otros mercados**

La seguridad de este producto Xerox está certificada por NEMKO de acuerdo a la publicación IEC60950-1 (2001) Primera edición.

### **Seguridad de mantenimiento**

- No intente realizar ningún procedimiento de mantenimiento que no esté específicamente descrito en la documentación provista con el producto.
- No utilice limpiadores en aerosol. El uso de suministros no aprobados puede deteriorar el desempeño del equipo y podría generar condiciones de riesgo.
- Use los suministros y materiales de limpieza solamente como se indica en este manual. Mantenga todos estos materiales fuera del alcance de los niños.
- No retire las cubiertas o las tapas de protección sujetas con tornillos. Detrás de dichas cubiertas no hay otras piezas que el usuario pueda mantener o realizar tareas de servicio.

No realice ningún procedimiento de mantenimiento salvo que haya sido instruido para eso por un distribuidor de Xerox o que sea un procedimiento que está descrito específicamente en uno de los manuales incluidos con la impresora.

### **Seguridad de operación**

Su equipo Xerox y los suministros fueron diseñados y probados para cumplir con estrictas normas de seguridad. Entre ellas se incluyen el examen y la aprobación por parte de agencias de seguridad, y el cumplimiento de las normas ambientales vigentes.

El respeto de las siguientes normas de seguridad le garantizará el funcionamiento continuo y seguro del producto:

- Use los materiales y suministros diseñados específicamente para el producto. El uso de materiales inadecuados puede deteriorar el desempeño del equipo y generar situaciones de peligro.
- Siga todas las instrucciones y advertencias marcadas o provistas con la máquina.
- Coloque la impresora en un lugar con suficiente espacio para la ventilación y el servicio.
- Coloque la máquina en una superficie nivelada, sólida (no en una alfombra gruesa) que tenga la resistencia adecuada para soportar el peso de la máquina.
- No trate de mover la máquina. El dispositivo de nivelación fue bajado al instalar el equipo y puede dañar la alfombra o el piso.
- No coloque la impresora cerca de fuentes de calor.
- No exponga la impresora a la luz solar directa.
- No coloque la impresora directamente frente al flujo de aire frío de un sistema de acondicionamiento de aire.
- No coloque recipientes con café u otros líquidos sobre la impresora.
- No obstruya las aberturas de ventilación.
- No anule ni desmonte interruptores de seguridad eléctricos o mecánicos.

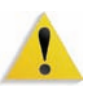

**ADVERTENCIA:** Sea prudente cuando trabaje en áreas identificadas con un símbolo de advertencia. Estas áreas pueden estar muy calientes y no se deben tocar.

Si necesita información adicional de seguridad relacionada con la máquina o materiales, póngase en contacto con el distribuidor de Xerox.

### **Seguridad de ozono**

Este producto produce ozono durante el funcionamiento normal. El ozono producido es más pesado que el aire y depende del volumen de copias. Proporcionar los parámetros ambientales apropiados, según se especifica en los procedimientos de instalación de Xerox, asegurará que los niveles de concentración cumplan con límites seguros.

Si necesita información de seguridad adicional con respecto al ozono, solicite la publicación de Xerox, *OZONE*, llame al distribuidor local de Xerox.

### **Emisiones de radio frecuencia**

### **FCC en los EE.UU.**

Este equipo ha sido probado y se ha determinado que cumple con los límites de un dispositivo digital de Clase A, según la Parte 15 de las reglas de FCC (Comisión Federal de Comunicaciones). Estos límites han sido diseñados para proveer protección razonable contra interferencia cuando el equipo se opera en un ambiente residencial. Este equipo genera, usa y puede irradiar energía de radio frecuencia y si no se instala y usa de acuerdo con el manual de instrucciones, puede ocasionar interferencia a las comunicaciones de radio. El funcionamiento de este equipo en un área residencial puede ocasionar interferencias dañinas, en ese caso el usuario deberá corregir la interferencia a su propio cargo.

Cualquier cambio o modificación a este equipo no aprobado específicamente por Xerox Corporation puede anular el derecho del usuario para operar este equipo.

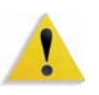

**ADVERTENCIA:** Para mantener conformidad con las regulaciones de la FCC, este equipo se debe usar con cables blindados.

### **En Canadá (ICES-003)**

Este aparato digital de Clase "A" cumple con ICES-003 del Canadá.

Cet appareil numérique de la classe "A" est conforme á la norme NMB-003 du Canada.

### **Información regulatoria de RFID**

Este producto genera 13.56 MHz usando un Inductive Loop System como un Radio Frequency IDentification system device (RFID). Este sistema tiene la certificación de que cumple con la Directiva del Consejo Europeo 99/5/EC y las leyes locales o regulaciones aplicables.

### **Aprobación de precauciones de tensión extra baja de seguridad**

Este producto Xerox cumple con las regulaciones de seguridad de las agencias gubernamentales y nacionales. Todos los puertos del sistema cumplen con los requisitos para circuitos de tensión extra baja de seguridad (CTES) para la conexión de redes y dispositivos que son propiedad del usuario. La adición de accesorios que son propiedad del cliente o de terceros que se agreguen a la impresora deben cumplir o superar los requisitos indicados anteriormente. Todos los módulos que requieren conexión externa se deben instalar de acuerdo con el procedimiento de instalación.

### **Certificaciones en Europa**

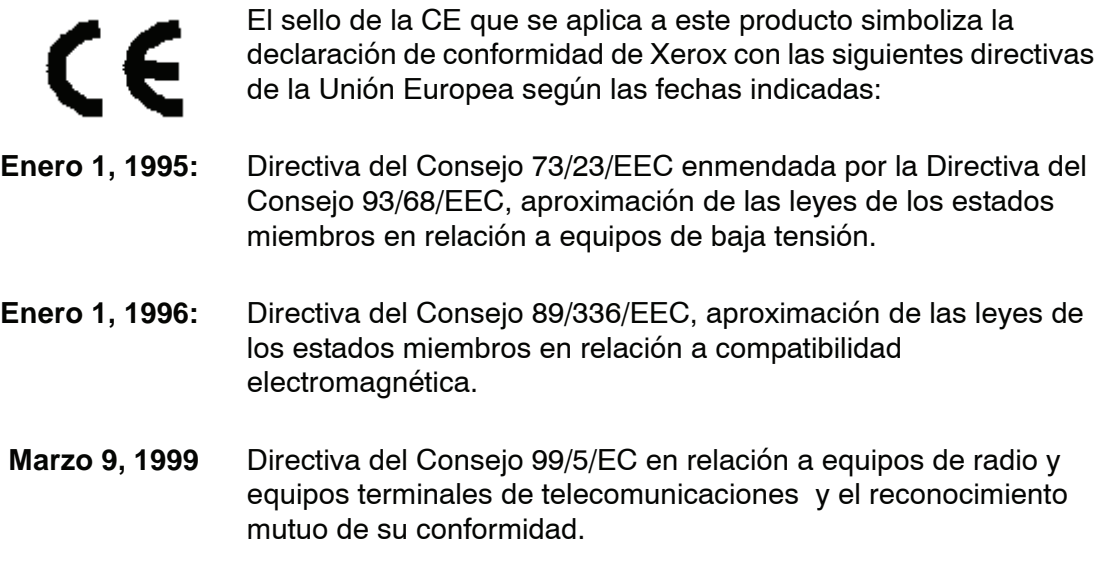

La declaración completa, que define las directivas pertinentes y normas de referencia puede obtenerse poniéndose en contacto con el distribuidor de Xerox Limited o poniéndose en contacto con:

> Environment, Health and Safety The Document Company Xerox Bessemer Road Welwyn Garden City **Herts** AL7 1HE Inglaterra Número telefónico +44 (0) 1707 353434

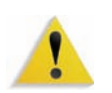

**ADVERTENCIA:** Este sistema ha sido fabricado y probado para cumplir con las normas estrictas sobre seguridad e interferencias de radiofrecuencia. Cualquier modificación no autorizada, que incluya la adición de nuevas funciones o conexiones de dispositivos externos, puede impactar la certificación del producto. Póngase en contacto con el distribuidor local autorizado para obtener más información.

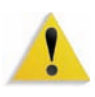

**ADVERTENCIA:** Para poder operar este equipo en proximidades a equipos médicos, científicos e industriales (ISM), puede ser necesario limitar la radiación externa de los equipos ISM, o deben adoptarse medidas de mitigación especiales.

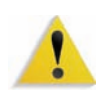

**ADVERTENCIA:** Este es un producto de clase A. En un ambiente doméstico, este producto puede ocasionar interferencias de radiofrecuencia, en cuyo caso el usuario estará obligado a tomar las medidas adecuadas para resolverlo.

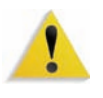

**ADVERTENCIA:** Para mantener conformidad con la Directiva del Consejo 89/336/EEC, este equipo se debe usar con cables blindados.

### **Es ilegal en los EE. UU.**

El Congreso, por estatuto, ha prohibido la reproducción de los siguientes materiales bajo ciertas circunstancias. Penas de multa o de encarcelamiento pueden ser impuestas a personas culpables de hacer tales reproducciones.

**1.** Emisiones o Títulos del Gobierno de los Estados Unidos, tales como:

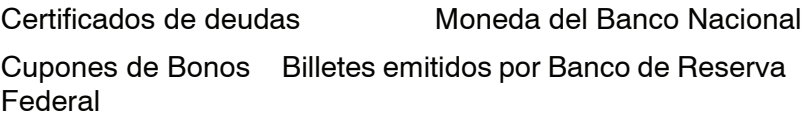

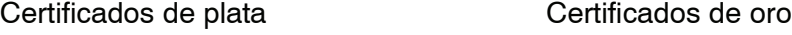

Bonos de los EE. UU. Billetes emitidos por Tesoro

Billetes emitidos por Reserva Federal Pagarés Fraccionarios

Certificados de depósito **Papel moneda** 

Emisiones y Títulos de dependencias del gobierno, tales como FHA, etc.

Bonos. (Bonos de Ahorro de los EE. UU pueden ser fotografiados solamente para campañas publicitarias para propagandizar la venta de los bonos).

Sellos del Servicio de impuestos. (Se podrá reproducir un documento legal con un sello del Servicio de impuestos vencido, siempre y cuando sea necesario para trámites legales).

Estampillas de correo, canceladas o no. (para uso filatélico, se pueden fotografiar estampillas de correo, siempre y cuando sea en blanco y negro, y sus dimensiones lineales sean menos del 75% o más del 150% de las dimensiones del original).

Giros postales.

Billetes, cheques o letras de cambio de dinero girado por o para un funcionario autorizado de los Estados Unidos.

Estampillas u otros que representen un valor cualquiera, que hayan sido emitidas por decreto de un Acta del Congreso.

- **2.** Certificados de ajustes de compensación para veteranos de las guerras mundiales.
- **3.** Emisiones o Títulos de Gobiernos Extranjeros, bancos o corporaciones.
- **4.** Copyrighted, todos los derechos reservados de materiales, salvo que se obtenga el permiso del propietario de los derechos reservados o que la reproducción este contemplada en "uso justo" o las estipulaciones de derechos de reproducción de bibliotecas contemplado por la ley. Más información sobre estas estipulaciones se pueden obtener en la Oficina de Copyright de la Biblioteca del Congreso, Washington, D.C. 20559. Solicite la Circular R21.
- **5.** Certificados de Ciudadanía o Naturalización. (Se pueden fotografiar certificados extranjeros de Naturalización).
- **6.** Pasaportes. (Se pueden fotografiar pasaportes extranjeros).
- **7.** Papeles de inmigración.
- **8.** Tarjeta de registro al Servicio Militar.
- **9.** Papeles Selectivos de Registro a Servicios que contienen alguna de la información siguiente sobre el Registrado:

Ingresos o entradas Estado de dependencia

Actas de Corte **Servicio militar previo** Condición médica física o mental

Excepción: Los certificados de licencia militar de los Estados Unidos pueden ser fotografiados.

**10.** Insignias, tarjetas de identificación, pases o insignia usadas por el personal militar o por miembros de los distintos departamentos federales, tales como FBI, Tesoro, etc (a menos que la fotografía haya sido solicitada por el jefe de tal departamento u oficina)

En algunos estados está prohibido reproducir los siguientes documentos: licencias de automóviles, licencias de conductor, certificado del título del automóvil.

Sobre la lista anterior no asumimos ninguna responsabilidad de que esté completa o sea precisa. En caso de duda, consulte a su abogado.

### **Es ilegal en Canadá**

El Parlamento, por medio de un estatuto, ha prohibido la reproducción de los siguientes materiales bajo ciertas circunstancias. Penas de multa o de encarcelamiento pueden ser impuestas a personas culpables de hacer tales copias.

- 1. Billetes bancarios corrientes o billetes de dinero corriente.
- 2. Emisiones o Títulos del gobierno o banco.
- 3. Billetes de papel del tesoro.
- 4. El sello público del Canadá o de una provincia, o el sello de una organización pública o autoridad en Canadá, o de una Corte de ley.
- 5. Proclamaciones, órdenes, regulaciones o designaciones, o notas (que intentan falsamente haber sido impresas en la impresora de la Reina para Canadá o de la impresora equivalente de una provincia).
- 6. Marcas, sellos, envoltorios o diseños usados por o en el nombre del Gobierno de Canadá o de una provincia, del gobierno de un estado extranjero o un departamento, junta, Comisión o agencia establecido por el Gobierno de Canadá o de una provincia o del gobierno de un estado extranjero.
- 7. Estampillas impresas o adhesivas usadas con propósito de lucro por el Gobierno de Canadá o de una provincia o del gobierno de un estado extranjero.
- 8. Documentos, registros o archivos guardados por funcionarios públicos encargados de hacer o emitir copias certificadas de los mismos, en cuyo caso la reproducción intenta falsamente ser una copia certificada de los mismos.
- 9. Copyrighted, todos los derechos reservados de materiales o marcas registradas de todo tipo sin el consentimiento del propietario de los derechos o marcas reservados

La lista anterior se proporciona para su conveniencia y ayuda, no asumimos ninguna responsabilidad de que esté completa o sea precisa. En caso de duda, consulte a su abogado.

### **Avisos ambientales para Canadá**

Terra Choice Environmental Services, Inc. de Canadá ha verificado que este producto de Xerox cumple con todos requisitos necesarios de Environmental Choice EcoLogo para minimizar el impacto a las condiciones ambientales.

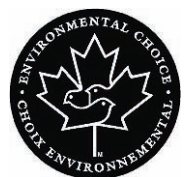

Como miembro del programa de Protección ambiental, Xerox Corporation determina que este modelo de impresora digital cumple con las directrices de Protección ambiental respecto a la eficiencia en el uso de energía.

Canadá estableció el programa de Protección ambiental en 1988 para ayudar a los consumidores a identificar productos y servicios que no perjudican el ambiente. Las copiadoras, impresoras, impresoras digitales y máquinas de fax deben cumplir los criterios de eficiencia de energía y de emisiones, y ser compatibles con suministros reciclables. Actualmente, el programa de Protección ambiental tiene más de 1600 productos aprobados y 140 licencias otorgadas. Xerox ha estado a la vanguardia ofreciendo productos aprobados por EcoLogo. En 1996, Xerox se transformó en la primera compañía en obtener la licencia para usar el Environmental Choice EcoLogo para sus copiadoras, impresoras y máquinas de fax.

### **Reciclado y disposición del producto**

Si programa la disposición de su producto Xerox, recuerde que el producto puede contener plomo, u otros materiales que hacen que la disposición esté regulada debido a consideraciones ambientales. La presencia de plomo es completamente consistente con las normas globales aplicables en el momento que el producto fue colocado en el mercado.

### <span id="page-21-0"></span>**Norteamérica**

Xerox opera un programa de reuso/reciclado y acepta equipos de vuelta a nivel mundial. Póngase en contacto con su representante Xerox para determinar si este producto Xerox forma parte del programa. Para obtener más información sobre los programas de protección ambiental de Xerox, visite [www.xerox.com/](http://www.xerox.com/environment) [environment](http://www.xerox.com/environment).

Para obtener más información sobre reciclado y disposición, contacte a las autoridades locales. En los Estados Unidos, también puede consultar el sitio web de Electronic Industries Alliance: [www.eiae.org](http://www.eiae.org)

**Perclorato** Este producto puede tener uno o varios dispositivos que contengan perclorato, tales como baterías. Quizá se apliquen normas especiales para su manipulación; visite [www.dtsc.ca.gov/](http://www.dtsc.ca.gov/hazardouswaste/perchlorate) [hazardouswaste/perchlorate.](http://www.dtsc.ca.gov/hazardouswaste/perchlorate)

> Si su producto no es parte del programa Xerox y está programando su disposición, siga las instrucciones provistas en el párrafo de arriba.

### <span id="page-22-0"></span>**Unión Europea**

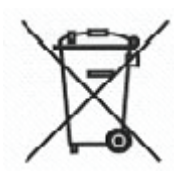

La aplicación de ese símbolo en su equipo confirma que debe realizar la disposición del equipo cumpliendo con los procedimientos nacionales acordados.

De acuerdo con la legislación de Europa, al final de la vida de los equipos eléctricos y electrónicos, su disposición debe realizarse dentro de los procedimientos acordados.

Antes de la disposición, póngase en contacto con el distribuidor local de Xerox para obtener información sobre aceptar de vuelta al final de vida.

### <span id="page-22-1"></span>**Otros países**

Póngase en contacto con las autoridades locales de residuos y solicite las directrices de disposición.

# **1. Modo Herramientas**

## **Descripción general**

El modo Herramientas le permite ajustar los valores prefijados de su impresora digital para que satisfaga sus necesidades particulares. Se pueden cambiar los ajustes de una gran variedad de opciones de salida, tales como, la pantalla inicial que aparece al encender la impresora, el idioma de la pantalla táctil, los tamaños especiales de papel que pueden usarse en las bandejas del papel, temporizadores, controles de los tonos del audio y mucho más.

### **Entrada y salida del modo Herramientas**

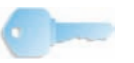

**PUNTO CLAVE:** Tenga en cuenta lo siguiente cuando se familiarice con el modo Herramientas:

- Si trata de acceder el modo Herramientas mientras imprime un trabajo, el acceso a las pantallas Herramientas se realizará cuando la impresión termine.
- Los trabajos se irán incorporando a la cola de impresión, pero no serán impresos mientras el modo Herramientas esté activado.
- No se puede acceder el modo Herramientas si la impresora digital tiene algún problema.
- No se puede acceder el modo Herramientas si la tecla Pausa en el panel de control ha sido pulsada para interrumpir un trabajo. El acceso al modo Herramientas se realizará cuando se complete la impresión del trabajo interrumpido.

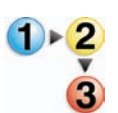

Para acceder y salir del modo Herramientas siga el método siguiente:

1. En el panel de control, pulse el botón **Acceder**. Aparece la pantalla *Clave de acceso*.

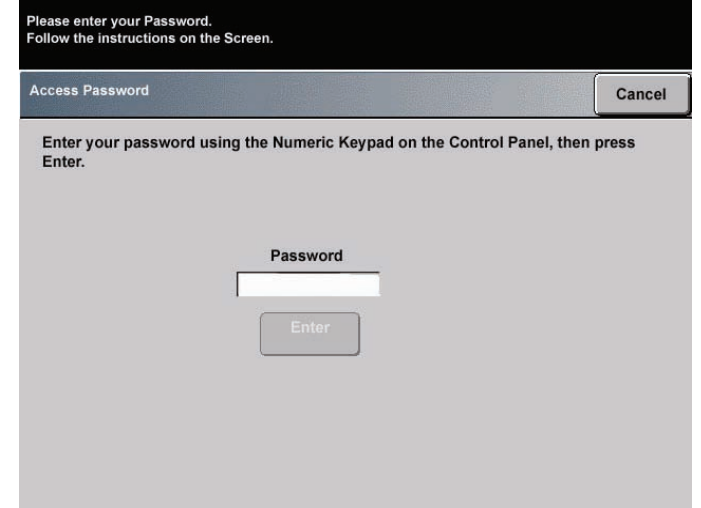

2. Use el teclado para introducir la clave del modo Herramientas. El valor prefijado de la clave es cinco unos (**11111**).

Por razones de seguridad, se verán solamente asteriscos en la pantalla.

3. Toque el botón Entrar.

Se muestra la pantalla Recorrido de acceso.

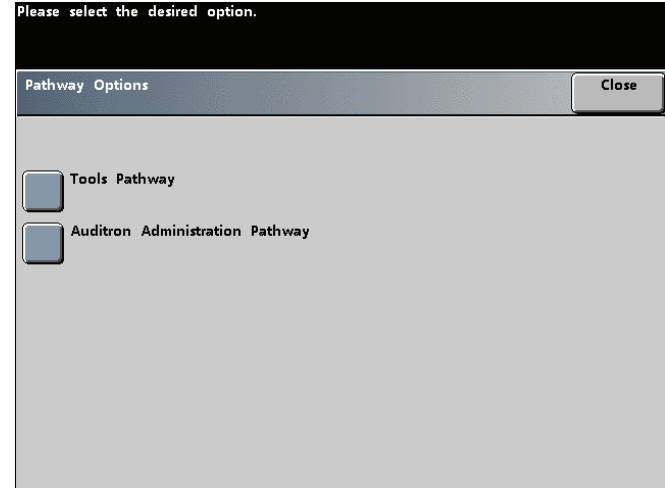

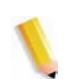

*NOTA: Se recomienda cambiar la clave de Herramientas inmediatamente después de terminar la instalación de la impresora digital para evitar el acceso de personas no autorizadas al modo Herramientas. El procedimiento del cambio de la clave está en el capítulo 2 de este manual.*

- 4. Toque el botón **Recorrido de herramientas** en la pantalla; ahora se encuentra en el modo Herramientas.
- 5. Toque el botón **Salir de herramientas** para salir del modo Herramientas.

## **Navegación en el modo Herramientas**

La tabla a continuación explica cómo se navega en el modo Herramientas pulsando botones.

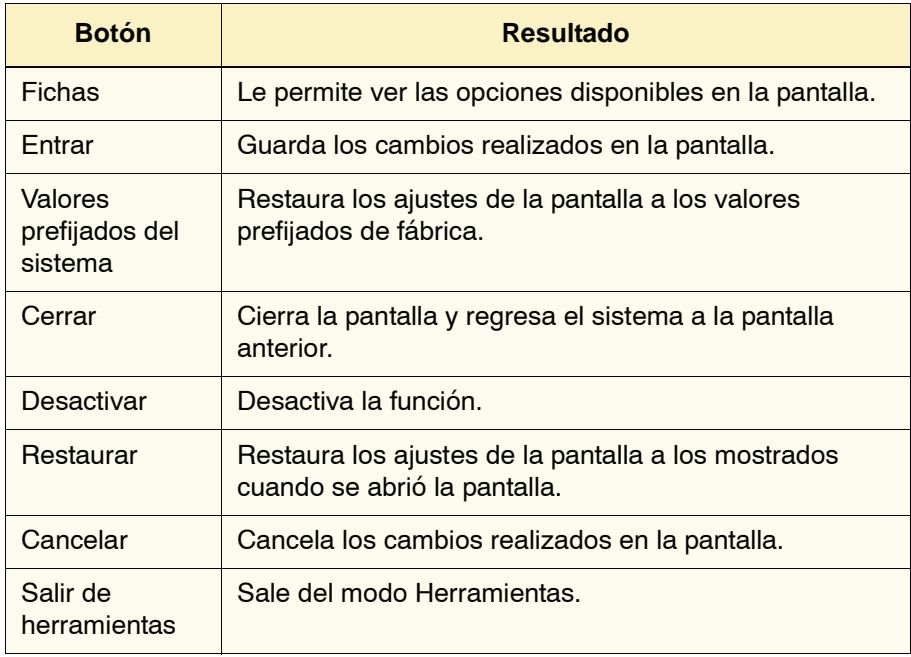

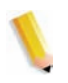

*NOTA: Los cambios hechos a los ajustes prefijados en el modo Herramientas se hacen efectivos cuando se sale del modo Herramientas.*

## **Valores prefijados de la máquina**

Hay dos pantallas *Valores prefijados de la máquina* disponibles para cambiar los ajustes prefijados. Cada una de las funciones que aparecen en la pantalla de abajo se describe en el resto del capítulo.

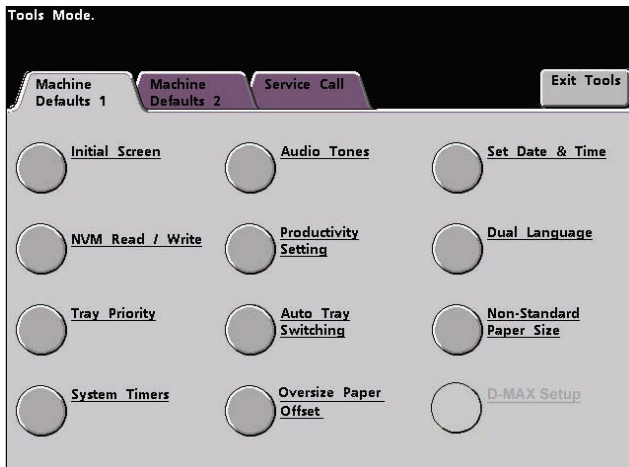

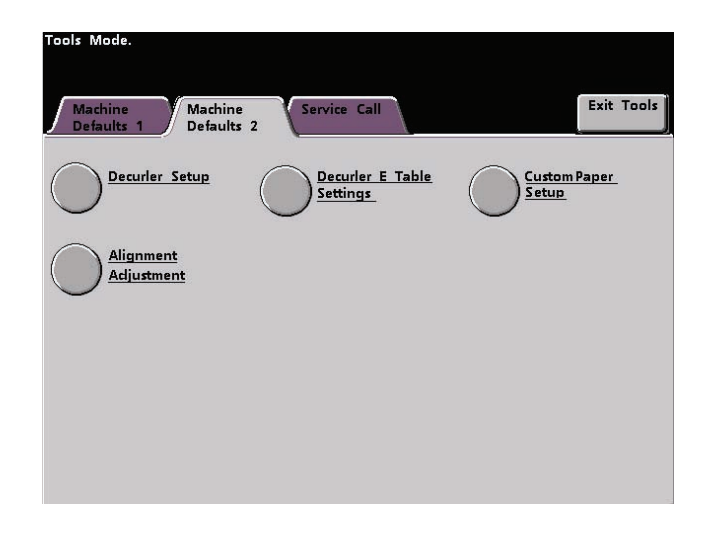

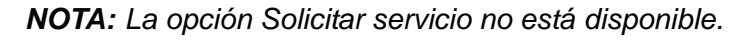

## **Valores prefijados de la máquina 1**

Esta sección describe los ajustes prefijados disponibles en la pantalla *Valores prefijados de la máquina 1* e incluye lo siguiente (como se muestra en la ilustración):

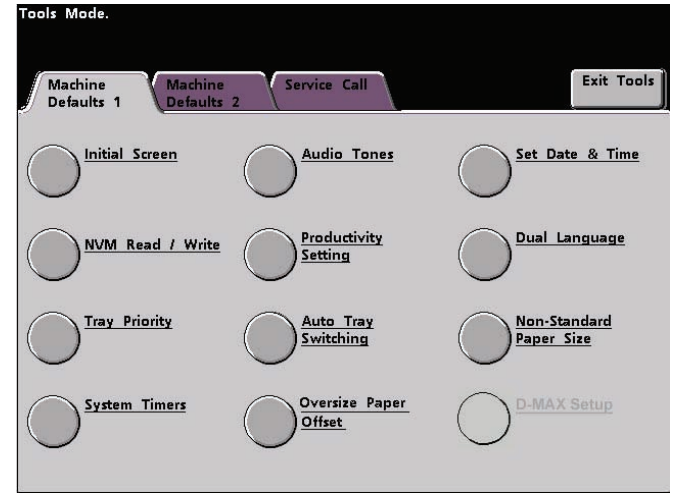

Los procedimientos de los ajustes prefijados que figuran en las páginas siguientes se acceden desde la pantalla *Valores prefijados de la máquina 1*.

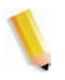

*NOTA: El procedimiento de configuración de D-MAX puede o no estar disponible en la configuración de su impresora digital DocuColor 8000/7000. De todas formas, esta función es para el uso exclusivo del técnico de servicio de Xerox y no es para uso del cliente.*

### **Pantalla inicial**

Use la pantalla inicial para seleccionar la pantalla que se muestra al encender la impresora digital. Puede seleccionar de entre las dos pantallas siguientes:

- Estado del trabajo
- Estado de la máquina

*NOTA: La pantalla Estado de la máquina es el valor prefijado de fábrica.*

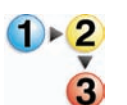

Use el procedimiento siguiente para cambiar la pantalla de valor prefijado.

1. Toque el botón **Pantalla inicial** en la pantalla *Valores prefijados de la máquina 1*. La pantalla *Pantalla inicial* aparece.

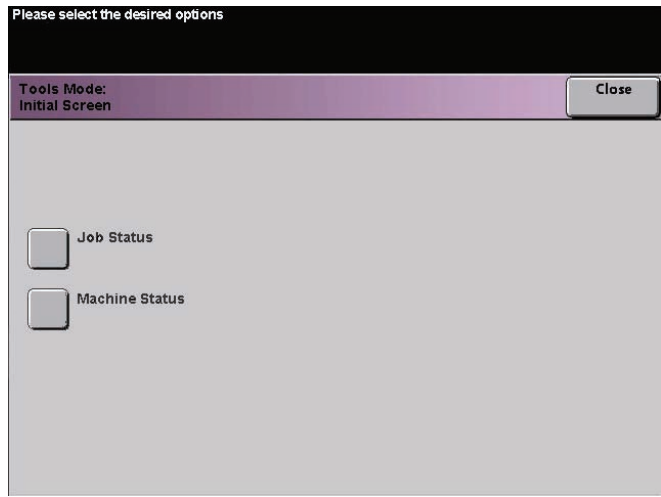

2. Toque el botón **Estado de la máquina** o **Estado del trabajo**.

Si selecciona la pantalla Valores prefijados de la máquina, cuando se enciende la máquina se mostrará la pantalla de abajo.

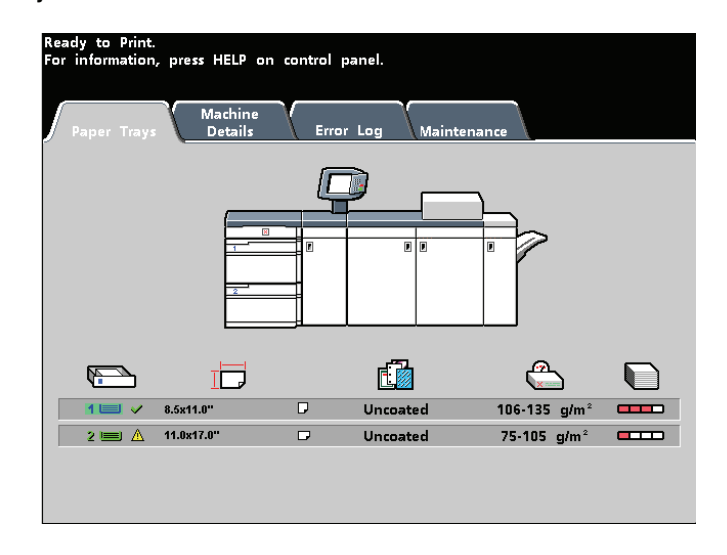

Si cambia el ajuste prefijado a la pantalla Estado del trabajo, cuando se enciende la máquina se mostrará la pantalla de abajo. Esta pantalla muestra todos los trabajos que están actualmente en la cola de impresión.

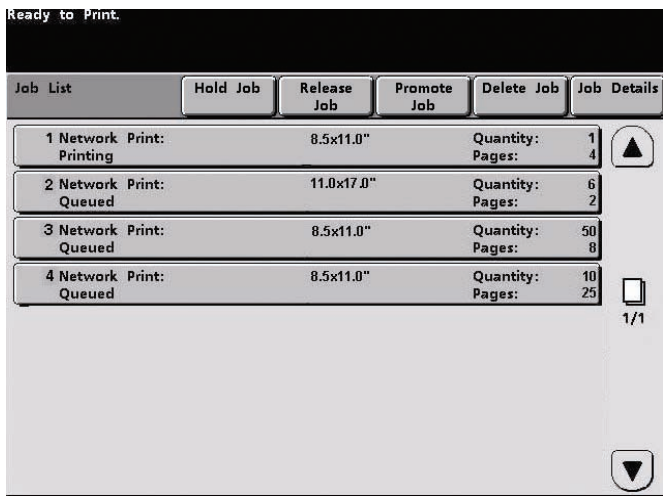

*NOTA: Consulte el Manual del operador para más información sobre las pantallas* Estado de la máquina *y* Estado del trabajo*.*

### **MNV Lectura / Escritura**

Su técnico de servicio usa esta función para cambiar ciertos ajustes del sistema. También los administradores del sistema pueden usarla ocasionalmente.

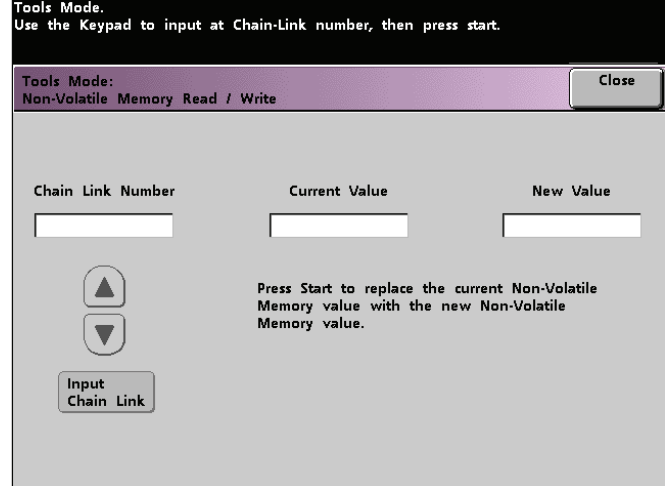

Generalmente los administradores del sistema no usan esta función; sin embargo, existen ciertas circunstancias bajo las cuales se usa. Estas circunstancias incluyen:

Si utiliza regularmente papel perforado de 3 orificios y obtiene continuamente una cantidad excesiva de atascos de papel y/o

Si utiliza regularmente papel con lengüeta y continuamente tiene atascos de papel.

- Los papeles autocopiativos están cubiertos con varios revestimientos funcionales que promueven la transferencia de imagen al juego de formulario y permite que los juegos de formularios se separen adecuadamente después de formar blocs con un adhesivo especial. Cada proveedor de papel autocopiativo xerográfico ha desarrollado su propia y exclusiva química, por lo cual el siguiente procedimiento que permite esta aplicación, funciona mejor con el papel autocopiativo digital Premium de Xerox.
- Para evitar problemas al utilizar materiales autocopiativos, puede usar la función MNV Lectura/Escritura para activar la función de materiales autocopiativos.

Si existe en su entorno alguna de las condiciones mencionadas arriba, puede usar la función MNV Lectura/Escritura para activar una función.

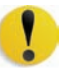

**PRECAUCIÓN:** No introduzca ninguno de los números en esta pantalla que no sean los descritos en este procedimiento. La introducción y almacenamiento de números, que no sean los descritos, cambia ajustes del sistema y para restaurarlos a los valores correctos deberá llamar al servicio técnico.

**Ajuste de materiales especiales para papeles perforados**

**Ajuste de materiales especiales para papel con lengüeta ABL**

> **Activación de papel autocopiativo**

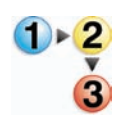

Para **activar** una función, realice lo siguiente:

- 1. Desde la pantalla de MNV Lectura/Escritura, use el teclado en el panel de control e introduzca el **Número de enlace de cadena**:
	- El Número de enlace de cadena para ajustar materiales especiales para papeles perforados es **700 545**.
	- El Número de enlace de cadena para ajustar materiales especiales para papel con lengüeta ABL es **700 546**.
	- El Número de cadena de enlace para Activación de materiales autocopiativos es **700-920**.

*NOTA: Para este procedimiento, las siguientes pantallas muestran el Número de enlace de cadena, Valor actual y Valor nuevo para la oscilación del fusor. Los números del Valor actual y Valor nuevo variarán dependiendo del Número de enlace de cadena introducido.*

2. Después de haber introducido el Número de enlace de cadena deseado, pulse el botón **Iniciar** en el panel de control. La interfaz del usuario muestra esta pantalla:

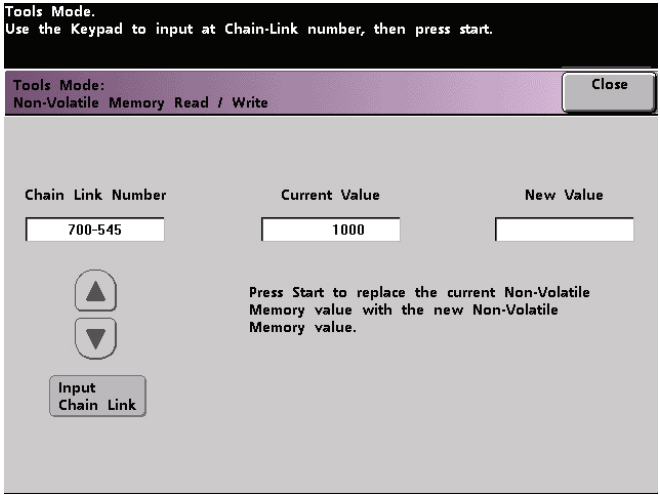

- 3. Para **activar** una función, pulse el botón apropiado en el teclado del panel de control:
	- Para Ajuste de materiales especiales para papeles perforados, pulse **0**.
	- Para Ajuste de materiales especiales para papel con lengüeta ABL, pulse **1**.
	- Para Materiales autocopiativos , pulse **1**.

4. Después de introducir el número de Valor nuevo, pulse el botón **Iniciar**. La interfaz de usuario muestra la pantalla siguiente:

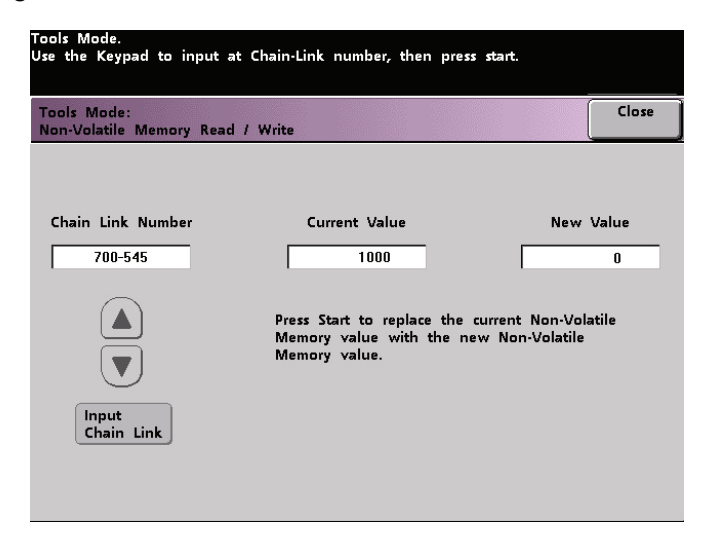

- 5. Toque el botón **Cerrrar** para guardar y cerrrar su ajuste nuevo.
- 6. Salga del modo Herramientas y ejecute su trabajo de impresión.

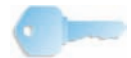

**PUNTO CLAVE 1:** Después de ejecutar su trabajo de impresión, vuelva a entrar al modo de Herramientas, MNV Lectura/Escritura y **desactive** la función que está actualmente activada. Siga los pasos descritos en este procedimiento y use estos ajustes para el número de Valor nuevo:

- Para desactivar el Ajuste de materiales especiales para papeles perforados, introduzca **1000**.
- Para desactivar el ajuste de materiales especiales para papeles con lengüeta ABL, introduzca **0**.
- Para desactivar Material autocopiativo, introduzca **0**.

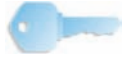

**PUNTO CLAVE 2:** Para prevenir atascos de papel con papeles que no sean los mencionados en este procedimiento, **debe desactivar** la función MNV Lectura/Escritura **antes** de ejecutar otros trabajos de impresión.

### **Prioridad de bandeja**

Seleccione el orden de prioridad de cada bandeja. Si está activada la opción Cambio auto de bandeja y cada bandeja del papel contiene el mismo tamaño y peso de papel, la impresora digital alimentará papel de la bandeja del papel con Prioridad 1. Si no hay papel en la bandeja del papel de Prioridad 1, la bandeja del papel de Prioridad 2 será seleccionada automáticamente y así sucesivamente.

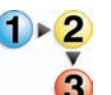

Use el procedimiento siguiente para definir la prioridad de cada bandeja de papel.

1. Toque el botón **Prioridad de bandeja** en la pantalla *Valores prefijados de la máquina 1*. Se muestra la pantalla Prioridad de bandeja.

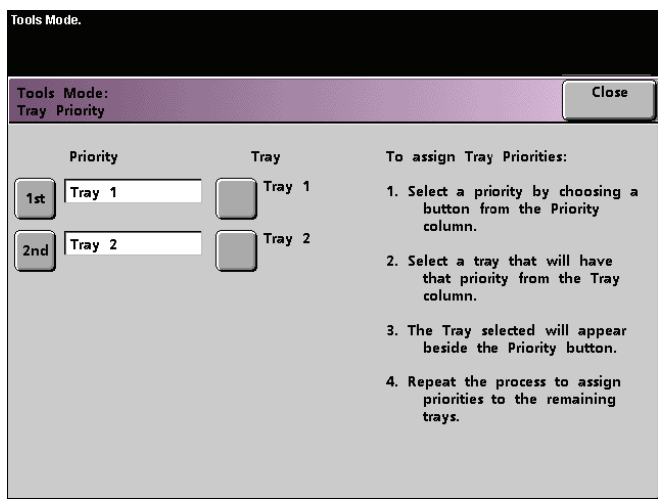

- 2. Toque el botón de prioridad deseada en la columna Prioridad.
- 3. Toque el botón de la bandeja del papel que tendrá esa prioridad. El número de la bandeja seleccionada aparecerá al lado del botón Prioridad.
- 4. Repita este proceso para asignar prioridades a las bandejas restantes. No se puede asignar la misma bandeja del papel a más de una prioridad por vez.
- 5. Toque el botón **Cerrar** para retornar a la pantalla *Valores prefijados de la máquina 1*. No puede tocar el botón Cerrar hasta que haya ajustado bandejas del papel para cada prioridad.
## **Temporizadores del sistema**

Use esta función para cambiar los ajustes prefijados de fábrica de los temporizadores de la impresora digital. Para acceder a los temporizadores, toque el botón **Temporizadores del sistema** en la pantalla *Valores prefijados de la máquina 1*.

Se muestra la pantalla *Temporizadores del sistema*. En esta pantalla, puede ver el tiempo asignado a cada uno de los temporizadores y seleccionar el que desea cambiar.

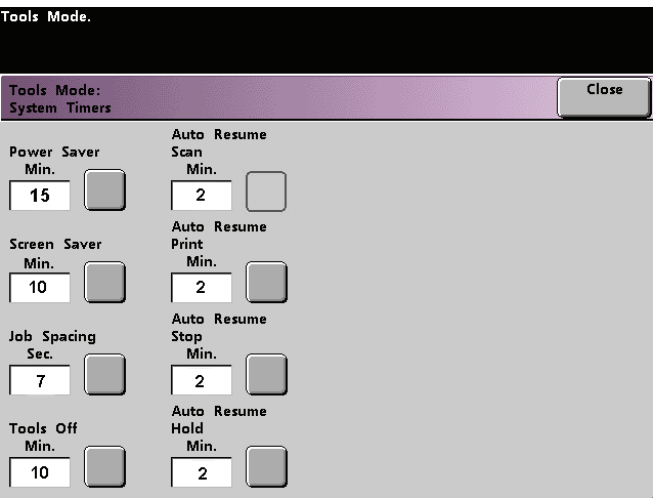

#### **Ahorro de energía**

Use esta función para ajustar el tiempo que debe transcurrir antes de que la impresora digital entre el modo de consumo de energía reducido. Este temporizador es activado cuando se completan todos los trabajos de impresión y no hay trabajos en la cola de impresión.

La impresora digital sale del modo Ahorro de energía cuando se envía a imprimir un trabajo o se activa la pantalla táctil.

1. Toque el botón **Ahorro de energía** en la pantalla *Temporizadores del sistema*.

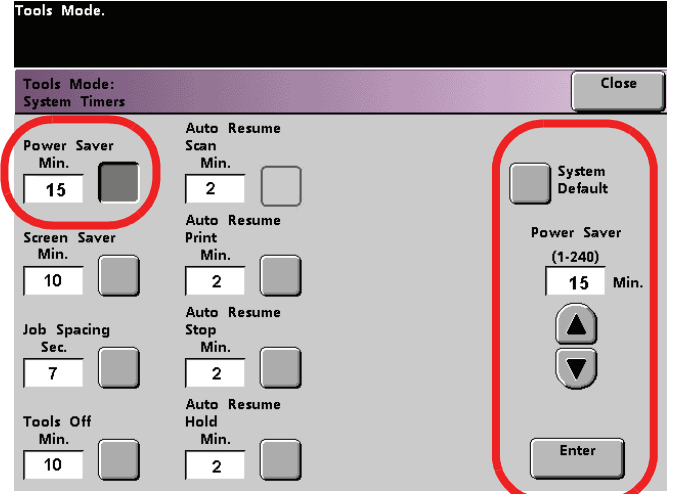

2. Use los botones de flecha hacia arriba y hacia abajo para cambiar el tiempo. El rango disponible es de 1 a 240 minutos.

Para usar quince minutos que es el valor prefijado para el tiempo, toque el botón **Valores prefijados del sistema**.

- 3. Toque el botón **Entrar** de la pantalla si desea introducir un tiempo nuevo en el sistema.
- 4. Toque el botón **Cerrar** para regresar a la pantalla *Valores prefijados de la máquina 1* o seleccione otro temporizador si desea cambiarlo.

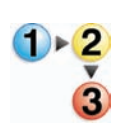

#### **Protector de pantalla**

La función Protector de pantalla le permite proteger la pantalla de daños o marcas permanentes durante los períodos de tiempo en que la impresora digital está en reposo.

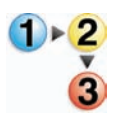

1. En la pantalla **Temporizadores del sistema**, toque el botón *Protector de pantalla*.

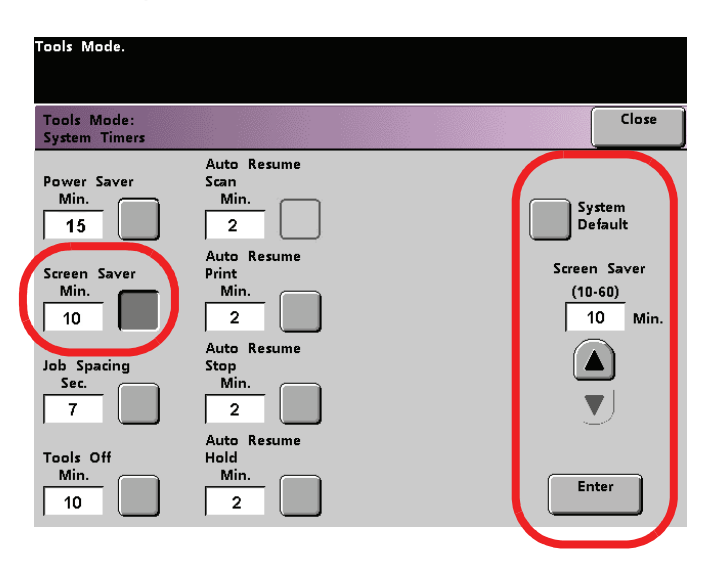

2. Use los botones de flecha hacia arriba y hacia abajo para cambiar el tiempo. El rango disponible es de 10 a 60 minutos.

Para usar 10 minutos que es el valor prefijado para el tiempo, toque el botón **Valores prefijados del sistema**.

- 3. Toque el botón **Entrar** de la pantalla si desea introducir un tiempo nuevo en el sistema.
- 4. Toque el botón **Cerrar** para regresar a la pantalla *Valores prefijados de la máquina 1* o seleccione otro temporizador si desea cambiarlo.

## **Espaciado de trabajos**

Use la función Espaciado de trabajos cuando hay muchos trabajos en la cola y desea tener 7 segundos para cargar impresiones de un dispositivo de acabado antes que el trabajo siguiente se comience a imprimir.

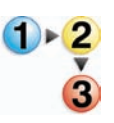

1. Toque el botón **Espaciado de trabajos** en la pantalla *Temporizadores del sistema*.

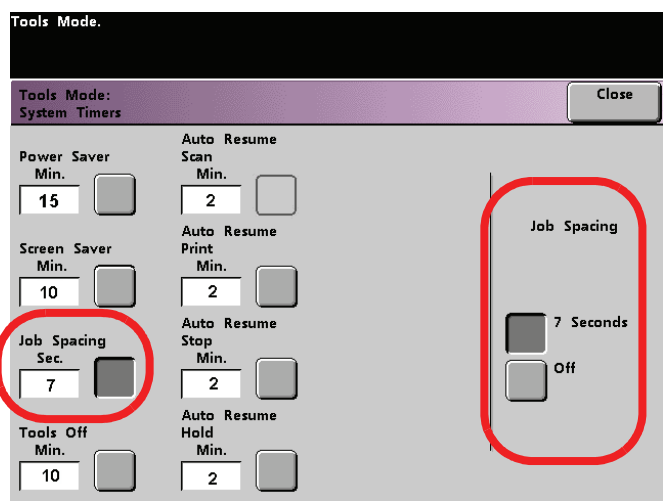

- 2. Toque el botón **7 segundos** para activar esta opción o el botón **No** para inhabilitar la función.
- 3. Toque el botón **Cerrar** para regresar a la pantalla *Valores prefijados de la máquina 1* o seleccione otro temporizador si desea cambiarlo.

#### **Sin herramientas**

Use la función Sin herramientas para que la impresora digital retorne automáticamente al modo de impresión si no realiza ninguna acción en las pantallas del modo Herramientas en un período de tiempo previamente fijado.

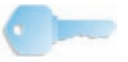

**PUNTO CLAVE:** Mientras el modo Herramientas está activo, los trabajos se incorporan a la cola de impresión pero no habrá impresión.

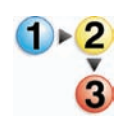

1. Toque el botón **Sin herramientas** en la pantalla *Temporizadores del sistema*.

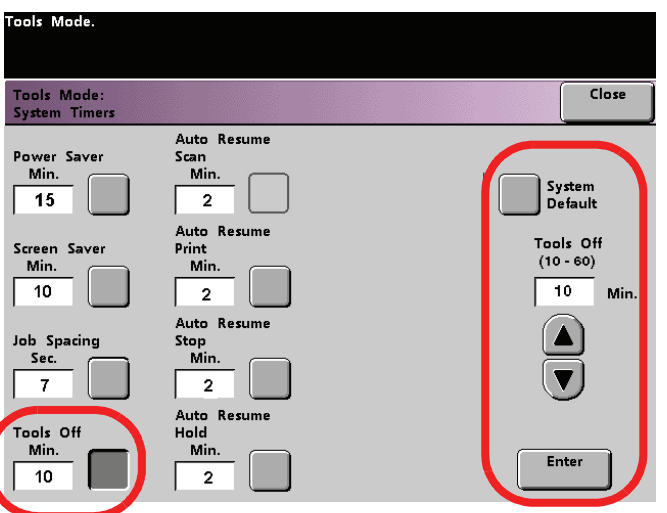

2. Use los botones de flecha hacia arriba y hacia abajo para cambiar el tiempo. El rango disponible es de 10 a 60 minutos.

Para usar 10 minutos que es el valor prefijado para el tiempo, toque el botón **Valores prefijados del sistema**.

- 3. Toque el botón **Entrar** de la pantalla si desea introducir un tiempo nuevo en el sistema.
- 4. Toque el botón **Cerrar** para regresar a la pantalla *Valores prefijados de la máquina 1* o seleccione otro temporizador si desea cambiarlo.

#### **Reanudar auto impresión**

Use la función Reanudar auto impresión para reiniciar automáticamente un trabajo después de solucionar un problema y si un trabajo recibido a través de la red está esperando la instrucción del usuario.

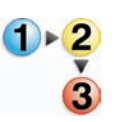

1. Toque el botón **Reanudar auto impresión** en la pantalla *Temporizadores del sistema*.

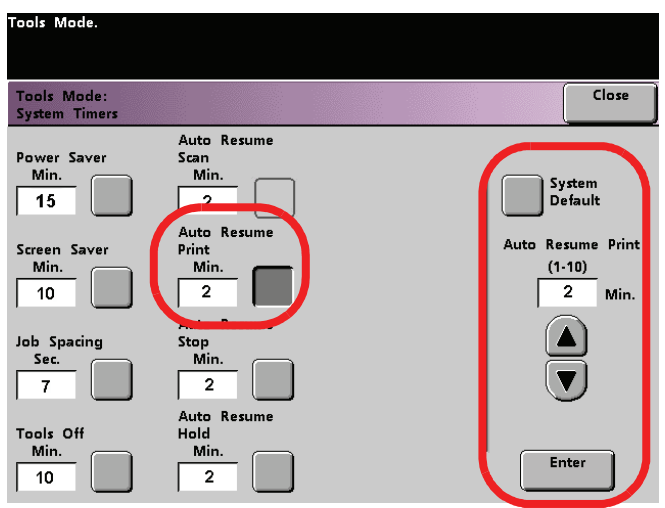

2. Use los botones de flecha hacia arriba y hacia abajo para cambiar el tiempo. El rango disponible es de 1 a 10 minutos.

Para usar 2 minutos que es el valor prefijado para el tiempo, toque el botón **Valores prefijados del sistema**.

- 3. Toque el botón **Entrar** de la pantalla si desea introducir un tiempo nuevo en el sistema.
- 4. Toque el botón **Cerrar** para regresar a la pantalla *Valores prefijados de la máquina 1* o seleccione otro temporizador si desea cambiarlo.

#### **Reanudar auto parada**

Use la función Reanudar auto parada para reiniciar automáticamente el trabajo que está esperando la orden del usuario para hacerlo, después que el botón Pausa en el panel de control fue pulsado.

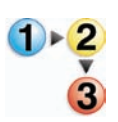

1. Toque el botón **Reanudar auto parada** en la pantalla *Temporizadores del sistema*.

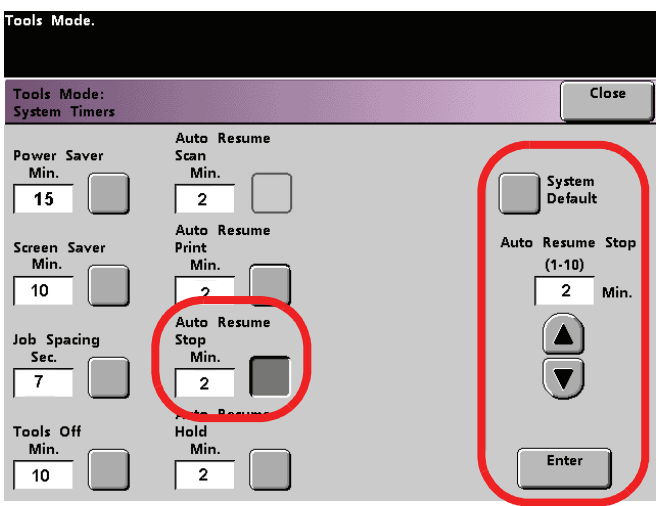

2. Use los botones de flecha hacia arriba y hacia abajo para cambiar el tiempo. El rango disponible es de 1 a 10 minutos.

Para usar 2 minutos que es el valor prefijado para el tiempo, toque el botón **Valores prefijados del sistema**.

- 3. Toque el botón **Entrar** de la pantalla si desea introducir un tiempo nuevo en el sistema.
- 4. Toque el botón **Cerrar** para regresar a la pantalla *Valores prefijados de la máquina 1* o seleccione otro temporizador si desea cambiarlo.

#### **Reanudar auto retención**

Use la función Reanudar auto retención para automáticamente imprimir el trabajo siguiente de la cola si el trabajo que está actualmente imprimiéndose, está esperando la orden del usuario para resolver un problema.

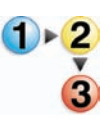

1. Toque el botón **Reanudar auto retención** en la pantalla *Temporizadores del sistema*.

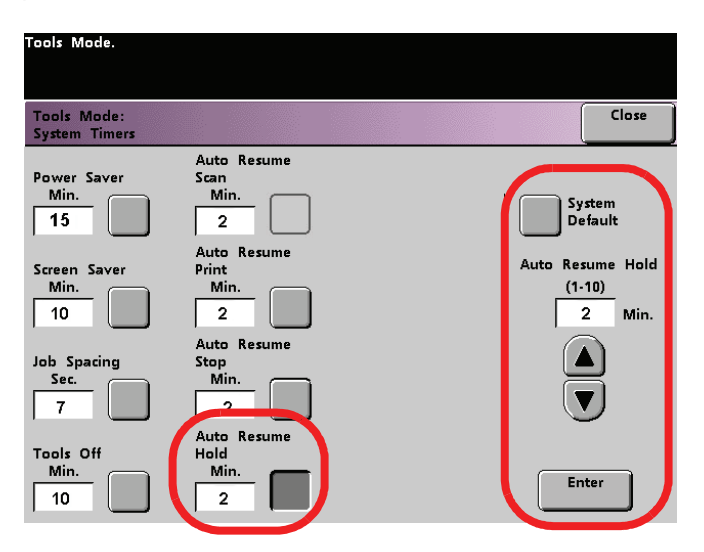

2. Use los botones de flecha hacia arriba y hacia abajo para cambiar el tiempo. El rango disponible es de 1 a 10 minutos.

Para usar 2 minutos que es el valor prefijado para el tiempo, toque el botón **Valores prefijados del sistema**.

- 3. Toque el botón **Entrar** de la pantalla si desea introducir un tiempo nuevo en el sistema.
- 4. Toque el botón **Cerrar** para regresar a la pantalla *Valores prefijados de la máquina 1* o seleccione otro temporizador si desea cambiarlo.

## **Tonos de audio**

En la impresora digital con escáner hay tres tipos de tonos del audio que pueden activarse, que se muestran en la tabla siguiente.

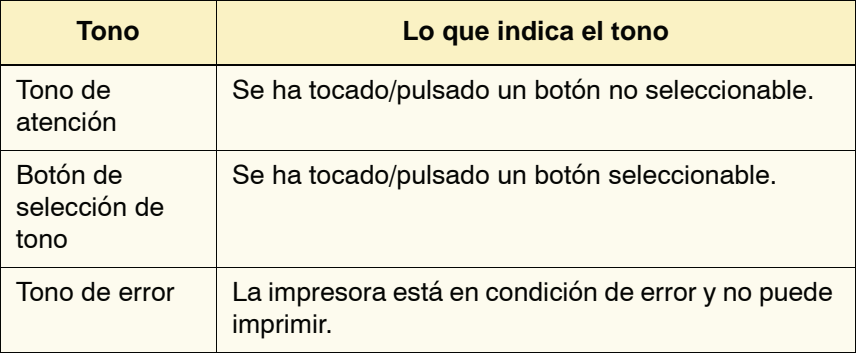

Cada uno de los tonos descritos puede ser desactivado o ajustado a los valores suave, normal o fuerte. El valor prefijado de fábrica es normal.

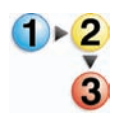

1. Toque el botón **Tonos del Audio** en la pantalla *Valores prefijados de máquina 1*.

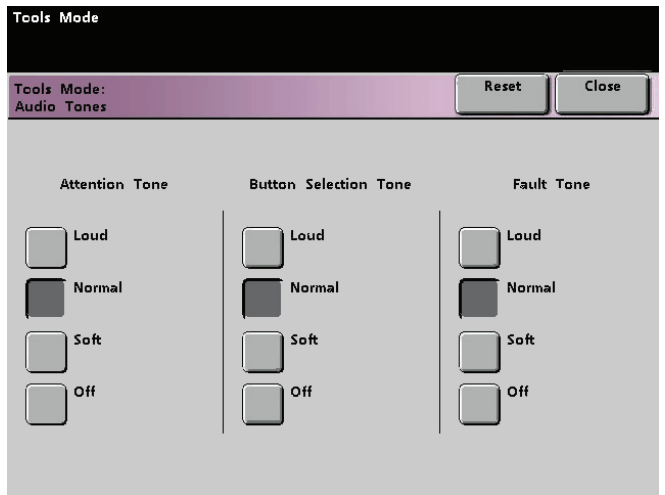

- 2. Toque el botón para ajustar el volumen deseado de cada tono. Para desactivar un tono, toque el botón **No** de ese tono.
- 3. Toque el botón **Restaurar** para restaurar el ajuste prefijado de fábrica de los tres tonos.
- 4. Toque el botón **Cerrar** para retornar a la pantalla *Valores prefijados de la máquina 1*.

## **Ajuste de la productividad**

La productividad de la impresora digital está relacionada a la velocidad continua de la salida del material de impresión medida en impresiones por minuto (ppm). La velocidad continua depende del tamaño del papel, su peso y la temperatura del fusor.

Use este ajuste para optimizar la velocidad de productividad para el tipo de papel que usa con mayor frecuencia. Las opciones de Ajuste de la productividad se muestran y explican en la figura siguiente:

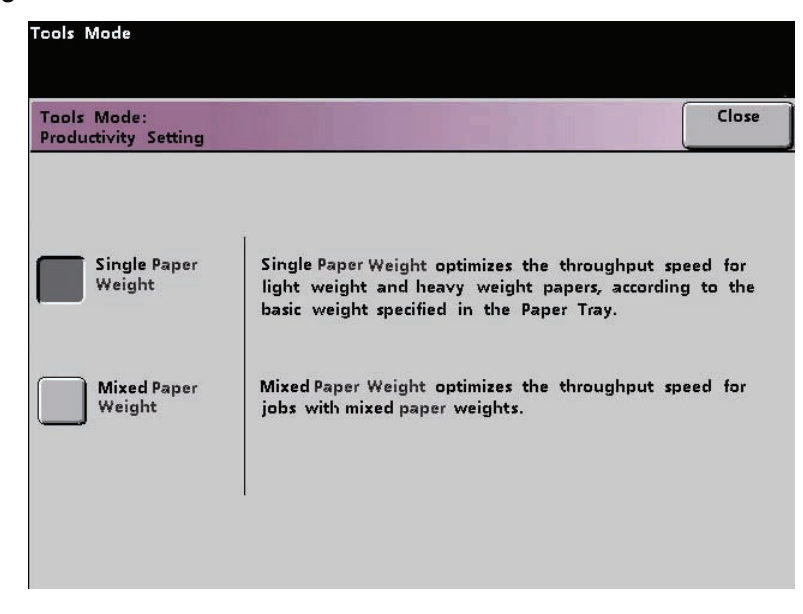

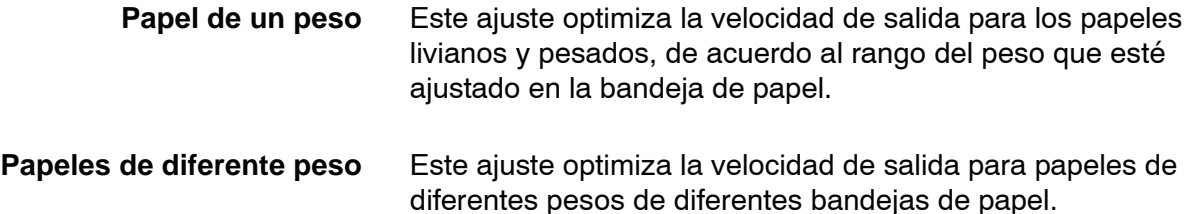

## **Tablas de productividad**

Las tablas de productividad siguientes listan los diferentes pesos y tamaños de papel y sus velocidades de impresión correspondientes para salidas a 1 cara y a 2 caras. Cada tabla indica los parámetros de velocidad de impresión para ambos ajustes de productividad.

#### **Papel de un peso**

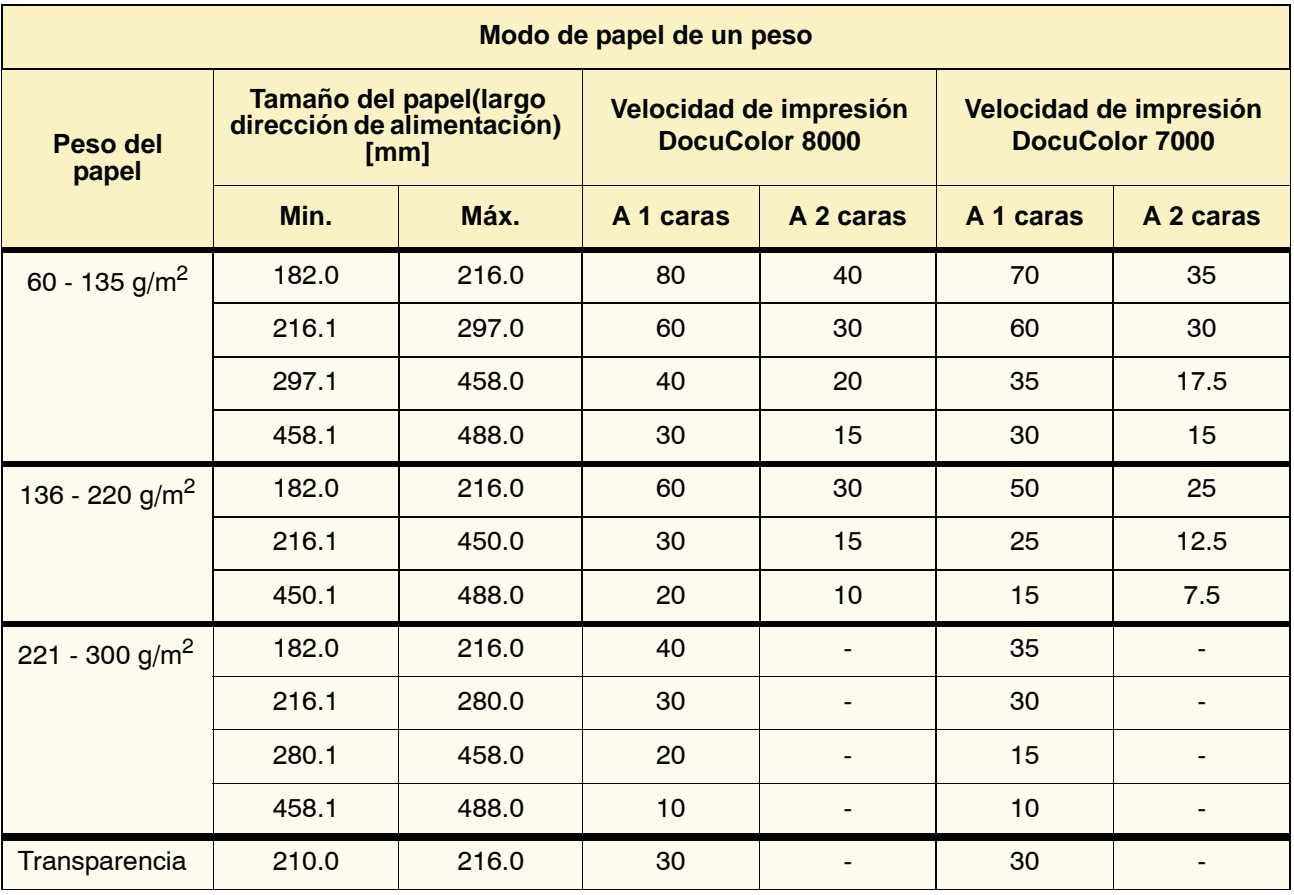

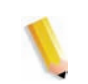

*NOTA 1: La impresión a 2 caras no está disponible para transparencias y papel de 221 g/m2 o más.*

*NOTA 2: No hay disminución en la productividad (ppm) del segundo módulo de alimentación al primero.*

*NOTA 3: Transparencias están disponibles sólo para a 1cara, A4 o 8.5 x 11 pulg. ABL.*

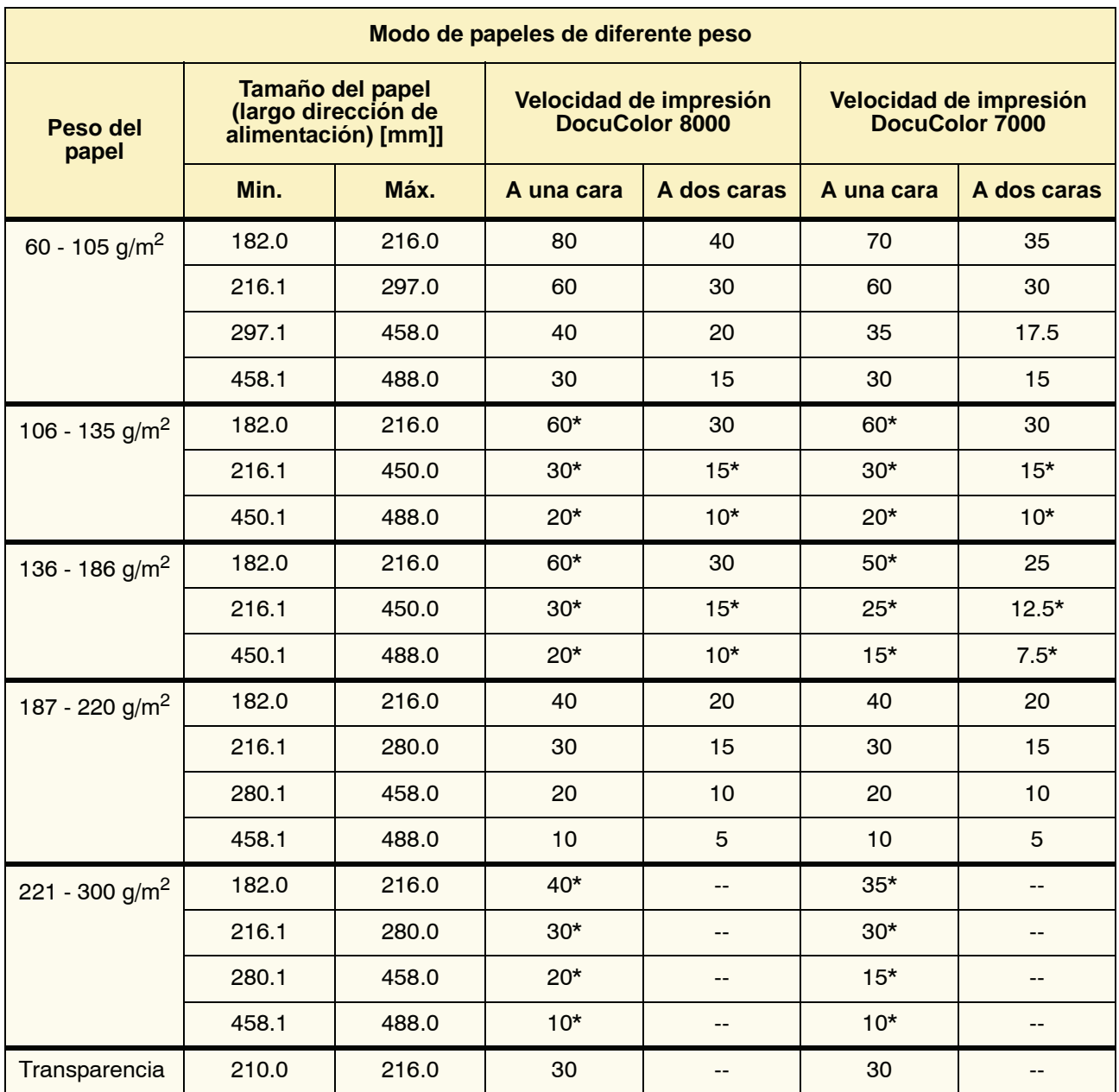

# **Papeles de diferente peso**

*NOTA: \*Las velocidades de impresión pueden disminuir debido a las operaciones de ajuste de la impresora, que se basan en condiciones ambientales y volúmenes de impresión continua de intervalos específicos.* 

#### **Procedimiento de ajuste de la productividad**

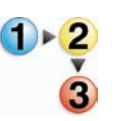

- Use el procedimiento siguiente para elegir el mejor ajuste para su ambiente.
- 1. Toque el botón **Ajuste de la productividad** en la pantalla *Valores prefijados de la máquina 1*.

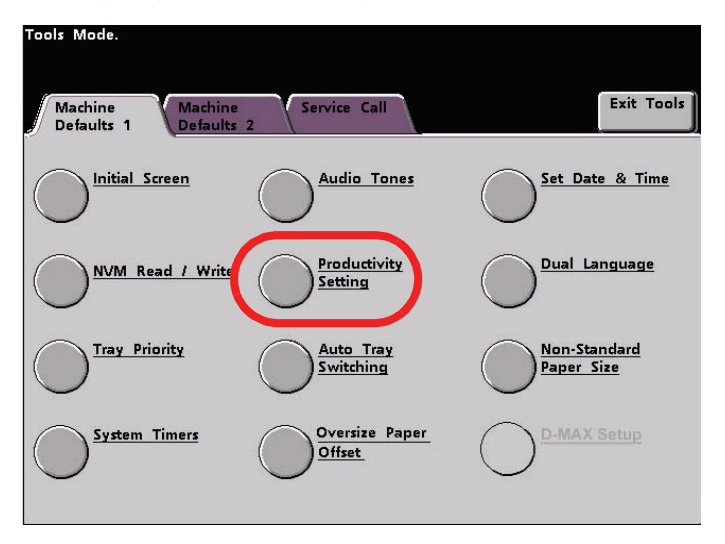

2. Seleccione el botón del tipo de papel usado con mayor frecuencia en la impresora digital, ya sea **Papel de un peso** o **Papeles de diferente peso**.

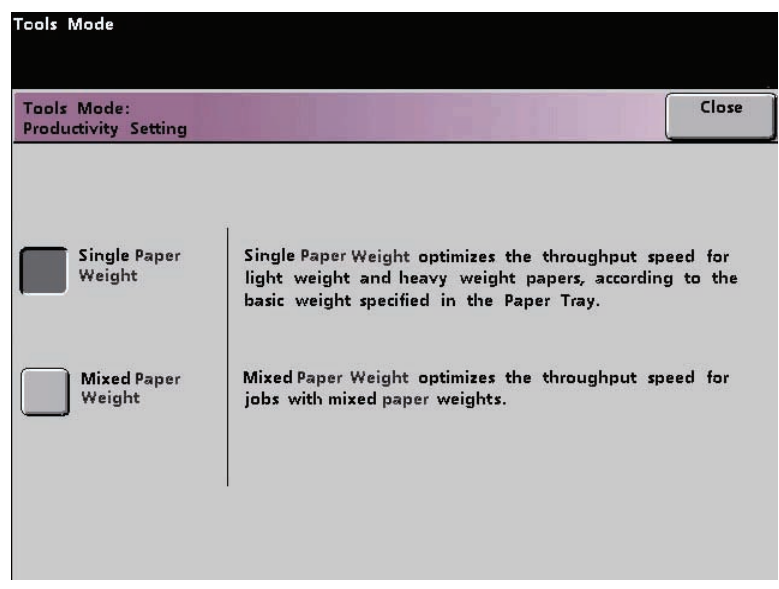

3. Toque el botón **Cerrar** para retornar a la pantalla *Valores prefijados de la máquina 1*.

## **Cambio automático de bandeja**

Esta función le permite fijar los ajustes prefijados de las opciones siguientes:

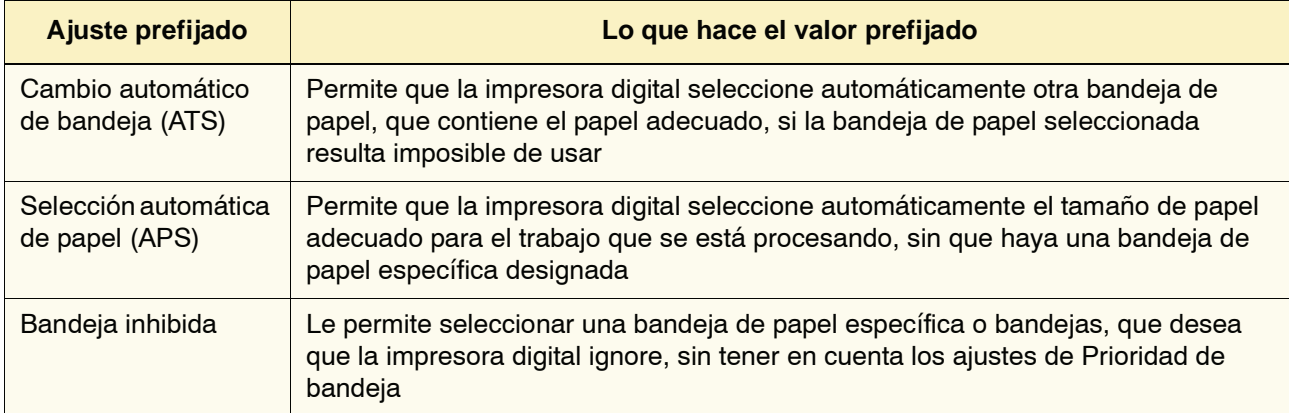

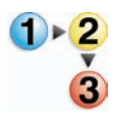

1. Toque el botón **Cambio automático de bandeja** en la pantalla *Valores prefijados de la máquina 1*.

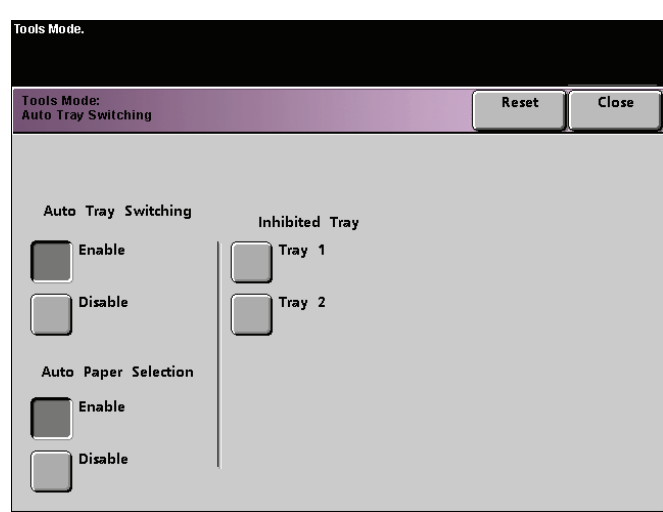

2. Toque el botón **Activar** o **Desactivar** para la opción Cambio automático de bandeja.

- 3. Toque el botón **Activar** o **Desactivar** para la opción Selección automática de papel.
- 4. Para indicarle a la impresora digital que ignore una o más bandejas de papel, toque el botón de la bandeja deseada en la columna Bandeja inhibida.
	- Para anular la selección de una bandeja de papel, toque el botón Bandeja de papel nuevamente.
	- Para volver a los valores de los ajustes guardados la última vez, toque el botón **Restaurar**.
- 5. Toque el botón **Cerrar** para retornar a la pantalla *Valores prefijados de la máquina 1*.

## **Papel tamaño grande desplazado**

Use esta función para material de impresión que es más largo que el borde de alimentación largo, papel de 8.5x11 pulg./A4, tal como 12 x 18 pulg. (304.8 x 457.2 mm).

*NOTA: Algunos fabricantes de servidor de color tienen una función de papel tamaño grande desplazado que también puede usarse para ajustar la posición de la imagen en el papel. Consulte la documentación que acompaña al servidor de color.*

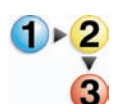

Use el procedimiento siguiente para ajustar el registro de papel más grande que 8.5 x 11 pulg./A4.

- 1. Seleccione la opción **Papel tamaño grande desplazado**.
- 2. En la pantalla **Papel tamaño grande desplazado**, seleccione el botón deseado de **Papel tamaño grande desplazado** para ajustar el registro en papel más grande que 8.5x11 pulg. o A4 ABL.

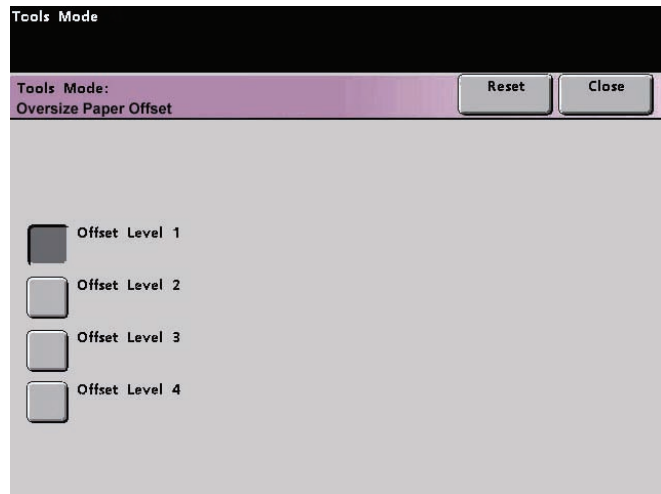

La tabla de la página siguiente define cada nivel de desplazamiento.

3. Toque el botón **Desplazamiento de nivel 1, 2, 3** o **4** para ajustar la posición de alimentación del papel. Consulte la tabla siguiente para ver los ajustes hechos en cada nivel de desplazamiento.

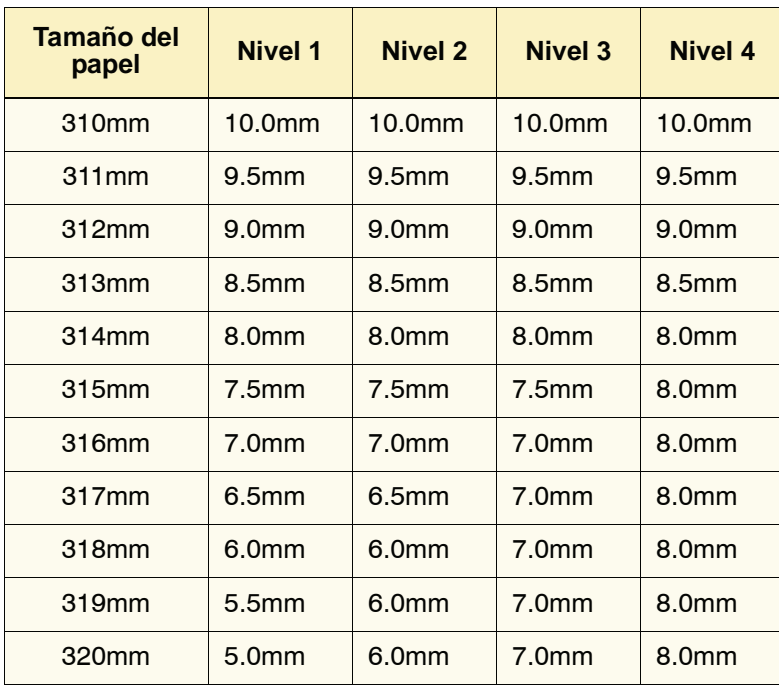

La figura siguiente demuestra como la imagen se desplaza en el papel después que se selecciona un nivel de Papel tamaño grande desplazado.

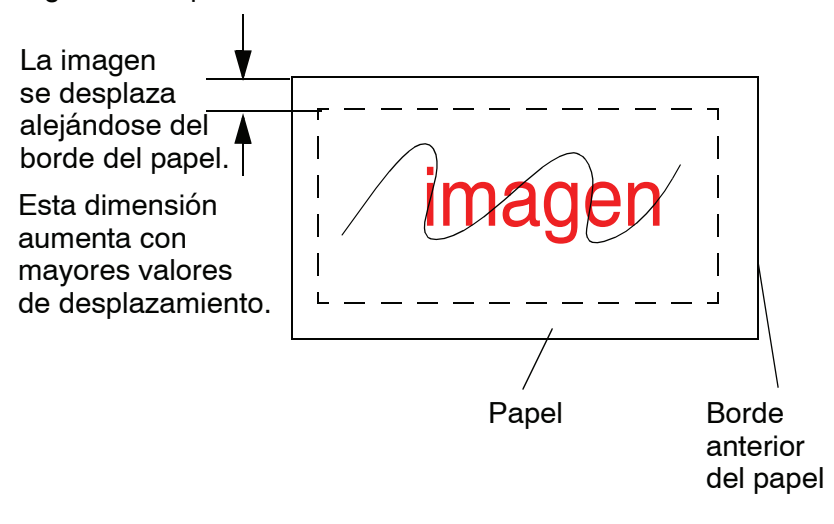

## **Ajuste de fecha y hora**

Use esa función para ajustar la fecha y hora que usa el sistema. La fecha y hora aparecen en la pantalla *Historial de errores* y en la pantalla *Fecha y hora*.

### **Ajustar la fecha**

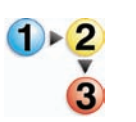

1. Toque el botón **Ajuste de fecha y hora** en la pantalla *Valores prefijados de la máquina 1*. La pantalla *Ajuste de fecha y hora* aparece con el botón Ajustar fecha seleccionado y se muestran las opciones para ajustar la fecha a la derecha.

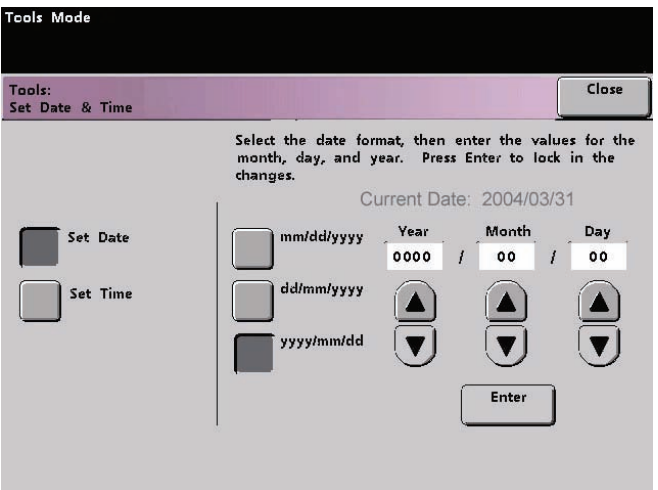

- 2. Seleccione el formato de fecha que desea usar.
- 3. Use los botones de flecha arriba y abajo para introducir el año, mes y día correctos.
- 4. Toque el botón **Entrar** en la pantalla para guardar las selecciones.

La próxima vez que entre al modo Herramientas, la fecha se muestra.

#### **Ajustar hora**

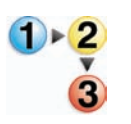

- 1. Toque el botón **Ajuste de fecha y hora** en la pantalla *Valores prefijados de la máquina 1*. La pantalla *Ajuste de fecha y hora* aparece con el botón Ajustar fecha seleccionado y se muestran las opciones para ajustar la fecha a la derecha.
- 2. Toque el botón **Ajustar hora**. Las opciones para ajustar la hora aparecen en la pantalla Ajustar hora.

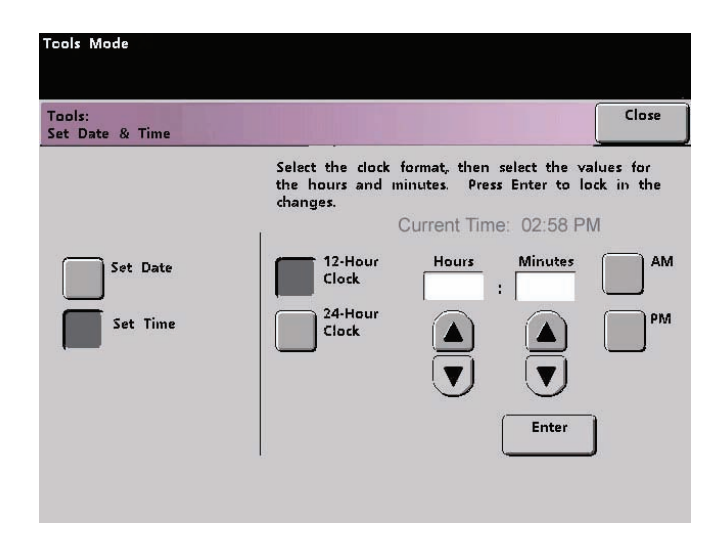

- 3. Toque el botón **Reloj de 12 horas** o **Reloj de 24 horas**.
- 4. Use los botones de flechas para ajustar la hora correcta y luego los minutos.

Si selecciona el reloj de 12 horas, toque el botón **AM** o **PM**.

5. Toque el botón **Entrar** en la pantalla para guardar las selecciones.

La próxima vez que entre el modo Herramientas, la hora se mostrará.

6. Toque el botón **Cerrar** para retornar a la pantalla *Valores prefijados de la máquina 1*.

## **Dos idiomas**

Esta función le permite ajustar uno de los dos idiomas disponibles como el de valor prefijado en la pantalla táctil. Al instalar la impresora digital, el técnico de servicio de Xerox cargó en el sistema su elección de dos idiomas que son los que se mostrarán en la pantalla táctil.

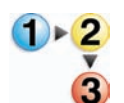

- 1. Toque el botón **Dos idiomas** en la pantalla *Valores prefijados de la máquina 1*.
- 2. Toque el botón del idioma prefijado que desea que aparezca en la pantalla táctil.

Después de salir del modo Herramientas, se puede cambiar la pantalla táctil al otro idioma simplemente pulsando el botón **Dos idiomas** del panel de control.

3. Toque el botón **Cerrar** para retornar a la pantalla *Valores prefijados de la máquina 1*.

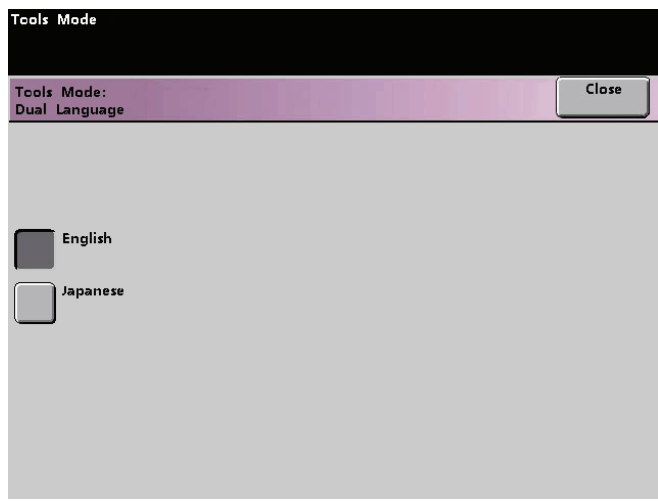

#### **Tamaño de papel no estándar**

Se puede usar cualquier bandeja con papel de tamaño no estándar si se introduce en esta pantalla el tamaño del papel no estándar en la bandeja que se desea usar.

**PUNTO CLAVE:** Asegúrese de que selecciona papel de tamaño no estándar en la parte superior delantera de la bandeja y use el indicador de peso situado en el lado derecho de la bandeja para seleccionar el peso del papel que se desea usar.

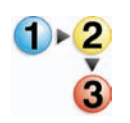

1. Toque el botón **Tamaño de papel no estándar** en la pantalla *Valores prefijados de la máquina 1*.

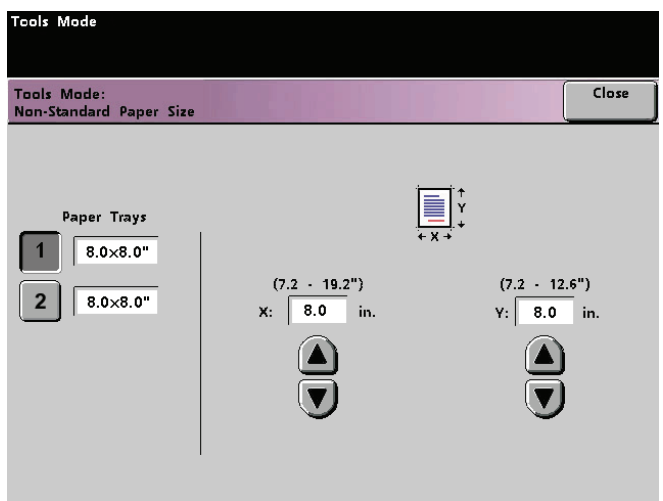

- 2. Toque el botón de la bandeja de papel deseada en la pantalla *Tamaño de papel no estándar*.
- 3. Use los botones de flechas hacia arriba y hacia abajo en la pantalla para introducir las dimensiones X e Y del papel usado en la bandeja. Las dimensiones que aparecen en la pantalla arriba de las casillas X e Y indican los tamaños mínimo y máximo que se pueden usar.
- 4. Toque el botón **Cerrar** para retornar a la pantalla *Valores prefijados de la máquina 1*.
- 5. Para usar estos ajustes, salga del modo Herramientas y asegúrese de que en la parte superior/delantera de la bandeja **Tamaño no estándar** está seleccionado.

# **Valores prefijados de la máquina 2**

Esta sección describe las funciones disponibles en la pantalla *Valores prefijados de la máquina 2*. Seleccione la ficha **Valores prefijados de la máquina 2** y aparecerá una de las pantallas siguientes.

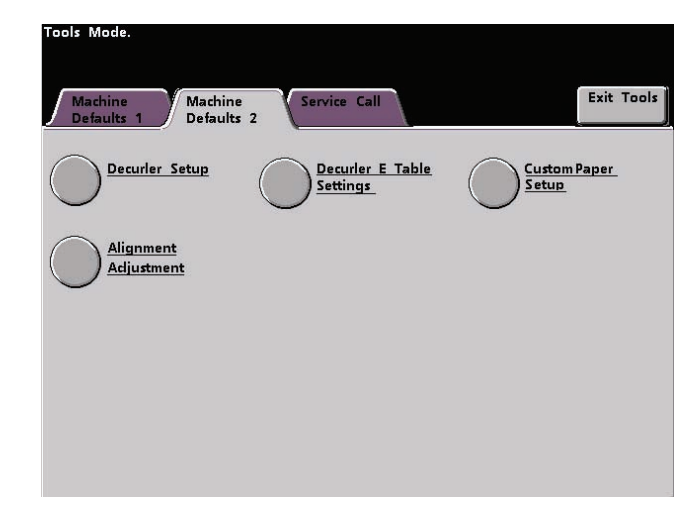

Si su sistema tiene conectado un dispositivo de acabado opcional, puede ser que esta pantalla refleje una opción de dispositivo de acabado como se muestra abajo:

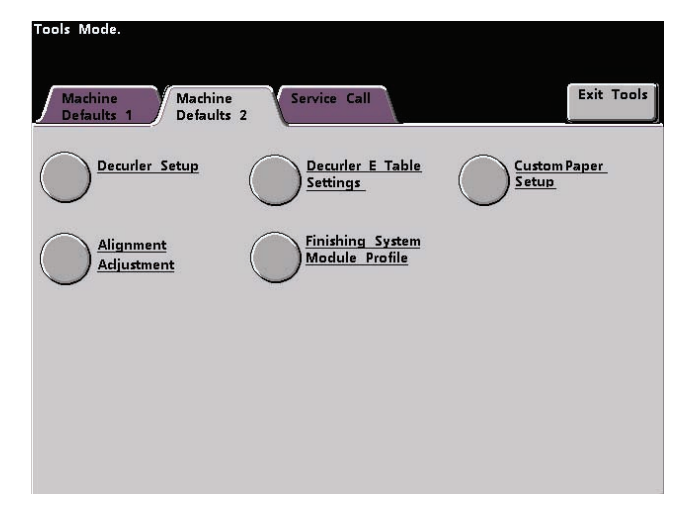

Use los procedimientos de las páginas siguientes para hacer ajustes prefijados para las funciones disponibles.

## **Configuración del reductor de curvatura y ajustes de la tabla E del reductor de curvatura**

Cuando el papel se expone al calor, pierde humedad y se curva hacia la fuente de calor. Los trabajos con mucha cobertura tienden a acentuar la curvatura debido al efecto de plastificación del tóner en la superficie del papel. El sistema trata de reducir este efecto a través del uso de dispositivos mecánicos en el recorrido del papel llamados reductores de curvatura.

El sistema ha sido diseñado con un sistema automático de control de curvatura que utiliza información tal como: la cantidad de área cubierta en la página, peso del papel, si es papel cuché o sin recubrir y la humedad y temperatura actual para determinar la cantidad de presión que requieren los diferentes reductores de curvatura para disminuir la curvatura de la salida.

Con algunos trabajos de impresión, los resultados de la impresiones pueden estar más curvado de lo deseado. En esos casos, use las funciones Configuración del reductor de curvatura y ajustes de la tabla E del reductor de curvatura para compensar la curvatura del papel de las impresiones.

Las causas de la curvatura del papel incluyen muchas variables:

- La marca y lote de fabricación
- El peso del papel y si es cuché o sin recubrir
- La cantidad de tóner y el área recubierta de la hoja; cuanto más recubierta esté, mayor la tendencia a curvarse
- Las condiciones atmosféricas del lugar dónde está instalada la impresora digital
- Las condiciones atmosféricas del lugar dónde está instalada la impresora digital
- El calor generado durante el procedimiento de fusión

La impresora digital está equipada con un sistema automático de control de la curvatura que usa las variables listadas anteriormente para determinar la cantidad de presión que necesitan los diferentes reductores de curvatura para reducir la curvatura.

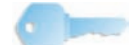

**PUNTO CLAVE:** Si nota que las impresiones tienen demasiada curvatura, trate dando vuelta la pila de papel en la bandeja en uso. Puede intentar la ejecución del trabajo desde una bandeja diferente. Si el problema persiste, consulte las tablas A-D de ajustes del reductor de curvatura que figuran en la página siguiente y que corresponden al área de su mercado para cambiar los ajustes prefijados del reductor de curvatura.

#### **Especificaciones del reductor de curvatura.**

El reductor de curvatura tiene un par de brazos de ajuste, superior e inferior, que aplican presión sobre el papel basados en las selecciones realizadas en la pantalla Configuración del reductor de curvatura. El grado de presión se aplica en forma independiente a los brazos de ajuste superior e inferior.

## **Configuración del reductor de curvatura.**

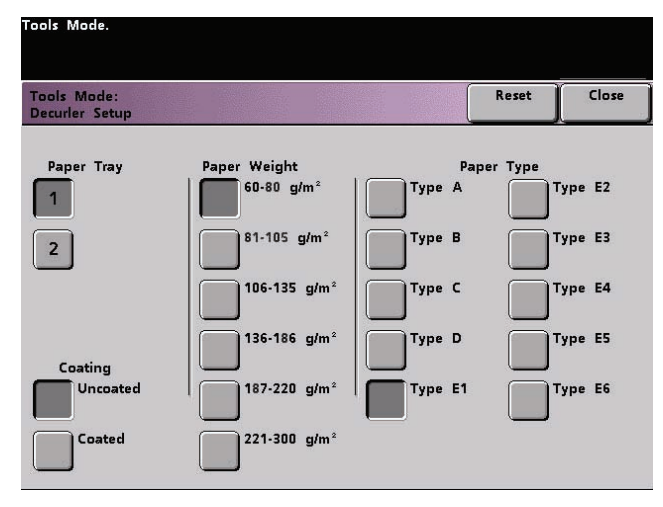

Cuando se selecciona la función Configuración del reductor de curvatura, se abre la ventana siguiente:

Las funciones de configuración del reductor de curvatura se discuten en más detalle en las páginas siguientes.

# **Ajustes del reductor de curvatura de A - D**

Los ajustes prefijados del reductor de curvatura para tipo A hasta tipo D se muestran en la tabla siguiente. La impresora digital selecciona estos ajustes automáticamente.

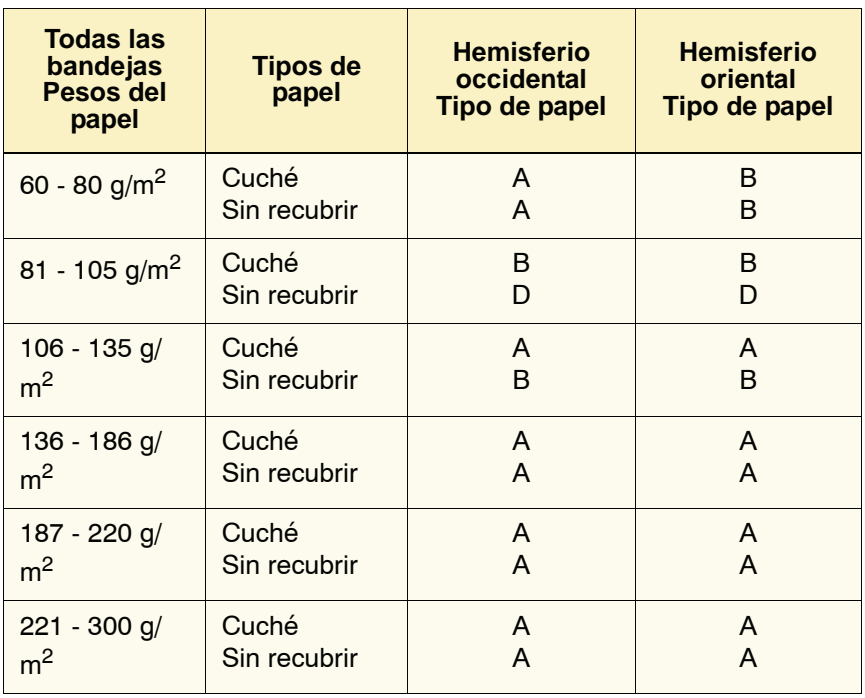

Los ajustes de la tabla anterior se desarrollaron a partir de una prueba realizada a un amplio rango de muestras de papel, área cubierta de tóner y ambientes. El resultado de esa prueba son los parámetros preajustados que se muestran en la tabla y los parámetros tienen que ver con la interacción particular de los papeles con el sistema de reducción de la curvatura de la impresora digital.

Si la curvatura del papel es un problema, el uso de uno de estos parámetros preajustados normalmente elimina el problema. Sin embargo, debido al amplio rango de variables del papel, área cubierta de la imagen y factores ambientales, estos ajustes prefijados pueden no tener como resultado un rendimiento satisfactorio.

Si la curvatura del papel interfiere con el rendimiento de la impresora digital, comience ajustando los ajustes del reductor de curvatura para ello seleccione un reductor de curvatura de papel tipo A hasta tipo D alternativo. Si el problema persiste, existen ajustes del reductor de curvatura adicionales disponibles y que se identifican como reductor de curvatura de papel tipo E1 hasta E6.

*NOTA: Antes de usar los tipos de reductor de curvatura E1-E6, debe configurar el ajuste del tipo E deseado siguiendo las instrucciones en el procedimiento de ajustes de la tabla E del reductor de curvatura que se proporciona más adelante en este capítulo.*

## **Uso de la configuración del reductor de curvatura**

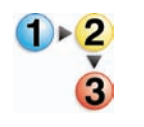

- 1. Cargue en la bandeja el papel que desea usar para el trabajo. Realice en la bandeja las selecciones adecuadas al papel que se usará y realice algunas pruebas de impresión. Si hay demasiada curvatura, siga con el paso 2.
- 2. En la pantalla *Valores prefijados de la máquina 2*, toque el botón **Configuración del reductor de curvatura**. Se abre la pantalla *Configuración del reductor de curvatura*.

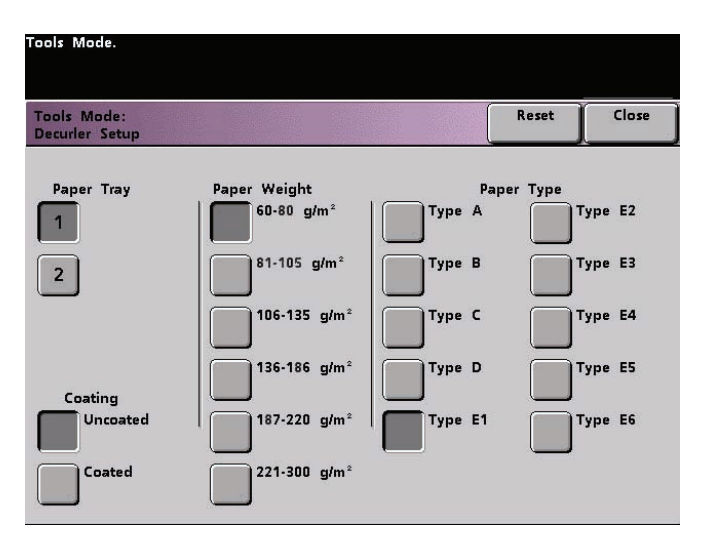

- 3. Seleccione la bandeja deseada.
	- La bandeja 1 es la bandeja prefijada.
	- Si tiene un segundo módulo de alimentación (SFM) conectado, las bandejas 3 y 4 también aparecen en esta pantalla.
- 4. Seleccione recubrimiento: Sin recubrir o Cuché.
- 5. Seleccione el rango de peso deseado.
- 6. Seleccione el tipo de papel deseado.

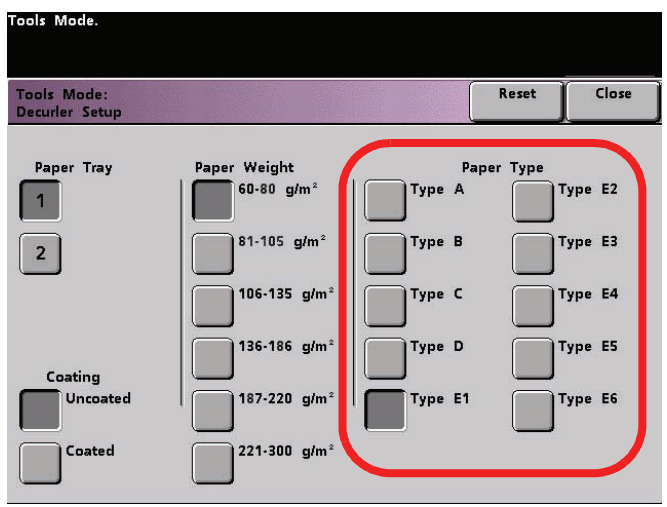

- El tipo de papel prefijado, aplicado automáticamente por la impresora, se muestra después de ajustar los valores de la bandeja, recubrimiento y peso del papel. Seleccione un tipo de papel alternativo de tipo A hasta tipo D para cambiar la cantidad de curvatura aplicada.
- 7. Toque el botón **Cerrar** para guardar las selecciones y retornar a la pantalla *Valores prefijados de la máquina 2*.
- 8. Salga del modo Herramientas y ejecute unas impresiones de prueba para determinar si la curvatura ha disminuido a un nivel satisfactorio.
	- Si la curvatura es aún excesiva, entre nuevamente al modo Herramientas y repita los pasos 3 al 8. Asegúrese de que se ha seleccionado un tipo de papel alternativo de tipo A hasta tipo D, cada vez que se repiten esos pasos.
- 9. Toque el botón **Restaurar** en la pantalla *Configuración del reductor de curvatura* para retornar a los ajustes que tenía la pantalla en el momento de acceso.
	- Si no consigue reducir la curvatura, vaya al procedimiento Uso de los ajustes de la tabla E del reductor de curvatura que aparece más adelante en este capítulo.

## **Ajustes de la tabla E del reductor de curvatura**

Si la curvatura del papel persiste, incluso después de usar un reductor de curvatura tipo A-D, entonces puede usar la función de ajustes de la tabla E reductor de curvatura para reducir la curvatura en nuestra salida. Cuando se selecciona la función de ajustes de la tabla E reductor de curvatura, se abre la ventana siguiente:

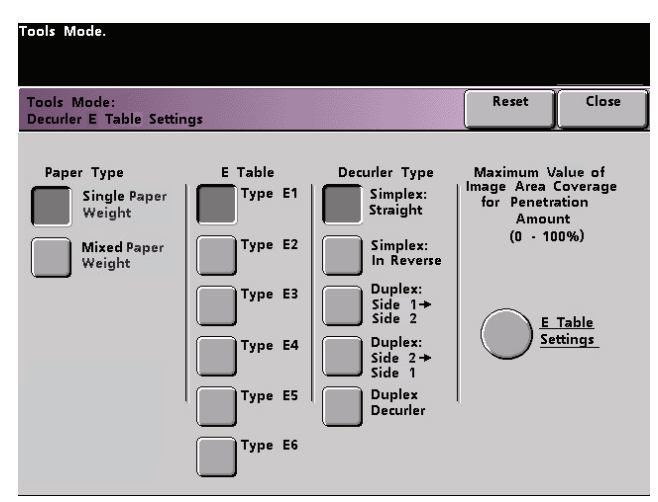

*NOTA: Como se indicá anteriormente, antes de usar un reductor de curvatura tipo E, se debe primero configurar el o los ajustes del reductor de curvatura tipo E. Cuando se configura uno de tipo E, si se desea se pueden configurar ajustes de tipo E múltiples en ese momento.*

Las páginas siguientes explican cómo evaluar la curvatura de la salida y proporciona instrucciones paso a paso para el uso de la función ajustes de la tabla E del reductor de curvatura.

#### **Evalúe la curvatura de papel en las impresiones de salida**

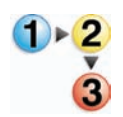

Antes de usar los ajustes de la tabla E del reductor de curvatura, evalúe la curvatura de papel en la salidad para ver si necesita usar un ajuste de tipo E.

- 1. Determine si Xerox ha probado ese tipo y peso de papel visitando el sitio web **[www.xerox.com](http://www.xerox.com)** y consultando la más reciente **Lista de materiales recomendados** (RML) para su impresora digital.
- 2. Verifique si hay curvatura de papel en sus impresiones de salida (en el área de salida de la impresora digital); determine si están curvadas hacia arriba ("en forma de copa") o hacia abajo ("en forma de puente") como muestra el diagrama de abajo:

**Papel que está en forma de copa o curvado hacia arriba**

**Papel que está en forma de puente o curvado hacia abajo**

- La cantidad de curvatura del papel de salida se ve afectado por las propiedades del papel (peso, recubrimiento) y la cantidad de gráficos y texto en el papel.
- 3. Recupere una hoja de la impresión curvada y colóquela sobre una superficie plana .

4. Mida la altura de la hoja, en milímetros (mm) en cada una de las cuatro esquinas de la hoja.

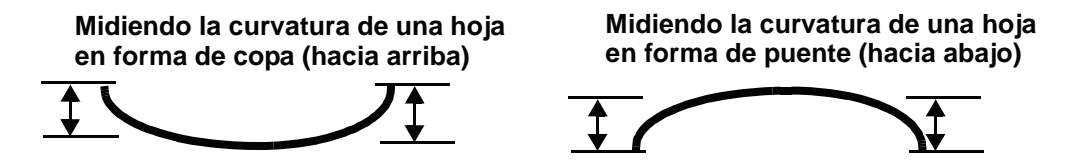

- a. Sume los cuatro valores, luego divídalos por cuatro para obtener el promedio.
- b. Anote el promedio de curvatura (en milímetros) en una hoja de papel.
- 5. Trate de eliminar la curvatura usando uno de los ajustes del reductor de curvatura de tipos de papel, especificamente tipos A-D:

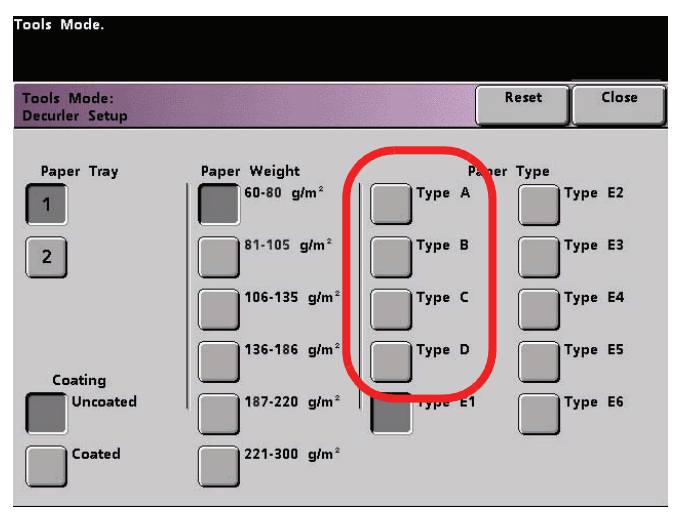

- a. Realice el procedimiento *Uso de la configuración del reductor de curvatura* descrita anteriormente en este capítulo y seleccione uno de los ajustes del reductor de curvatura de tipos de papel A-D.
- b. Vuelva a ejecutar el mismo trabajo de impresión y recupere las impresiones el área de salida de la impresora digital.
- c. Verifique si la impresión de salida tiene curvatura.
- d. Si la curvatura aún persiste, intente otro reductor de curvatura de tipo de papel (A-D):

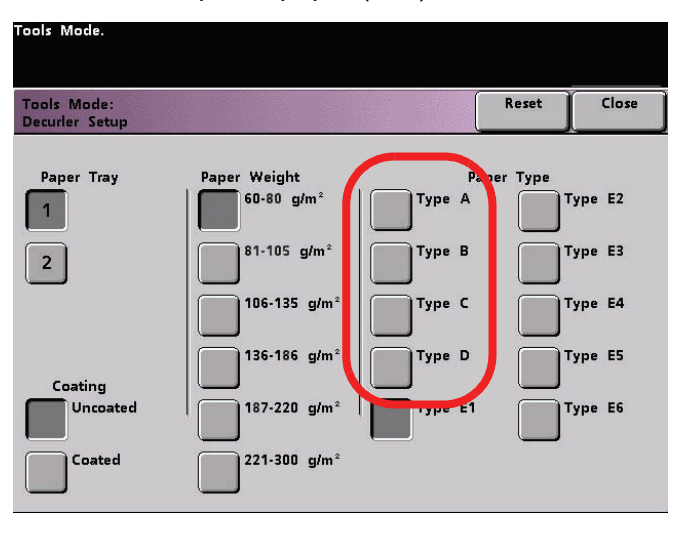

- e. Si la curvatura continúa después de intentar todos los ajustes de reductor de curvatura de tipo de papel A-D, utilice el procedimiento *Uso de los ajustes de la tabla E del reductor de curvatura* que figura en la página próxima; de lo contrario, continúe con el paso siguiente.
- 6. Salir del modo Herramientas.

## **Uso de los ajustes de la tabla E del reductor de curvatura**

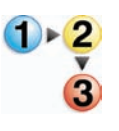

- 1. Cargue en la bandeja el papel que desea usar para el trabajo. Realice las selecciones de peso de papel adecuadas en la bandeja de acuerdo al papel que se usará y realice algunas pruebas de impresión. Si hay demasiada curvatura, continúe con el paso 2.
- 2. En la pantalla *Valores prefijados de la máquina 2*, toque el botón **Ajustes de la tabla E del reductor de curvatura**. Se abre la ventana Ajustes de la tabla E del reductor de curvatura:

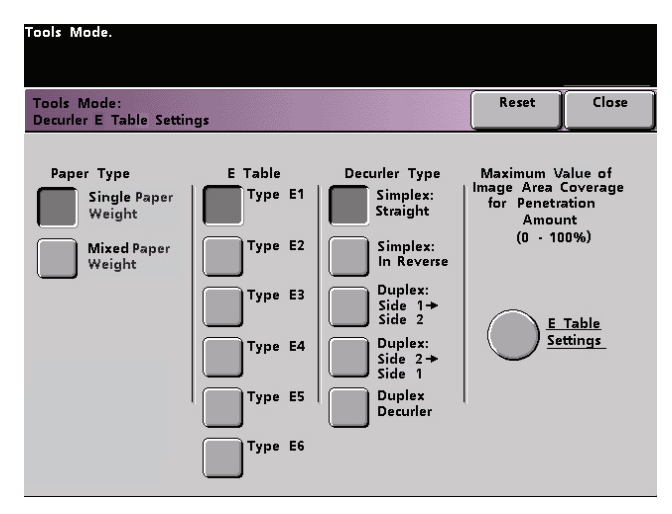

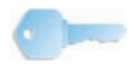

**PUNTO CLAVE:** La impresora digital retiene el último juego de valores para todas las opciones de ajustes de la tabla E. Por lo tanto, antes de hacer cualquier selección o cambio en la tabla E, copie y use el gráfico de los ajustes de la tabla E ubicado al dorso de este libro para anotar los ajustes prefijados, que son los ajustes del fabricante para cada tipo E (E1-E6).

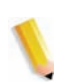

*NOTA: Los ajustes prefijados del fabricante para la pantalla de arriba son papel de un peso, tipo E1 y a 1 cara derecho.*

3. Seleccione el **tipo de papel**: Papel de un peso o Papeles de diferente peso.

4. Seleccione un tipo E de las selecciones de la **tabla E** (E1-E6); en el ejemplo de abajo, se selecciona el **tipo E1**. (**tipo E1** se usará durante este procedimiento).

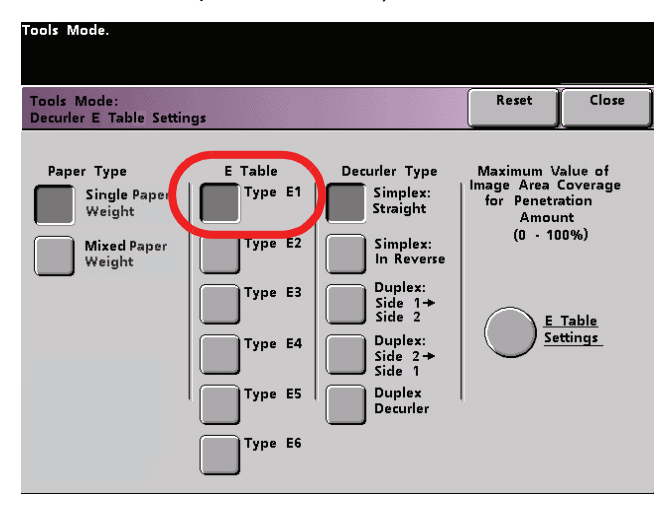

- 5. Seleccione el **tipo de reductor de curvatura**:
	- **A 1 cara: derecho**: Seleccione este ajuste si su impresión de salida es a 1 cara, cara arriba
	- **A 1 cara: en orden inverso**: Seleccione este ajuste si su impresión de salida es a 1 cara, cara abajo
	- **A 2 caras: Cara 1 a cara 2**: Seleccione este ajuste si su impresión de salida es a 2 caras y cara abajo (1-N)
	- **A 2 caras: Cara 2 a cara 1**: Seleccione este ajuste si su impresión de salida es a 2 caras y cara arriba (N-1)
	- **Reductor de curvatura a 2 caras**: Seleccione este ajuste si sus trabajos a 2 caras se atascan frecuentemente en las áreas 5, 6, 7a y 7b de la impresora digital y donde la curvatura del papel es evidente.

6. Después de seleccionar el tipo de reductor de curvatura, toque el botón **Ajustes de la tabla E**.

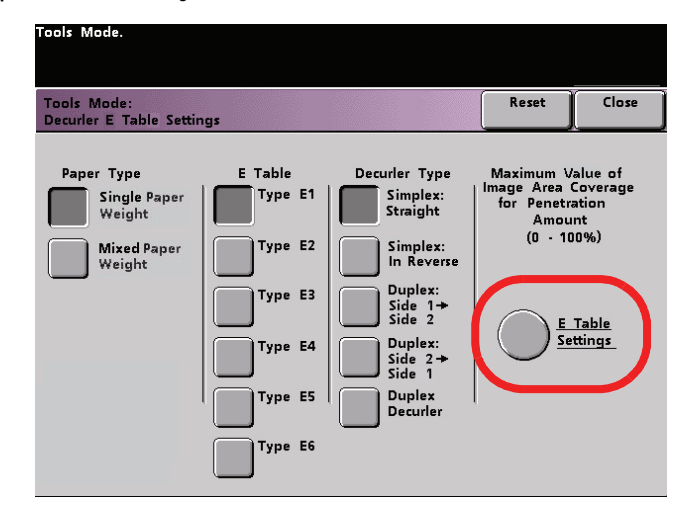
Se abre una ventana de ajustes de la tabla E (para el reductor de curvatura específico seleccionado):

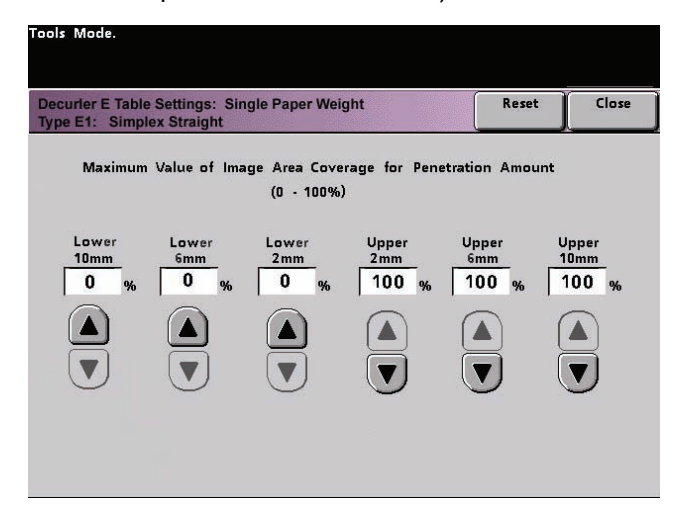

- Los valores de las seis ventanas de arriba controlan un mecanismo de la impresora digital que compensa la curvatura que se forma durante el proceso de fusión; esto se realiza induciendo una curvatura igual pero inversa en el papel. Es similar a pasar una hoja sobre un radio preciso, y de ese modo producir una curvatura en la dirección del radio.
- Los valores de la curvatura del papel que registró anteriormente en base a sus cálculos determinan los valores de las seis ventanas de la pantalla de arriba.
- Las seis ventanas están divididas en dos categorías (**Inferior** y **Superior**) cada una de las cuales tiene tres puntos discretos de 10 mm, 6 mm y 2 mm. Cada categoría se usa para dirigir la dirección de la curvatura hacia arriba o hacia abajo.

Por ejemplo, el papel "enforma de copa" o curvado hacia arriba se ajusta usando los ajustes de la categoría **Superior**. El papel "en forma de puente" o curvado hacia abajo se ajusta usando los ajustes de la categoría **Inferior**. 7. Usando sus cálculos de curvatura, identifique si la curvatura del papel es hacia arriba o hacia abajo y use las ventanas Superior o Inferior adecuadas de la pantalla de ajustes de la tabla E.

Por ejemplo, si el papel se curva hacia arriba, use las ventanas Superior como lo indica la pantalla siguiente en rojo:

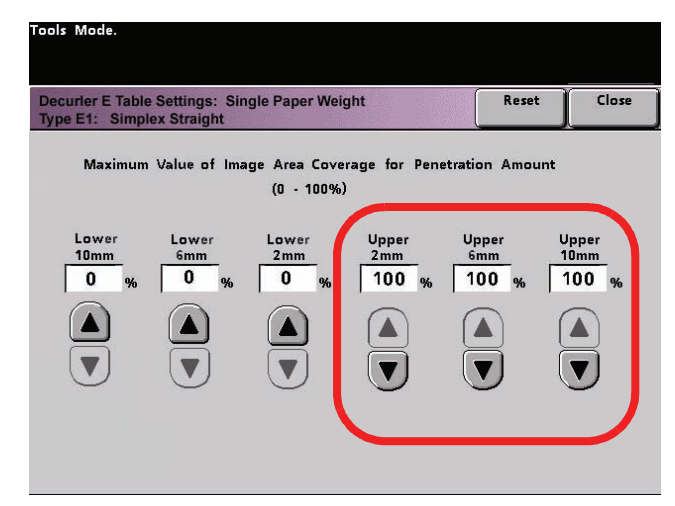

- 8. Seleccione las páginas de la impresión que representan los extremos en cuanto a cobertura de área.
- 9. Ajuste el valor en la ventana **10 mm** al **100%**.
- 10. Ajuste los valores de las cinco ventanas restantes a **0%**.

11. Toque el botón **Cerrar** para guardar esos ajustes y regresar a la ventana Ajustes de la tabla E del reductor de curvatura.

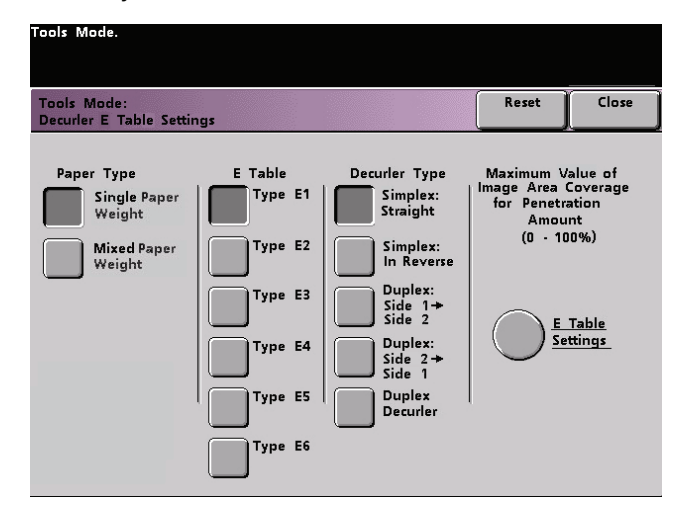

12. Toque el botón **Cerrar** para guardar las selecciones y retornar a la pantalla *Valores prefijados de la máquina 2*.

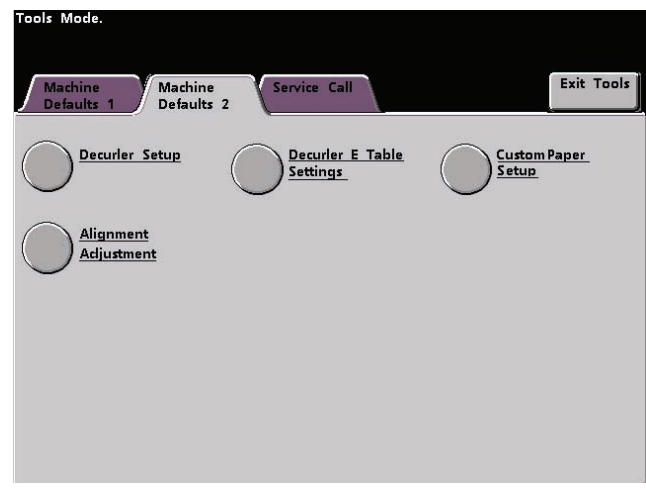

13. Toque el botón **Configuración del reductor de curvatura**.

14. En la ventana Configuración del reductor de curvatura, toque los botones **Bandeja de papel** y **Recubrimiento** adecuados.

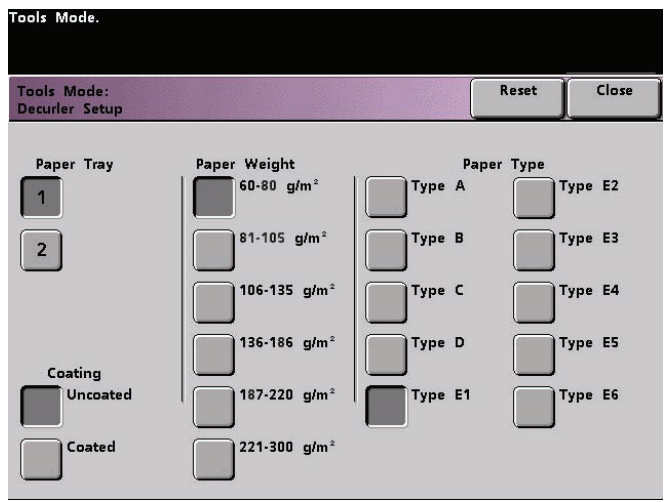

15. Seleccione el **Peso de papel** adecuado.

16. Seleccione el tipo de papel (E1-E6) como fue determinado anteriormente en el paso 4 de este procedimiento; consulte la pantalla de abajo.

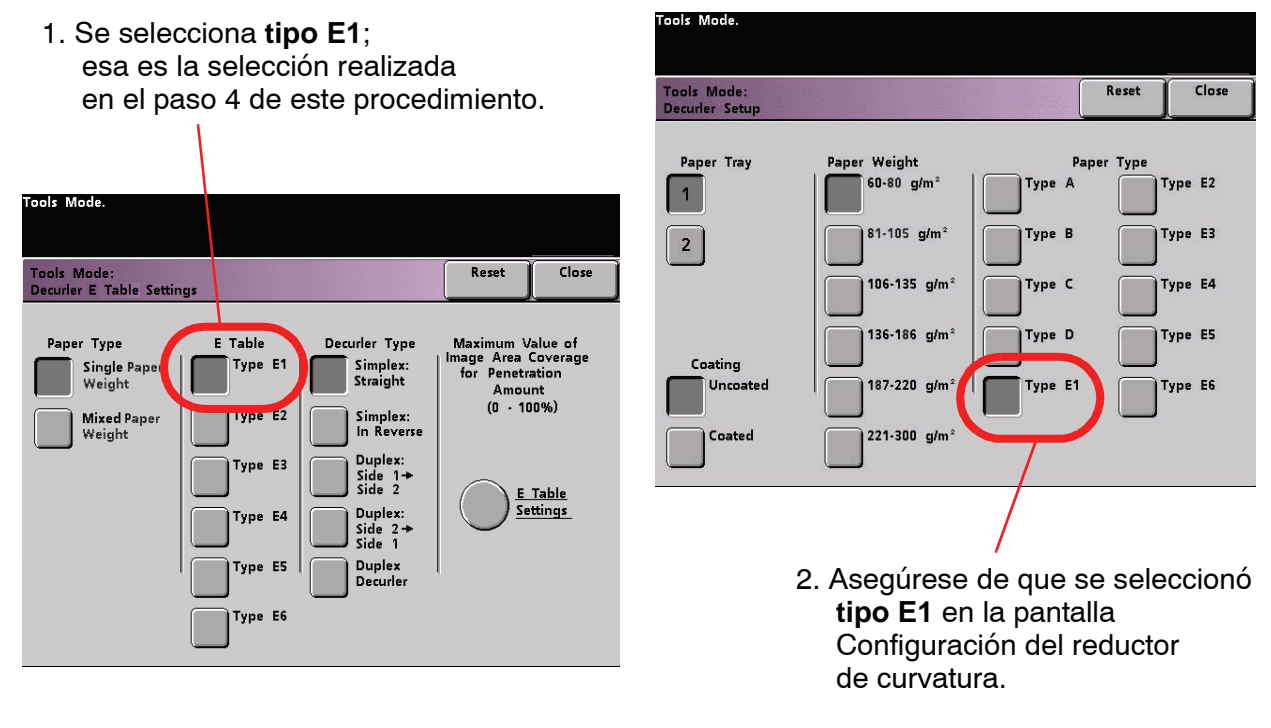

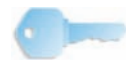

**PUNTO CLAVE:** La ilustración de arriba es simplemente un ejemplo. Las selecciones actuales de su trabajo de impresión pueden usar ajustes diferentes a los que se mostraron arriba.

- 17. Toque el botón **Cerrar** para guardar estos ajustes y retornar a la pantalla *Valores prefijados de la máquina 2*.
- 18. Salir del modo Herramientas.
- 19. Imprima cinco páginas de cada imagen representativa como se determina en el paso 8.

Por ejemplo, ejecute cinco páginas de una hoja de muestra del trabajo con la mayor área de cobertura y póngalo a un lado en una pila. Ejecute cinco páginas de una hoja de muestra del trabajo con la menor área de cobertura, y póngalo a un lado en otra pila para que ser evaluadas en el paso 20.

- 20. Recupere la impresión y evalúe la condición de curvatura de papel de cada pila.
	- a. Si la curvatura ha sido eliminada en ambas pilas de la impresión, continúe imprimiendo el trabajo.
	- b. Si la curvatura en ambas pilas tiene dirección opuesta a la curvatura del papel original, se requieren ajustes adicionales; vaya al paso 21.
	- c. Si la curvatura ha sido eliminada en una pila pero no en la otra, se requieren ajustes adicionales; vaya al paso 29.
- 21. Realice los pasos 2 a 8 (en el paso 4 seleccione el mismo tipo de papel E1 hasta E6 usado anteriormente), luego vaya al paso 22.
- 22. Ajuste los valores en las ventanas **10 mm** y **6 mm** al **100%**.

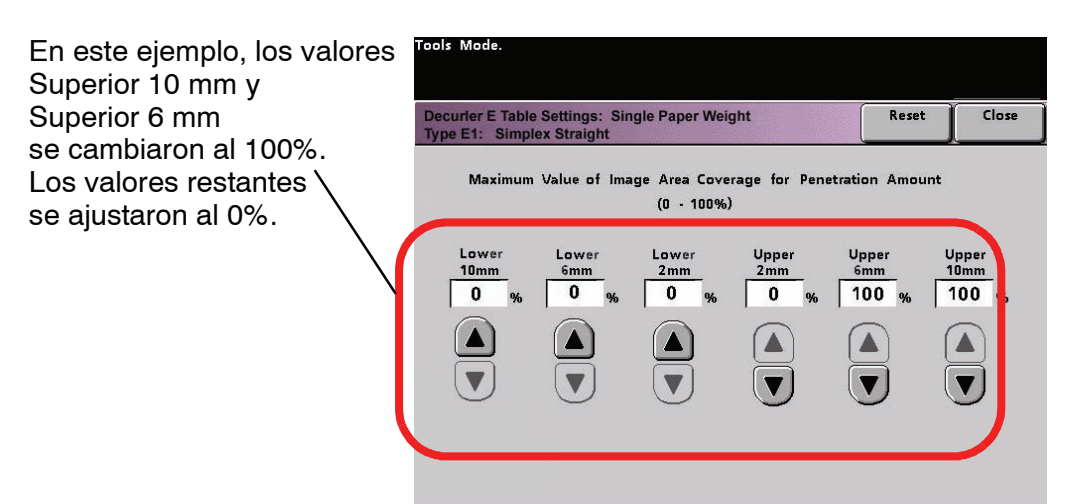

23. Ajuste los valores de las ventanas restantes a **0%**.

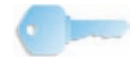

**PUNTO CLAVE:** La ilustración de arriba es simplemente un ejemplo. Los ajustes de la tabla E actuales de su trabajo de impresión pueden usar valores diferentes Superior/Inferior a los que se mostraron arriba.

- 24. Repita los pasos 11 a 19 y luego vaya al paso 24a.
	- a. Si la curvatura ha sido eliminada en ambas pilas de la impresión, continúe imprimiendo el trabajo.
	- b. Si la curvatura en ambas pilas tiene dirección opuesta a la curvatura del papel original, se requieren ajustes adicionales; vaya al paso 25.
	- c. Si la curvatura ha sido eliminada en una pila pero no en la otra, se requieren ajustes adicionales; vaya al paso 29.
- 25. Realice los pasos 2 a 8 (en el paso 4 seleccione el mismo tipo de papel E1 hasta E6 usado anteriormente), luego vaya al paso 26.
- 26. Ajuste los valores en las ventanas **10 mm** , **6 mm** y **2 mm** al **100%**.
- 27. Ajuste los valores de las ventanas restantes a **0%**.

En este ejemplo, los valores superiores 10 mm, 6 mm y 2 mm se cambiaron al 100%. Los valores restantes se ajustaron al 0%.

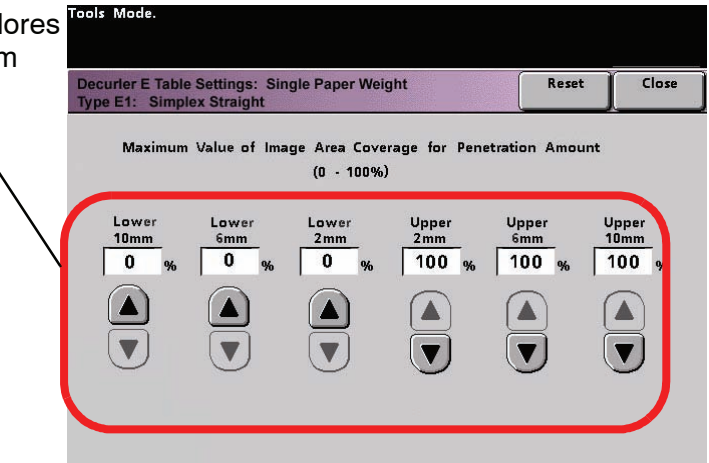

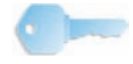

**PUNTO CLAVE:** La ilustración de arriba es simplemente un ejemplo. Los ajustes de la tabla E actuales de su trabajo de impresión pueden usar valores diferentes Superior/Inferior a los que se mostraron arriba.

- 28. Repita los pasos 11 a 19, luego salte al paso 28a.
	- a. Si la curvatura ha sido eliminada en ambas pilas de la impresión, continúe imprimiendo el trabajo.
	- b. Si la curvatura ha sido eliminada en una pila pero no en la otra, se requieren ajustes adicionales; vaya al paso 29.
- 29. Para eliminar la curvatura de papel continua, afine cuidadosamente los ajustes de la tabla E repitiendo los pasos 2 a 8 (en el paso 4 seleccione el mismo tipo de papel E1 hasta E6 usado anteriormente), luego vaya al paso 29a.
	- a. Si los valores de 10 mm, 6 mm y 2 mm son 100%, **reduzca** el valor de **2 mm** al **50%**.
	- b. No cambie los otros valores.

En este ejemplo, los valores Superior 10 mm y Superior 6 mm se ajustaron al 100%. El valor de Superior 2 m se ajustó al 50%. Los valores restantes se ajustaron al 0%

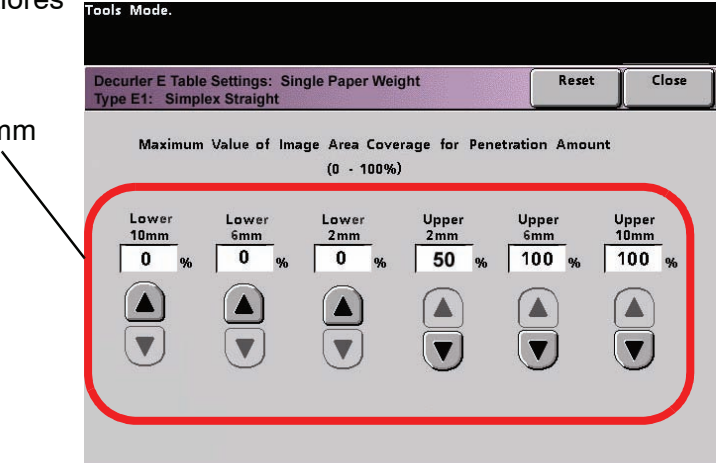

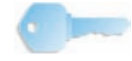

**PUNTO CLAVE:** La ilustración de arriba es simplemente un ejemplo. Los ajustes de la tabla E actuales de su trabajo de impresión pueden usar valores diferentes Superior/Inferior a los que se mostraron arriba.

- c. Repita los pasos 11 a 19, luego salte al paso 28d.
- d. Si se requiere, cambie esos valores:
	- $2 \text{ mm} = 25\%$
	- 6 mm =  $50%$
- e. Repita los pasos 11 a 19, luego salte al paso 30.
- 30. Si no consigue disminuir la curvatura, llame al técnico de servicio de Xerox

### **Configuración de papel personalizado**

Diferentes materiales de impresión (incluidos tipo de papel, peso y cuché o sin recubrir) pueden requerir un manipuleo específico por parte de la impresa digital mientras se mueve en el recorrido de papel. Por ejemplo, algunos tipos de material de impresión se descentran o curva cuando avanzan por el recorrido de impresión de la impresora digital. Esto puede ocurrir en trabajos que se ejecutan frecuentemente y/o trabajos con volumen grande de impresión.

La función Configuración de papel personalizado le permite definir perfiles de papel personalizados para tipos de material de impresión y trabajos diferentes, tal como se señaló en el ejemplo de arriba. Estos perfiles se pueden usar en puntos de necesidad para garantizar una calidad de salida óptima de impresión/ trabajos.

Al ajustar perfiles de papel personalizados para tipos de material de impresión específicos, puede evitar impresiones que estén descentradas, curvadas, con demasiado tóner o no suficiente en ciertas áreas, o imágenes que no está registradas correctamente en la impresión, tal como imágenes en cara 1 y/o cara 2 no registradas.

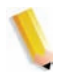

*NOTA 1: Una vez que el perfil del papel personalizado está ajustado y en uso, el servidor de color refleja ese perfil en las opciones de impresión de trabajos.*

*NOTA 2: El ajuste del registro de imágenes en la cara 1 y/o cara 2 está explicado en detalle en la función de ajuste del alineamiento más adelante en este capítulo.*

# **Procedimiento del papel personalizado**

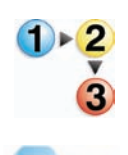

**Contract** 

Use el procedimiento siguiente para crear/modificar el perfil de papel personalizado.

**PUNTO CLAVE:** Antes de crear o modificar perfiles de papel personalizado, copie y use la tabla que se encuentra al dorso de este libro para anotar los ajustes del perfil de papel personalizado. Eso asegurará que selecciona el perfil correcto para un trabajo personalizado.

1. Seleccione la función **Perfil de papel personalizado** de **Valores prefijados de la máquina 2**.

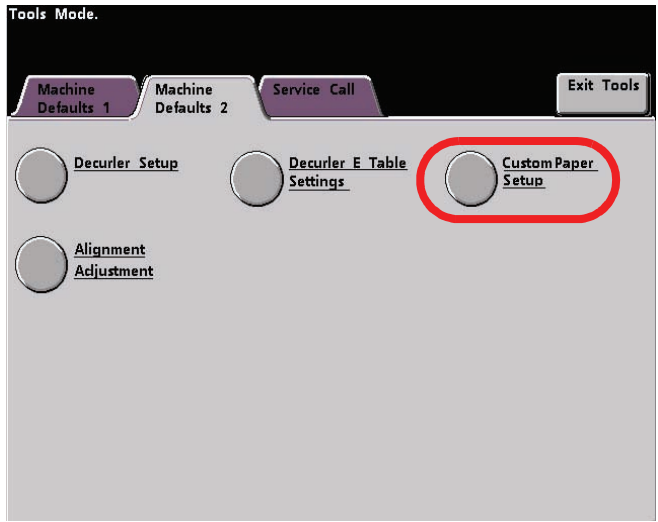

2. Se abre la ventana **Configuración de papel personalizado**.

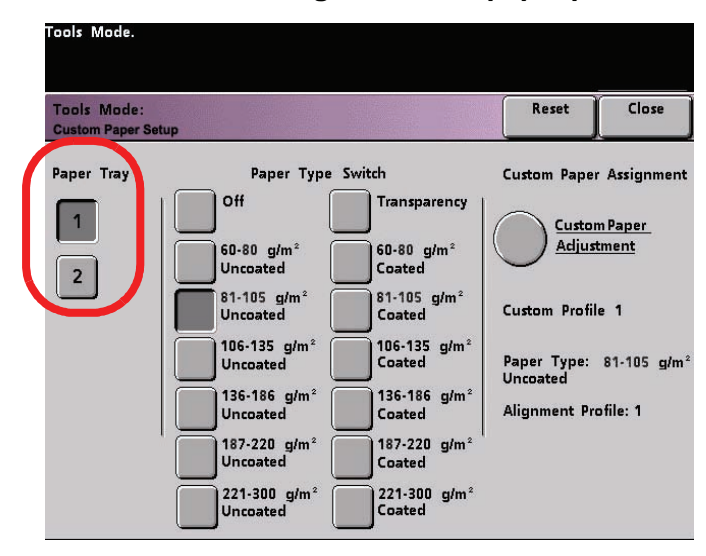

3. Seleccione la específica **Bandeja de papel** para la que se creará el perfil de papel personalizado. Si tiene un SFM conectado, esta pantalla refleja las bandejas de papel adicionales 3 y 4.

4. Seleccione el **Cambio de tipo de papel**.

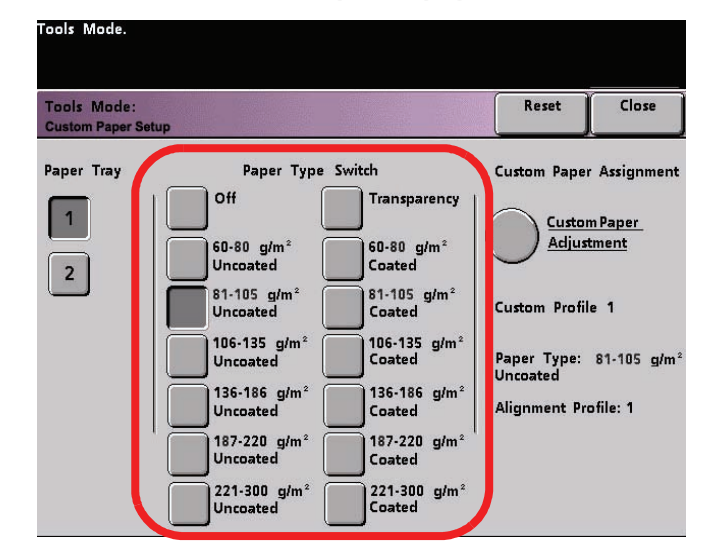

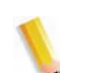

*NOTA: El ajuste prefijado es No.*

• Estos cambios de tipo de papel se corresponden con los botones/cambios del material de impresión en las bandejas de papel:

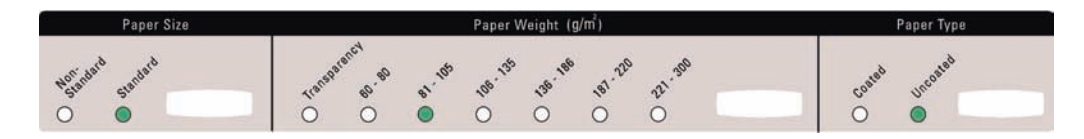

• Al seleccionar un cambio de tipo de papel, le informa a la impresora digital que ese papel personalizado está cargado en la bandeja y que debe usar el perfil de papel personalizado correspondiente cuando se seleccionen esos botones/cambios en la bandeja de papel especificada.

Consulte el ejemplo siguiente.

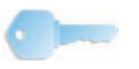

**PUNTO CLAVE:**Este es sólo un ejemplo. **No** debe realizar esos pasos en este momento.

1. El cambio de tipo de papel corresponde con las selecciones de la bandeja de papel.

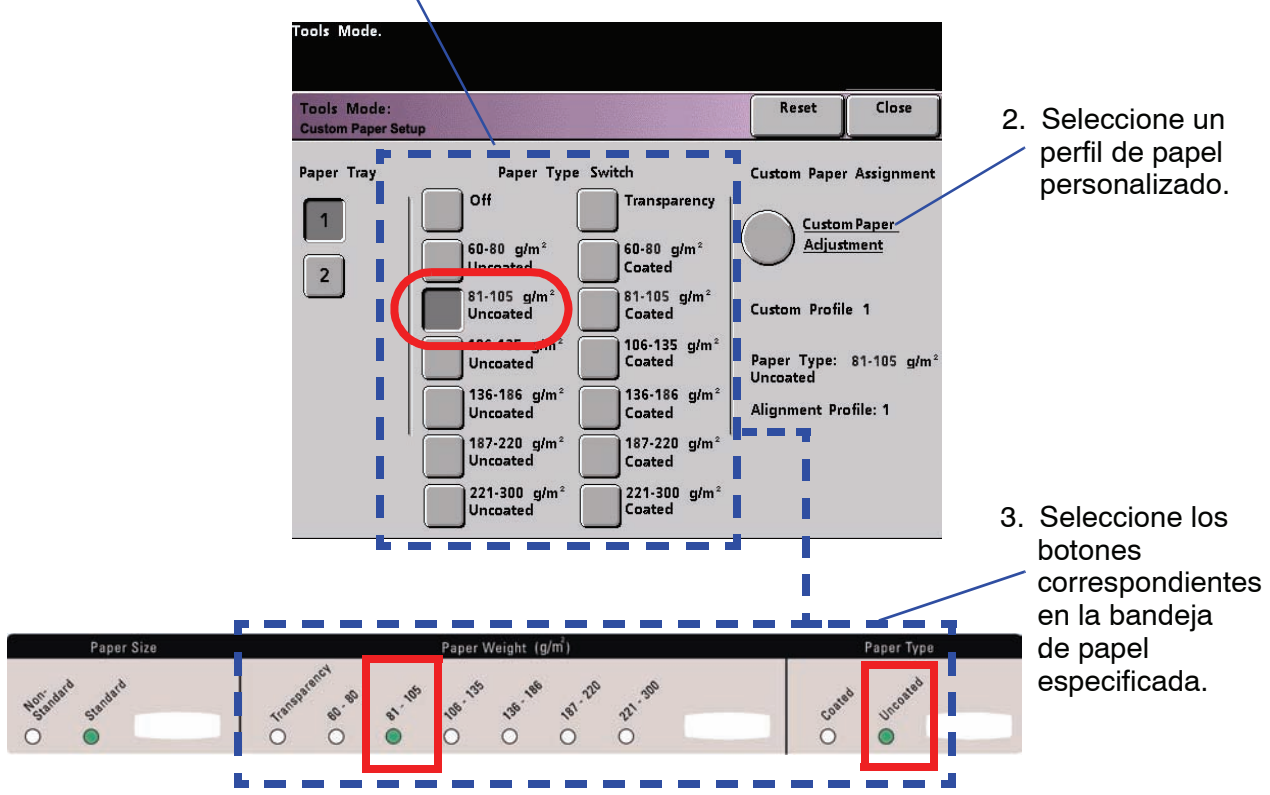

4. La impresora digital usará el perfil de papel personalizado asignado cuando se ejecuta el trabajo de impresión.

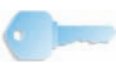

#### **PUNTO CLAVE:** El cambio de tipo de papel **no** tiene que coincidir con el tipo actual de papel que se está cargando en la bandeja. Cuando cree un perfil de papel personalizado, seleccione un tipo de papel que es raro o no se usa como su cambio de tipo de papel. Esto garantiza que cuando se utilizan tipos de papel de uso común, la impresora digital no cargará u perfil de papel personalizado para esos tipos.

5. Seleccione **Ajuste de papel personalizado**.

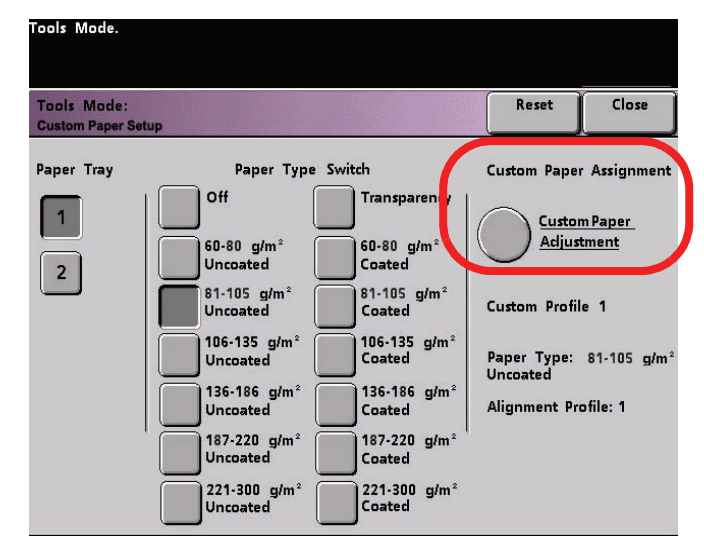

Se abre la ventana **Ajuste de papel personalizado**.

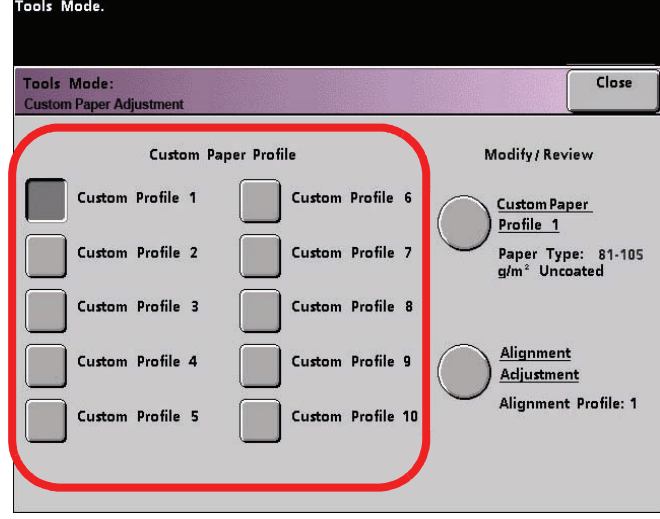

- 6. Seleccione un botón de **Perfil de papel personalizado**.
	- Después de seleccionar un botón de Perfil de papel personalizado, los botones Perfil de papel personalizado y Ajuste de alineamiento de la derecha se pueden seleccionar.

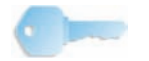

**PUNTO CLAVE:**Información importante sobre esta función incluye lo siguiente:

- Se pueden crear y almacenar hasta diez perfiles de papel personalizado diferentes.
- Sólo un perfil personalizado activado por bandeja.
- Si se crean y almacenan perfiles múltiples para una bandeja específica, asegúrese de que selecciona el perfil deseado (1-10) para usar en esa bandeja antes de salir de Herramientas. Ese perfil de papel personalizado aparece reflejado en la pantalla Estado de la máquina.

7. En el área **Modificar/Revisar**, seleccione el botón Perfil de papel personalizado.

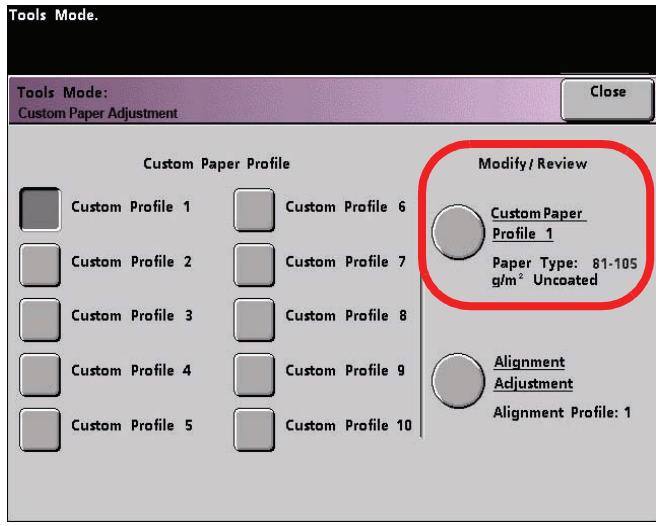

Se abre la ventana **Perfil de papel personalizado**.

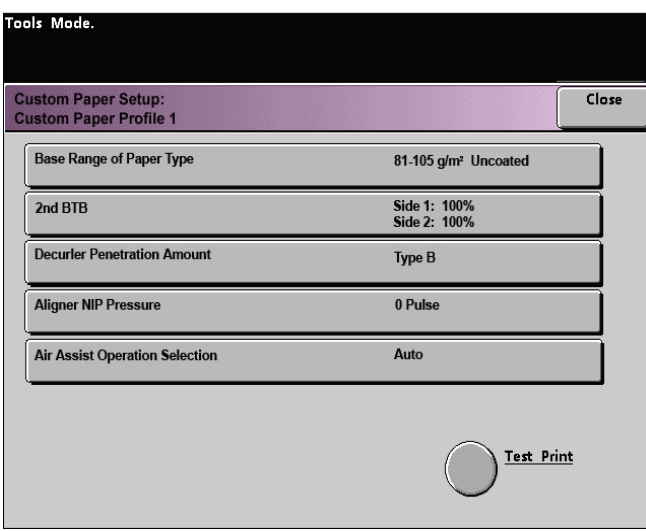

Estas opciones le permiten "ajustar con precisión" el perfil de papel personalizado y se explican en más detalle en las páginas siguientes.

Estas opciones incluyen:

• **Escala de ajustes básica del tipo de papel**: Este es el tipo de papel **actual** que está cargando en la bandeja de papel.

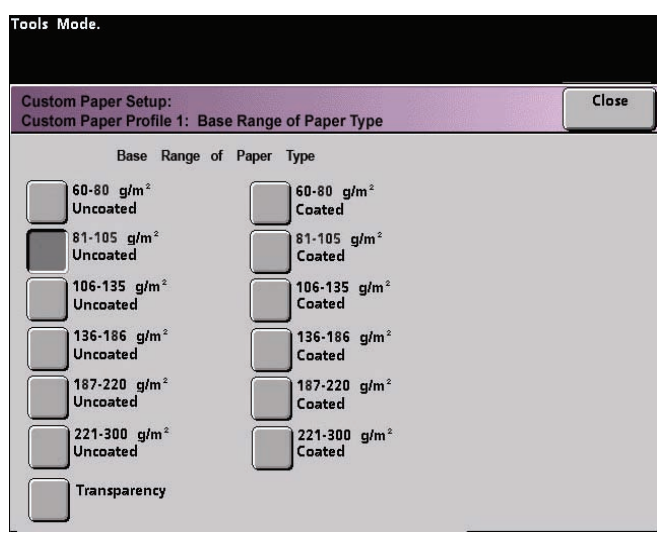

• **2° BTB**: El 2° Rodillo de transferencia de polarización (BTB) es una función se usa generalmente con papeles pesados de  $(220 \text{ g/m}^2 \text{ y más}, 10 \text{ pt}, 12 \text{ pt}).$ 

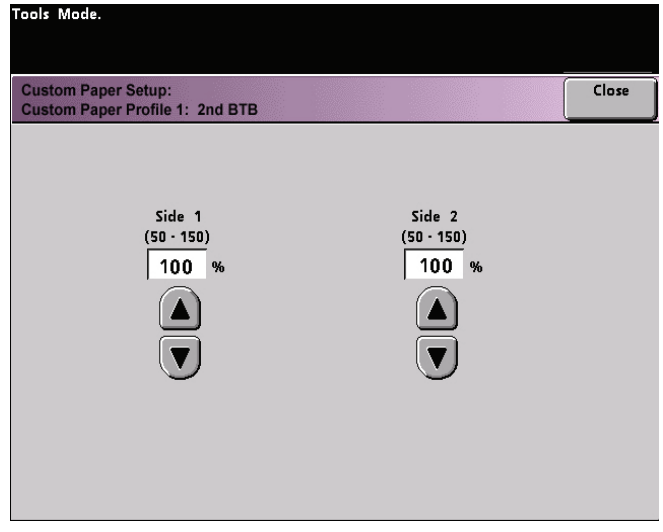

- Los ajustes prefijados para **2° BTB cara 1** y **cara 2** son **100%**.
- Ajuste la cara 1 para todos los trabajos a una cara. Si quedan defectos en un trabajo impreso, realice los pasos siguientes para determinar si los ajustes de la cara 1 o cara 2 son adecuados.
	- Si el trabajo es cara abajo o 1-N, use la cara 1 para defectos en la parte superior de las hojas apiladas y la cara 2 para la parte inferior.
	- Si el trabajo es cara arriba o N-1, use la cara 2 para defectos en la parte superior de las hojas apiladas y la cara 1 para la parte inferior.

a. Las impresiones pueden tener motas, que son puntos cubiertos en forma no pareja con tóner que ocurre cuando se imprimen grandes áreas sólidas de color apagado (consulte la ilustración de abajo). **Sin motas Mota** 

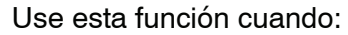

100C+100N+100L+100K 1000+1000+1000+1000  $I#L$ 

ools Mode.

 Si existen motas y el papel es pesado **aumente** uno o ambos valores de 2° BTB.

 Si existen motas y el papel es liviano, **aumente** uno o ambos valores de 2° BTB. Evalúe la calidad de la imagen. Si la calidad de la imagen es igual o peor que el ajuste prefijado de 100%, disminuya uno o ambos de los valores de 2° BTB hasta que sea satisfactoria la calidad de la imagen obtenida.

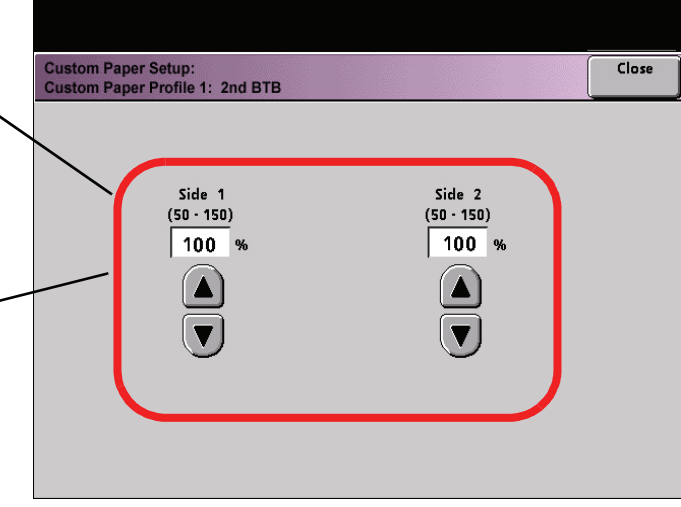

b. Las impresiones tienen un cambio de color siendo muy diferentes de los colores deseados (consulte la ilustración de abajo).

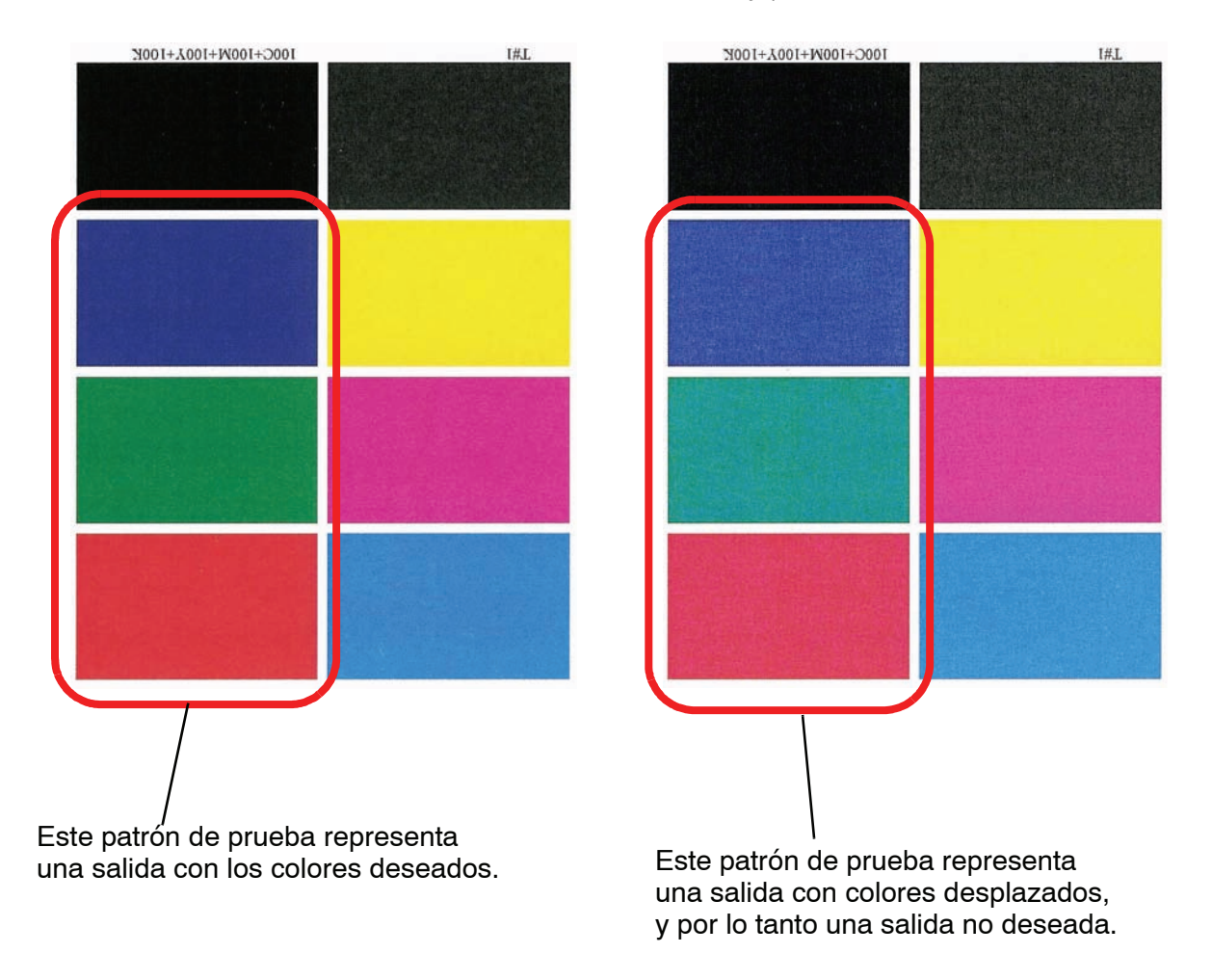

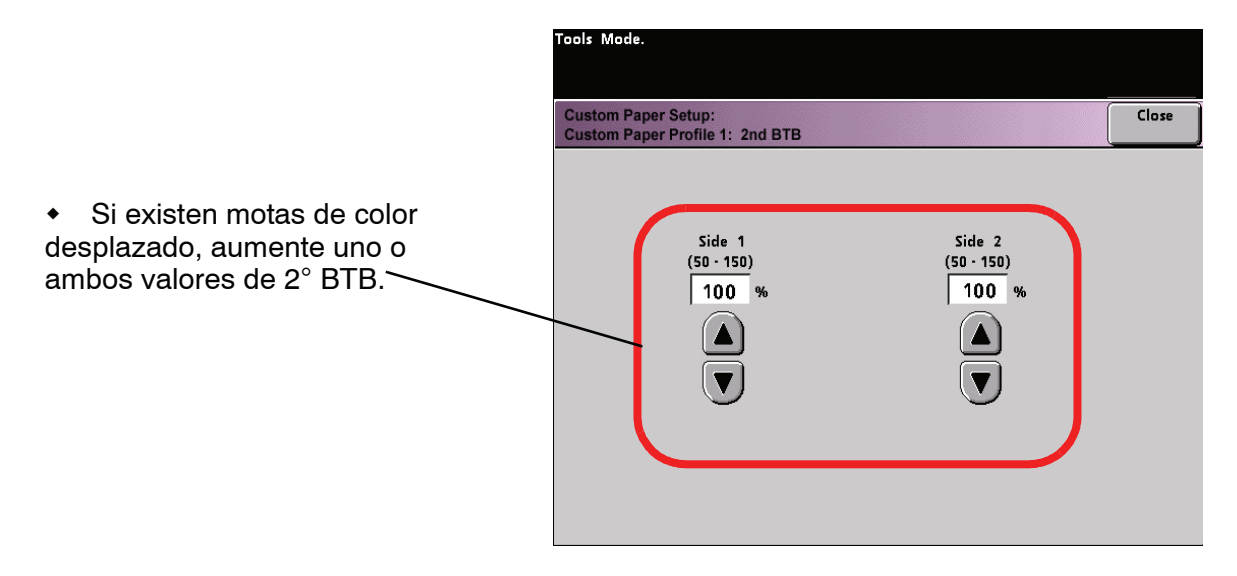

• **Cantidad de penetración del reductor de curvatura**: Use esta función para compensar la curvatura del papel de las impresiones. Esta es la misma que la función Configuración del reductor de curvatura.

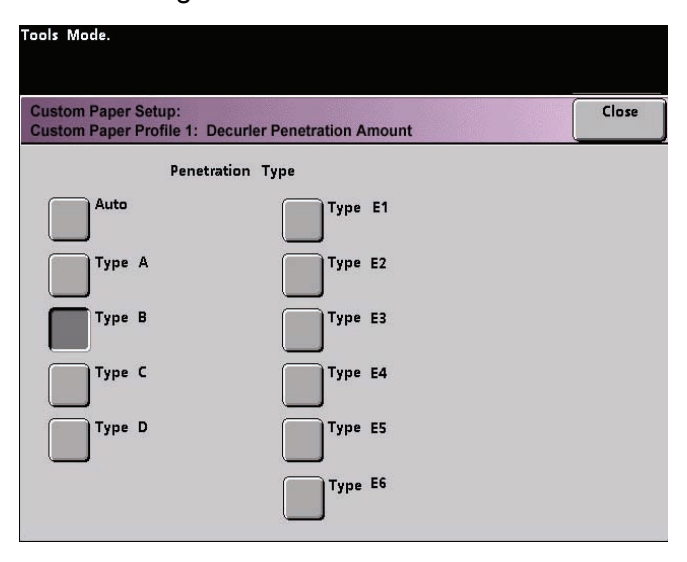

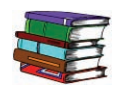

*Para información específica sobre el reductor de curvatura, consulte Configuración del reductor de curvatura y la sección Ajustes de la tabla E del reductor de curvatura anteriormente en este capítulo.*

• **Presión del punto de contacto del alineador**: Use esta función con tipos de papel que se deslizan y descentran o tienen los bordes dañados.

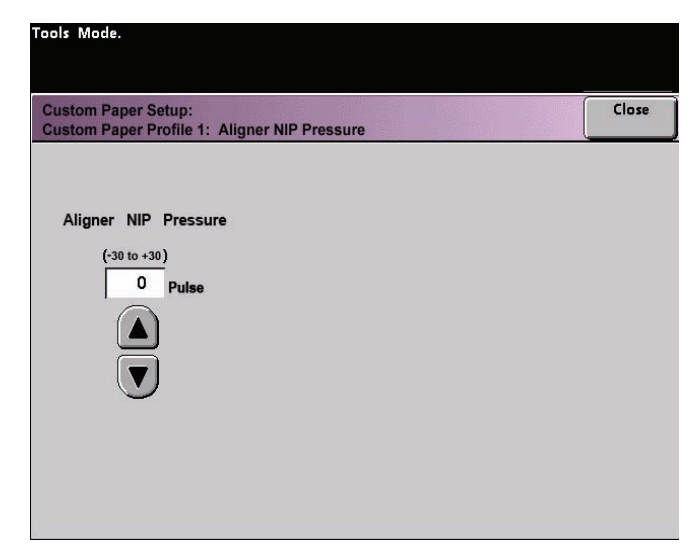

Ejemplos:

- Algunos tipos de papel cuché se deslizan y descentran, o sea que las impresiones tienen la imagen no registrada. En ese caso, es conveniente aumentar la presión del punto de contacto para compensar el deslizamiento y descentrado.
- Algunos papeles livianos pueden tener demasiada presión del punto de contacto aplicada, ocasionando daño en los bordes de las impresiones. En ese caso, debe disminuir la presión del punto de contacto.
- Si experimenta numerosos errores 8-154, aumente presión del punto de contacto y continúe haciendo funcionar la impresora digital.

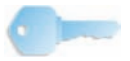

**PUNTO CLAVE:** Aumentar la presión del punto de contacto para numerosos errores 8-154, le permite posponer una llamada de servicio. Pero, llame al técnico de servicio lo más pronto posible para restaurar la capacidad máxima de alimentación de la impresora digital.

• **Selección de operación de asistencia de aire**: Use esta función para encender y apagar los ventiladores en una bandeja de papel para eliminar problemas de alimentación, atascos de papel u otros posibles problemas de alimentación de las bandejas. También puede seleccionar Automático si desea que la impresora digital decida si encender o apagar los ventiladores de una bandeja de papel.

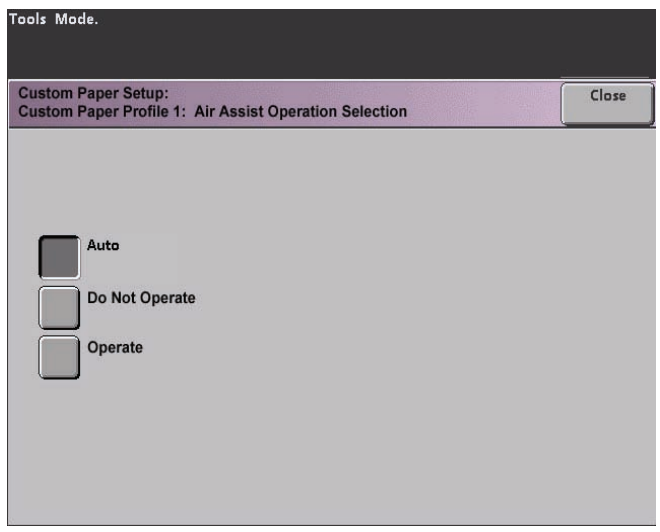

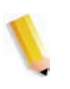

*NOTA: El ajuste prefijado es Auto.*

Ejemplos:

- Si la impresora digital produce alimentaciones múltiples, trate de ajustar esa opción para que **Hacer funcionar** (**Sí**) en lugar de Auto.
- Si su impresión contiene dos hojas que están pegadas juntas, ajuste esta opción a **Hacer funcionar** (Sí).
- Si existen alimentaciones múltiples (el papel no abandona la bandeja) y el ambiente está demasiado seco, ajuste esta opción a **No hacer funcionar** (**No**) en lugar de Auto.
- 8. Realice las elecciones deseadas en las selecciones de Perfil del papel personalizado. Seleccione **Cerrar** para guardar los cambios y cerrar la ventana.
- 9. Si es necesario, puede seleccionar o crear un perfil de ajuste de alineación para este perfil de papel personalizado.

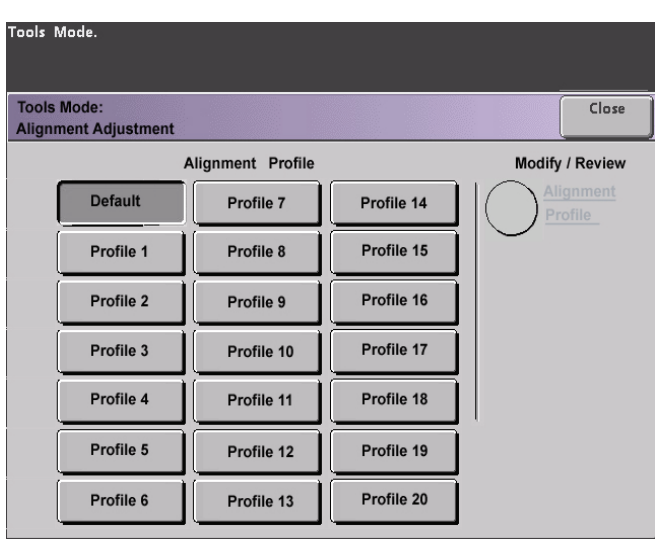

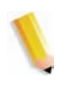

*NOTA: Para más información sobre la función Ajuste de la alineación consulte la sección llamada Ajuste de la alineación más adelante en este capítulo.*

10. Cargue el papel personalizado en la misma bandeja de papel que seleccionó para este perfil de papel personalizado. **Asegúrese de que ajusta los botones de la bandeja para que reflejen la misma información que los ajustes del cambio del tipo de papel.**

11. Después de seleccionar todos los ajustes deseados para este perfil de papel personalizado, ejecute una **Impresión de prueba** para garantizar una salida satisfactoria.

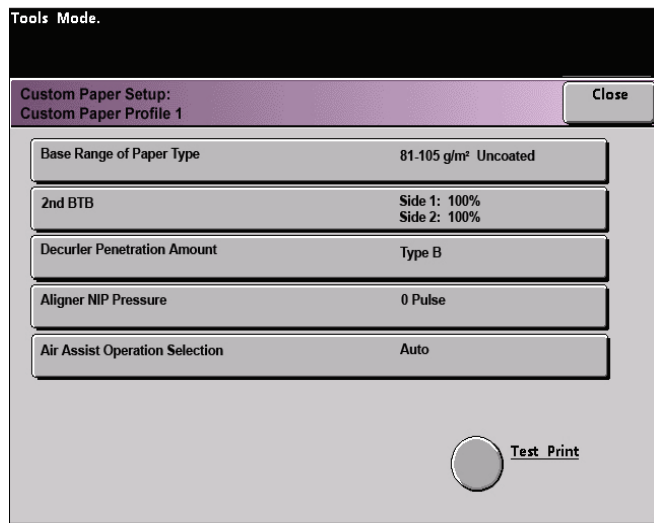

- 12. Si la salida no es satisfactoria, realice nuevamente los pasos 1-10 para reajustar los parámetros de este perfil de papel personalizado.
	- Ejecute otra impresión de prueba para asegurarse de que la salida es satisfactoria.
	- Continúe ejecutando estos pasos hasta que lo sea.
- 13. Una vez que esté satisfecho con la impresión, seleccione el botón **Cerrar**.

Volverá a la pantalla Ajuste del papel personalizado:

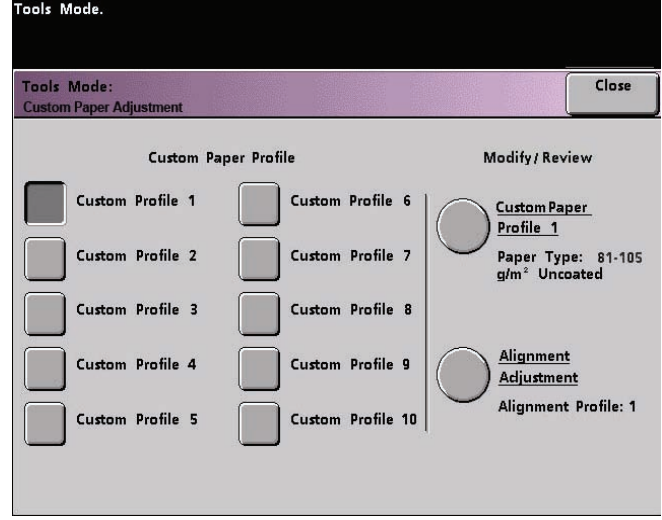

14. Seleccione el botón Cerrar para regresar a la pantalla Configuración del papel personalizado:

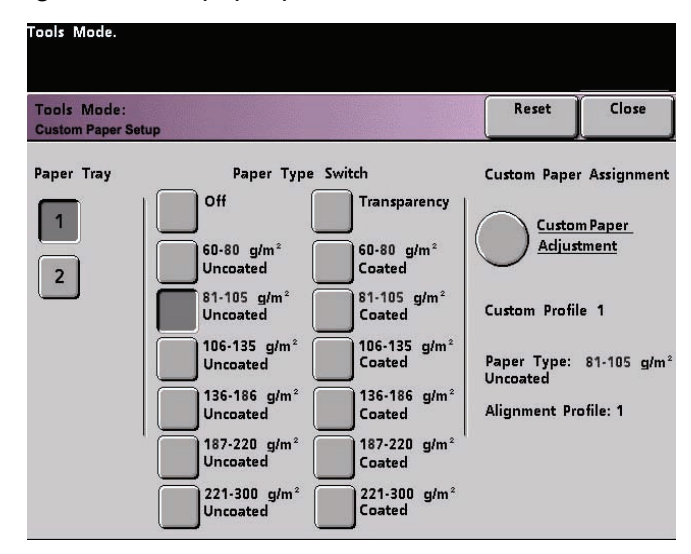

15. Seleccione el botón Cerrar para guardar y cerrar esos ajustes para este perfil de papel personalizado.

Si no desea guardar este perfil, seleccione el botón Restaurar para descartar todas las selecciones de este perfil y restaurar los valores prefijados de la máquina.

16. Cierre el modo Herramientas y regrese a la pantalla Estado de la máquina. Ahora en la pantalla Estado de la máquina se muestra el nuevo perfil de papel personalizado:

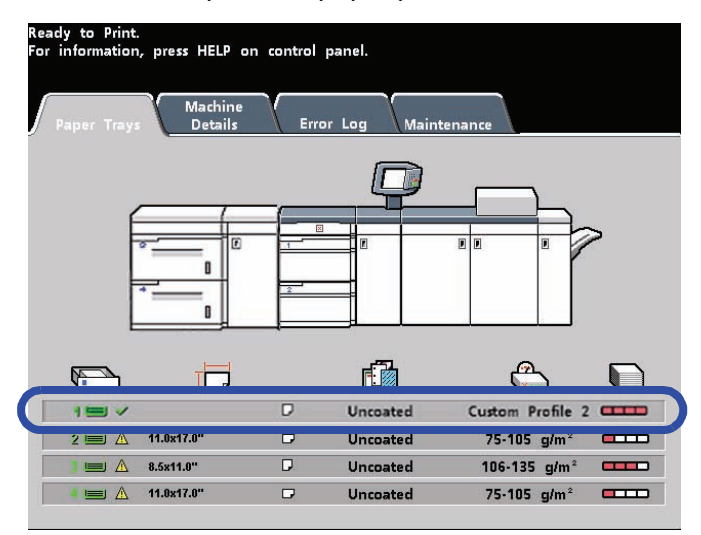

17. Para desactivar el perfil de papel personalizado sin seleccionarlo ni eliminarlo en el modo Herramientas, simplemente abra la bandeja de papel y seleccione información de un tipo de papel diferente (peso, recubrimiento, etc.) cambiando los botones/cambios de la bandeja.

En cualquier momento puede volver a este perfil de papel personalizado guardado cambiando los botones/cambios de la bandeja para que reflejen el perfil deseado.

# **Ajuste de alineación**

Cuando se imprimen trabajos a 2 caras y se usan materiales de impresión de tipos diferentes (incluidos tipo de papel, peso y cuché/sin recubrir), la salida puede requerir un manipuleo específico de la impresora digital a medida que se mueve por el recorrido de papel. Con ciertos materiales de impresión y trabajos a 2 caras, las imágenes en la cara 1 y/o cara 2 pueden no estar registradas, descentradas, desalineadas perpendicularmente o agrandadas.

Como la función Configuración de papel personalizado, la función Ajuste de la alineación le permite crear y almacenar un máximo de veinte diferentes perfiles de ajuste de alineación. Estos perfiles le permiten cambiar de acuerdo a los diferentes tipos de material de impresión y de como está registrada la imagen, alineada o ampliación para la salida de cara 1 y cara 2. Estos perfiles se pueden usar en puntos de necesidad para garantizar una calidad de salida óptima de impresión.

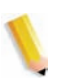

*NOTA: Se pueden crear perfiles de alineación sin asociarlos a un perfil de papel personalizado específico. La inversa también es cierta: Se puede crear un perfil de alineación y asociarlo a un perfil de papel personalizado específico. Por ejemplo, Perfil de papel personalizado 2 puede estar asociado con Perfil de alineación 2, de forma tal que cuando se usa Perfil de papel personalizado 2, también se está usando Perfil de alineación 2.*

Cuando se crean perfiles de alineación para impresiones en cara 1 y/o 2, se debe tener en cuenta lo siguiente:

- Las imágenes de la cara 1/cara 2 pueden no estar registradas porque el papel no del tamaño exacto. Puede tener una variación minúscula, diferencias de más o menos 1mm, que hace que la imagen no esté registrada. Para reducir la posibilidad de tamaños diferentes, se recomienda el uso de papel de la misma partida al realizar trabajos de impresión a dos caras.
- Durante el procedimiento de fusión, el calor y la presión aplicadas al papel hacen que éste se agrande. Si las imágenes de ambas caras tienen el mismo tamaño, la imagen en una de las caras será un poco más grande que en la otra cara a causa del papel agrandado.
- Creación de un perfil de alineación para estos tipos de trabajo le permite reducir o eliminar las imágenes que son más grandes en las impresiones de la cara 1 que en las de la cara 2.

*NOTA 1: Recuerde: Su perfil de alineación puede o no estar asociado con un perfil de papel personalizado.*

*NOTA 2: Una vez que un perfil de alineación está ajustado y en uso, el servidor de color no reflejará ese perfil en las opciones de impresión de trabajos.*

*NOTA 3: Después de definir un perfil de alineación, permanece activo hasta que se vuelve a entrar en el modo Herramientas y se desactiva el cambio. Si un perfil de alineación activo no está asociado con un perfil de papel personalizado, se lo usa para cada bandeja de papel a la que fue asignado.*

# **Procedimiento Perfil de ajuste de alineación**

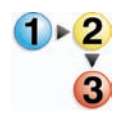

Use el procedimiento siguiente para crear/modificar un perfil de alineación para ajustar la salida de la imagen en cara 1/cara 2.

**PUNTO CLAVE:** Antes de crear o modificar perfiles de alineación, copie y use la tabla que se encuentra al dorso de este libro para anotar los ajustes del perfil de alineación. Eso asegurará que selecciona el perfil correcto para un trabajo personalizado.

*NOTA: Si requiere un perfil de papel personalizado asociado con este perfil de alineación, puede definir la información del perfil de papel personalizado ahora o después de crear el perfil de alineación.*

1. Acceda al modo Herramientas y toque el botón **Ajuste de la alineación** en la pantalla *Valores prefijados de la máquina 2*; se abre la ventana siguiente.

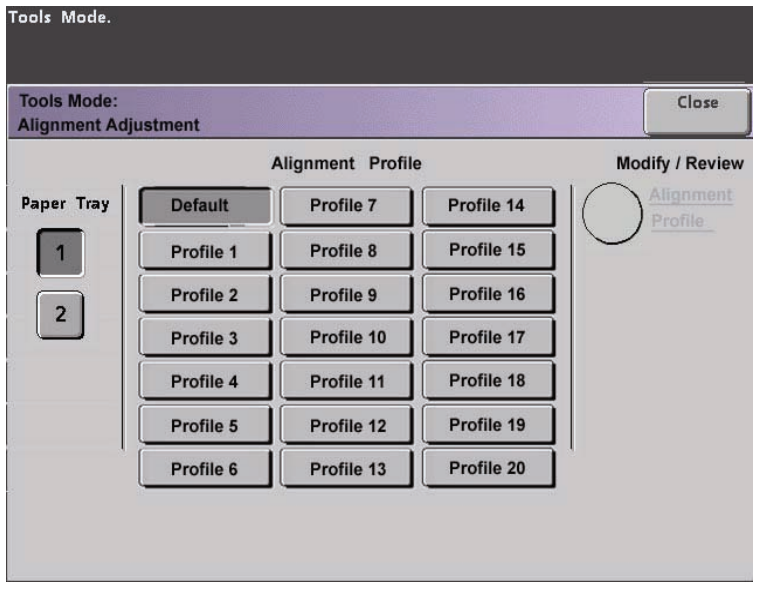

2. Seleccione una **Bandeja de papel**.

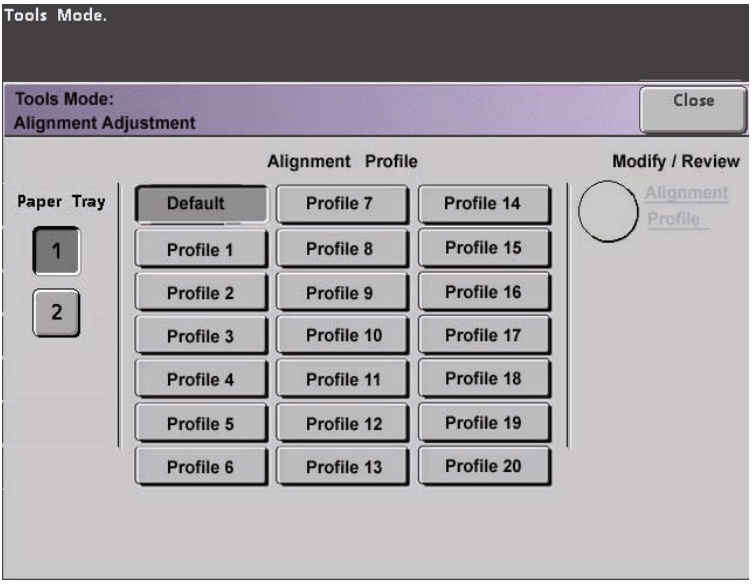

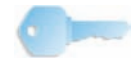

**PUNTO CLAVE:** Si va a crear un perfil de alineación asociado a un perfil de papel personalizado y ha llegado a este punto a través del procedimiento de Configuración del papel personalizado, entonces esta pantalla reflejará cualquier información de la bandeja de papel. La información de la bandeja de papel fue seleccionada anteriormente en el perfil de papel personalizado asociado.

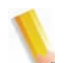

*NOTA: Si tiene un SFM opcional conectado a la impresora digital, esta pantalla reflejará las bandejas adicionales 3 y 4.*

3. Seleccione un número de perfil de 1-20 tocando el botón deseado.

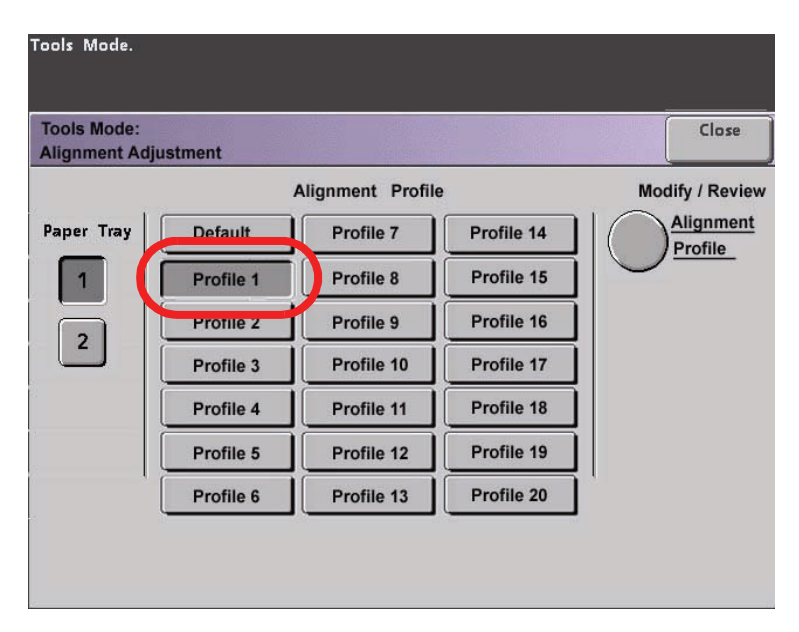

El botón **Modificar/Revisar** ahora se puede seleccionar, como se muestra arriba.

4. Toque los botones **Perfil de alineación**; se abre la ventana Perfil de alineación.

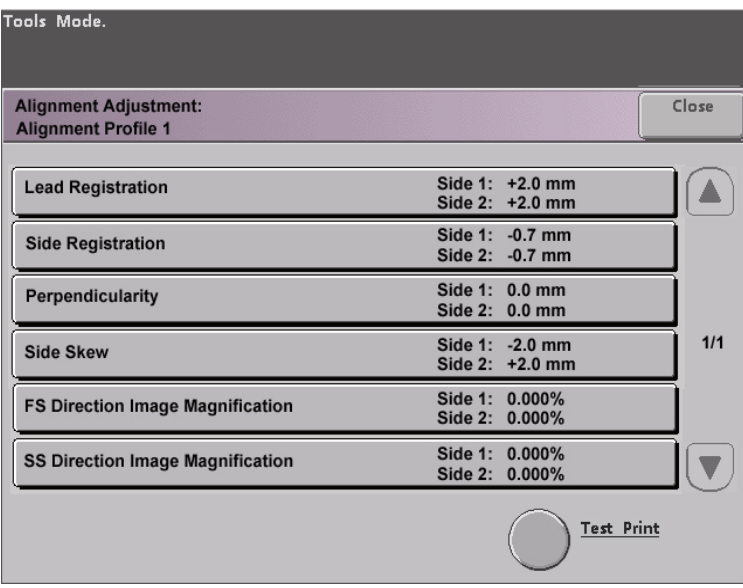

5. Toque el botón **Impresión de prueba**; se abre una nueva ventana.

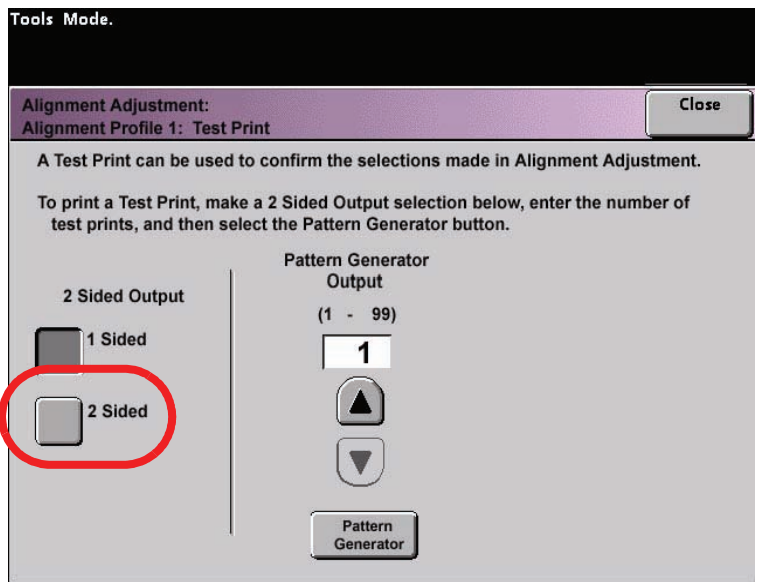

a. Toque el botón **A 2 caras**.

*NOTA: Si desea comprobar el registro para las impresiones de 1 cara solamente, toque el botón a 1 cara.*

- b. Seleccione **10** impresiones tocando el botón de la flecha **Arriba** para cambiar el número de impresiones de prueba generado.
- c. Toque el botón **Generador de patrón**.
- d. Recupere las impresiones de prueba de la impresora digital.
- e. Descarte algunas de las primeras impresiones, ya que la inconsistencia tiende a ser mayor en esas primeras imágenes.
- 6. Evalúe las impresiones de prueba manteniendo las salidas a 2 caras al nivel de sus ojos cerca de una fuente de luz. Esto le permitirá ver las marcas de registro de ambas caras de la salida.
	- a. Si determina que el registro entre la cara 1 y cara 2 es significativo y necesita ajuste, vaya al paso 7.
	- b. Si el registro entre la cara 1 y la 2 está bien, pare ahora:
		- Toque Cerrar para regresar a la ventana Perfil de alineación.
		- Asegúrese de que el botón Prefijado está seleccionado y toque el botón Cerrar.
		- Salir del modo Herramientas.
- 7. Seleccione la función Alineación que desea ajustar.

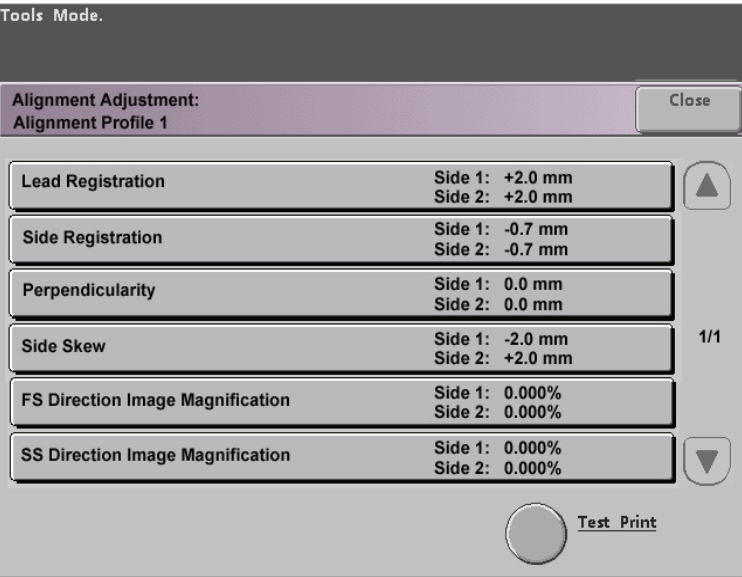

Cada una de las funciones de alineación de arriba se discute en las páginas siguientes.

• **Registro de avance**: Use esta función para ajustar el borde anterior de la imagen para el registro de la cara 1 y/ o cara 2.

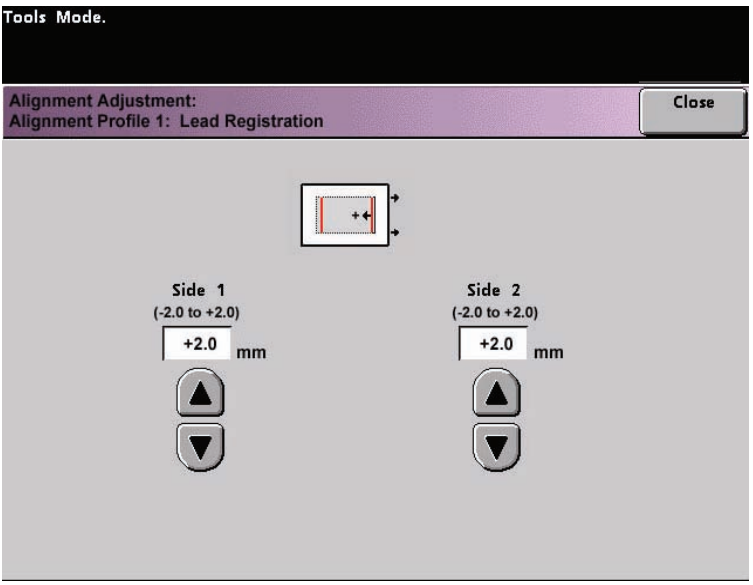

- El valor prefijado de fábrica es cero (0).
- Las flechas del lado derecho de la figura muestran la dirección de la alimentación del papel.
- El signo **+**, la flecha que apunta hacia la izquierda y las líneas rojas muestran la dirección en que se moverá la imagen en el papel cuando se aumente el valor.
- Si selecciona un valor negativo (por ejemplo, -1.0 mm), la imagen se mueve en el papel hacia la derecha.
• **Registro lateral**: Use esta función para ajustar el borde lateral de la imagen para el registro de la cara 1 y/o cara 2.

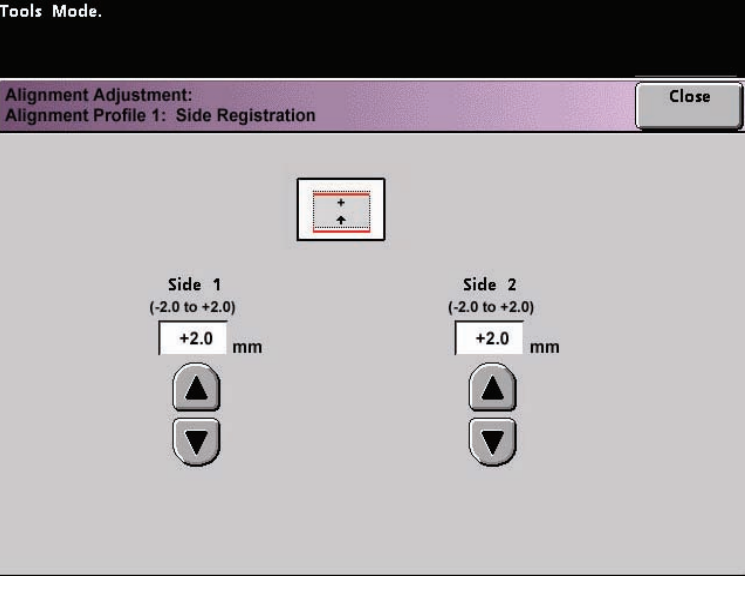

- El valor prefijado de fábrica es cero (0).
- El signo **+**, la flecha que apunta hacia arriba y las líneas rojas muestran la dirección en que se moverá la imagen en el papel cuando se aumente el valor.
- Si selecciona un valor negativo (por ejemplo, -1.0 mm), la imagen se mueve en el papel hacia abajo.

• **Perpendicularidad**: Use esta función para ajustar la imagen digitalmente en el cilindro así se alineará con el papel en ambas caras, 1 y 2.

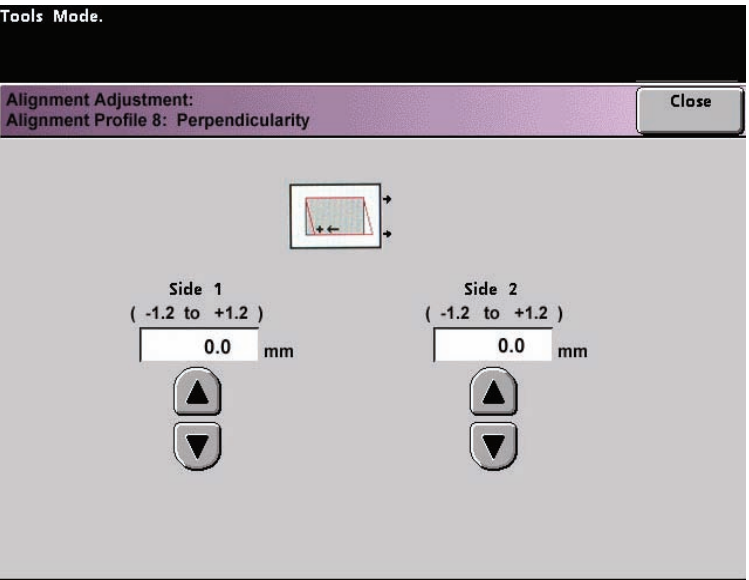

- El valor prefijado de fábrica es cero (0).
- Las flechas del lado derecho de la figura muestran la dirección de la alimentación del papel.
- El signo **+**, la flecha que apunta hacia la izquierda y las líneas rojas muestran la dirección en que se moverá la imagen en el papel cuando se aumente el valor.
- Si selecciona un valor negativo (por ejemplo, -1.0 mm), la imagen se mueve en el papel hacia la derecha.

• **Lado descentrado**: Use esta función para ajustar el papel así la imagen en la cara 1 y/o cara 2 no están descentradas pero están alineadas una con la otra.

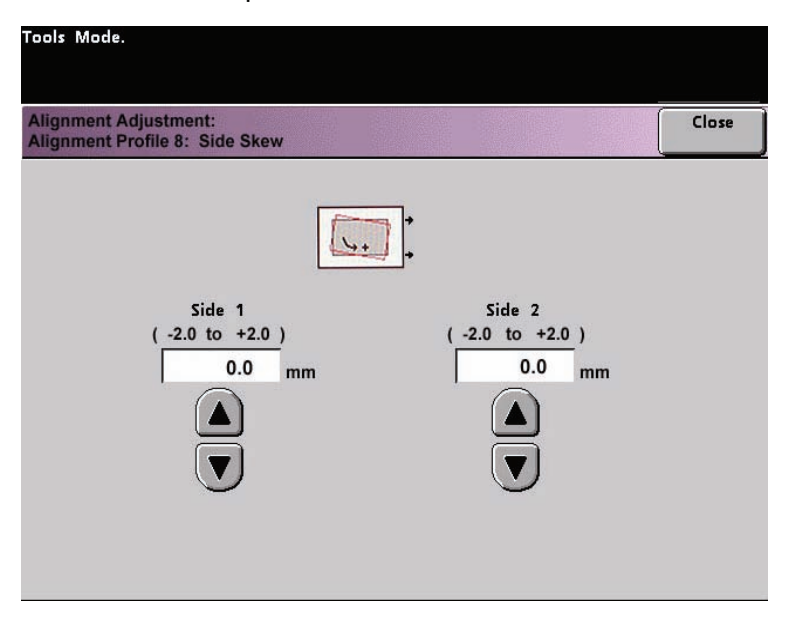

- El valor prefijado de fábrica es cero (0).
- Las flechas del lado derecho de la figura muestran la dirección de la alimentación del papel.
- El signo **+**, la flecha curvada hacia la derecha y las líneas rojas muestran la dirección en que se moverá la imagen en el papel cuando se aumente el valor.
- Si selecciona un valor negativo (por ejemplo, -1.0 mm), la imagen se mueve en el papel hacia la izquierda.

• **Ampliación de imagen de dirección FS**: Use esta función para corregir cuando la imagen se agranda de la cara 1 a la cara 2. Se puede agrandar o reducir la imagen según sea necesario.

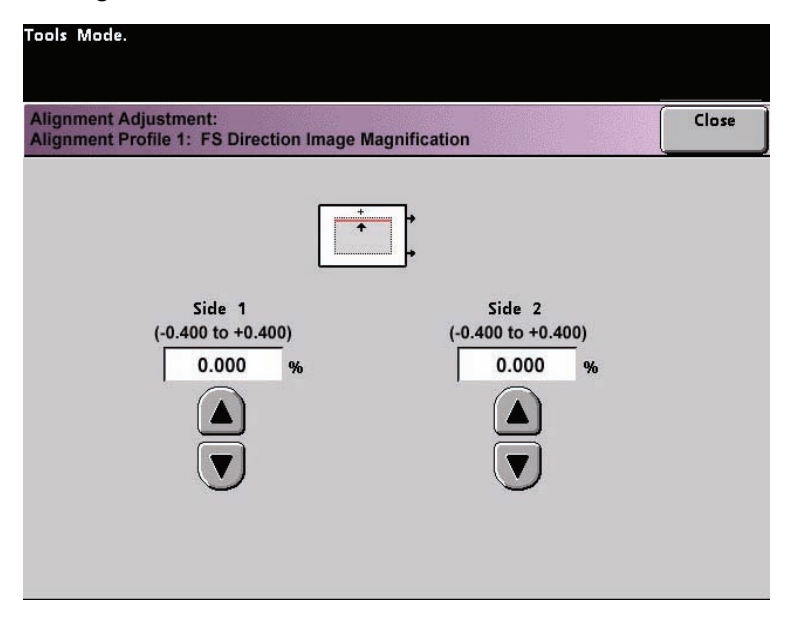

- **FS** significa escaneado rápido por sus siglas en inglés y aumenta o reduce la imagen en la dirección que muestra la figura de arriba.
- El valor prefijado de fábrica es cero (0).
- Las flechas del lado derecho de la figura muestran la dirección de la alimentación del papel.
- El signo **+**, la flecha que apunta hacia arriba y las líneas rojas muestran la dirección en que se moverá la imagen en el papel cuando se aumente el valor.
- Si selecciona un valor negativo (por ejemplo, -1.0 mm), la imagen se mueve en el papel hacia abajo.

• **Ampliación de imagen de dirección SS**: Use esta función para corregir cuando la imagen se agranda de la cara 1 a la cara 2. Se puede agrandar o reducir la imagen según sea necesario.

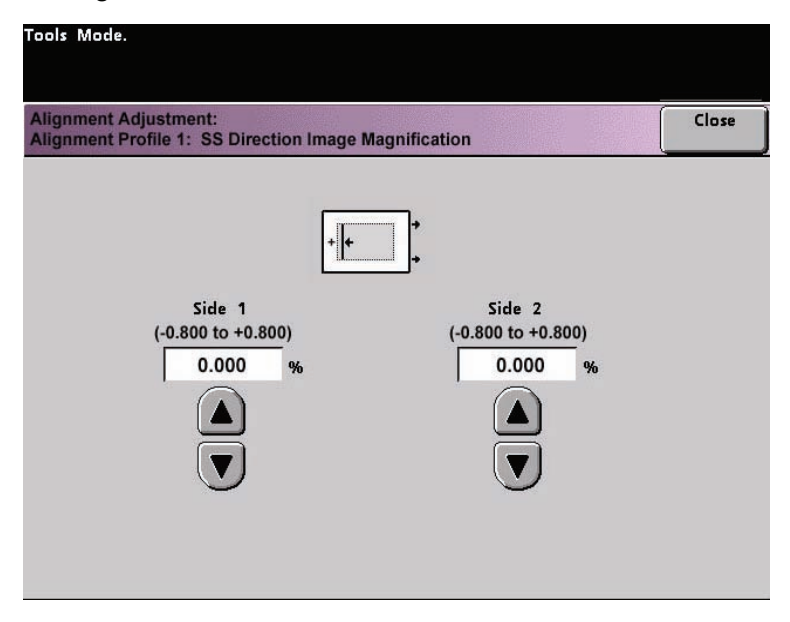

- **SS** significa escaneado lento, por sus siglas en inglés, y aumenta o reduce la imagen en la dirección que muestra la figura de arriba.
- El valor prefijado de fábrica es cero (0).
- Las flechas del lado derecho de la figura muestran la dirección de la alimentación del papel.
- El signo **+**, la flecha que apunta hacia la izquierda y la línea única negra muestra la dirección en que se moverá la imagen en el papel cuando se aumente el valor.
- Si selecciona un valor negativo (por ejemplo, -1.0 mm), la imagen se mueve en el papel hacia la derecha.

8. Haga los ajustes deseados para una de las funciones Perfil de alineación (Registro de avance, Registro lateral, etc.).

*NOTA: Se recomienda que elija sólo una función de perfil de alineación hasta que ejecute otro juego de Impresiones de prueba y evalúe el registro de esa salida. Si desea funciones múltiples de perfil de alineación seleccionadas, individualmente seleccione cada función, ejecute impresiones de prueba para esa función y evalúe la salida. Después que determine que la salida de la función seleccionada es aceptable, entonces puede seleccionar otra función de perfil de alineación para ajustar.*

Toque el botón **Cerrar** en la pantalla adecuada para guardar los ajustes y regresar a la ventana Perfil de alineación.

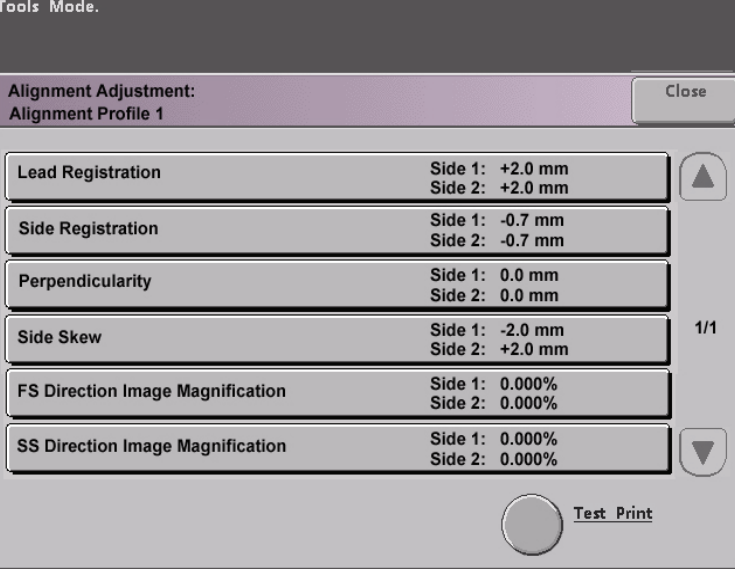

- 9. Seleccione **Impresión de prueba** para asegurarse de que la salida es satisfactoria.
	- a. Toque el botón **A 2 caras**.

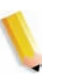

*NOTA: Si desea comprobar el registro para las impresiones de 1 cara solamente, toque el botón A 1 cara.*

- b. Seleccione **10** impresiones tocando el botón de la flecha **Arriba** para cambiar el número de impresiones de prueba generado.
- c. Toque el botón **Generador de patrón**.
- d. Recupere las impresiones de prueba de la impresora digital.
- e. Descarte algunas de las primeras impresiones, ya que la inconsistencia tiende a ser mayor en esas primeras imágenes.
- 10. Evalúe las impresiones de prueba manteniendo las salidas a 2 caras al nivel de sus ojos cerca de una fuente de luz. Esto le permitirá ver las marcas de registro de ambas caras de la salida.
	- a. Si determina que el registro entre la cara 1 y cara 2 es significativo y necesita ajuste, repita los pasos 7-9 hasta lograr una salida satisfactoria. Vaya al paso 11.
	- b. Si el registro entre la cara 1 y la 2 está bien, pare ahora y siga con el paso siguiente.

11. Una vez que la salida lo satisfaga, seleccione **Cerrar** para guardar esos ajustes y regresar a la ventana Ajuste de alineación.

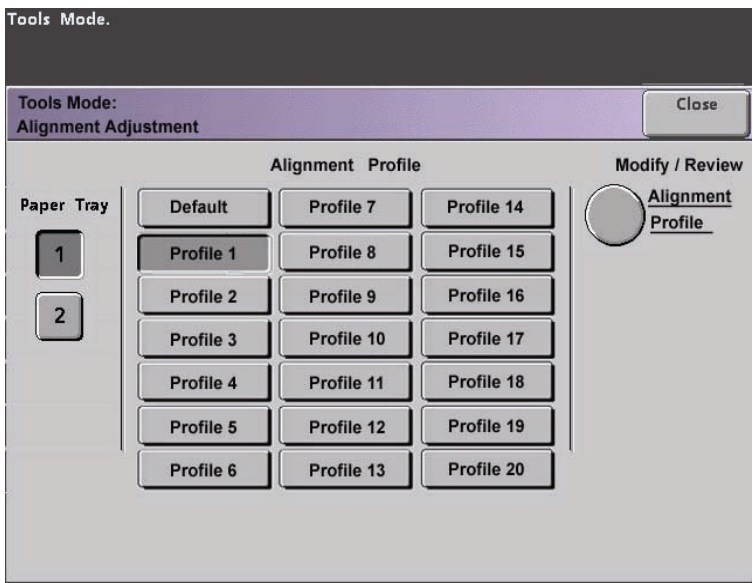

- 12. Seleccione **Cerrar** para guardar todos los ajustes de este perfil de alineación y regresar a la pantalla*Valores prefijados de la máquina 2*.
- 13. Salga del modo Herramientas.

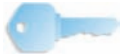

**PUNTO CLAVE:** El perfil de alineación que acaba de crear/ modificar está ahora preparado para la bandeja de papel seleccionada en el procedimiento. Este perfil de alineación permanece en efecto hasta que vuelve a entrar en el modo de Herramientas y lo desactiva. Para desactivar un perfil de alineación, continúe en la página siguiente.

#### **Desactivar un perfil de ajuste de alineación**

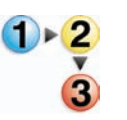

Para cambiar a no o desactivar un perfil de alineación, realice los pasos siguientes:

- 1. Vuelva a entrar en el **Modo Herramientas**.
- 2. Seleccione **Ajuste de alineación** en la pantalla *Valores prefijados de la máquina 2*.
- 3. Consulte la tabla de perfiles de ajuste de alineación donde anotó las selecciones hechas para el perfil que desea cambiar a no o desactivar.
- 4. Seleccione la bandeja de papel que corresponde al perfil que desea desactivar.

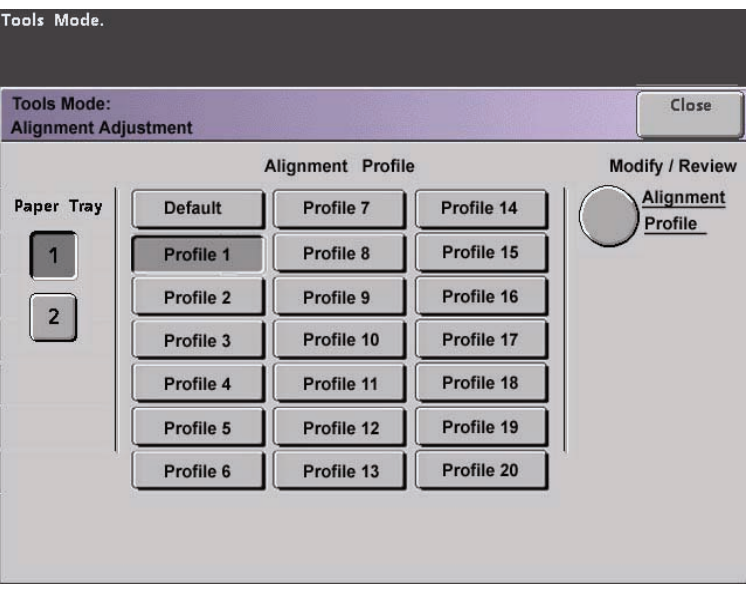

El botón del número de perfil seleccionado para este perfil de alineación será seleccionado. Por ejemplo, la figura de arriba muestra que la bandeja 1 se ha asignado al Perfil de alineación 1.

- 5. Toque el botón **Prefijado**. Esto desactiva Perfil de ajuste de alineación.
	- Seleccione **Cerrar** para retornar a la pantalla Valores prefijados de la máquina 2.
- 6. Salga del modo Herramientas tocando el botón **Cerrar**.

#### **Perfil del módulo del sistema de acabado (dispositivo ADA)**

Si la impresora digital tiene un dispositivo con arquitectura de dispositivo de acabado (ADA) de otro fabricante, conectado, activado y encendido, la opción llamada "**Perfil del módulo del sistema de acabado**" se muestra en la ficha Valores prefijados de la máquina 2.

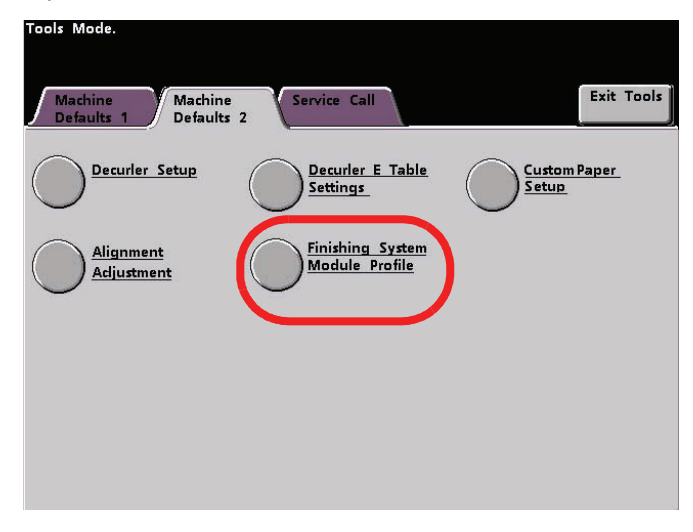

Toque el botón Perfil del módulo del sistema de acabado para que se muestre Lista de perfiles.

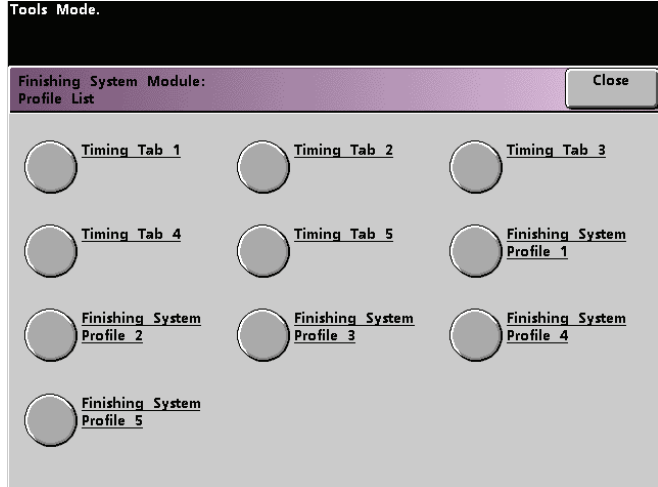

Para ver los ajustes de la ficha de sincronización o Perfil del sistema de acabado, toque el botón correspondiente. Los ajustes de un dispositivo ADA solamente se pueden ver en la pantalla táctil de la impresora digital. Los ajustes se activan en el servidor de color conectado a la impresora digital.

# **2. Auditrón**

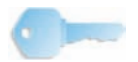

**PUNTO CLAVE:** Algunas funciones u opciones que se describen en este capítulo pueden no estar disponibles dependiendo de la configuración de la máquina.

#### **Descripción general**

El modo Auditrón le permite:

- Cambiar la clave del modo Herramientas
- Establecer una clave diferente para acceder al modo Auditrón
- Ver la cantidad de impresiones enviadas a través del servidor de color.

Para acceder a las pantallas Administración de Auditrón, use el procedimiento siguiente.

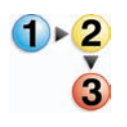

- 1. En el panel de control, pulse el botón **Acceder**.
- 2. Use el teclado del panel de control para introducir los cinco dígitos de la clave del modo Herramientas y toque el botón **Entrar** en la pantalla táctil.
- 3. Toque el botón **Recorrido de la administración de Auditrón** en la pantalla. Aparecerá la pantalla *Administración de Auditrón*.

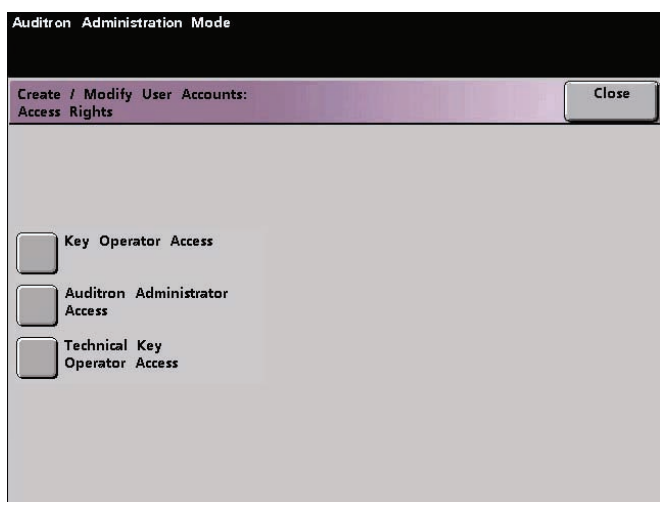

#### **Inicialización**

Las cuentas de usuario son cuentas individuales que se pueden configurar con límites de impresión, límites de color, clave y límites de volumen de copia. La pantalla *Inicialización* le permite restaurar información en Cuentas de usuario.

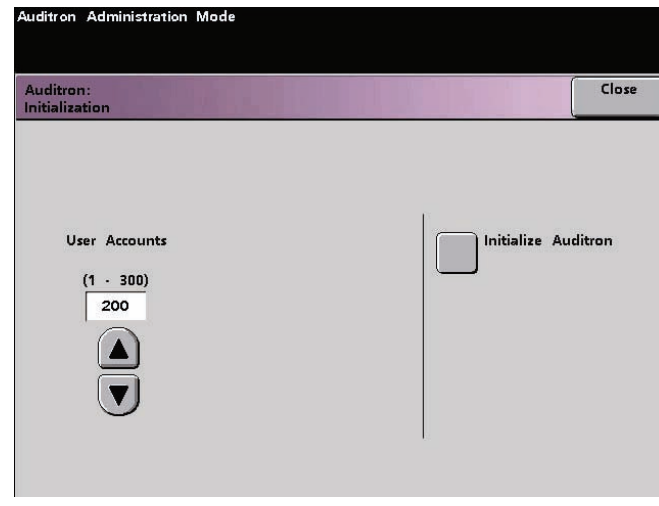

La pantalla Inicialización le permite:

- Seleccionar un número total de cuantas de usuario; el máximo es 300,
- Cambiar el número de las cuentas de usuario o
- Restaurar la información de todas las cuentas de usuario y claves.

Cuando realiza una de las opciones de arriba, una pantalla de confirmación le pregunta si está seguro que desea inicializar el Auditrón:

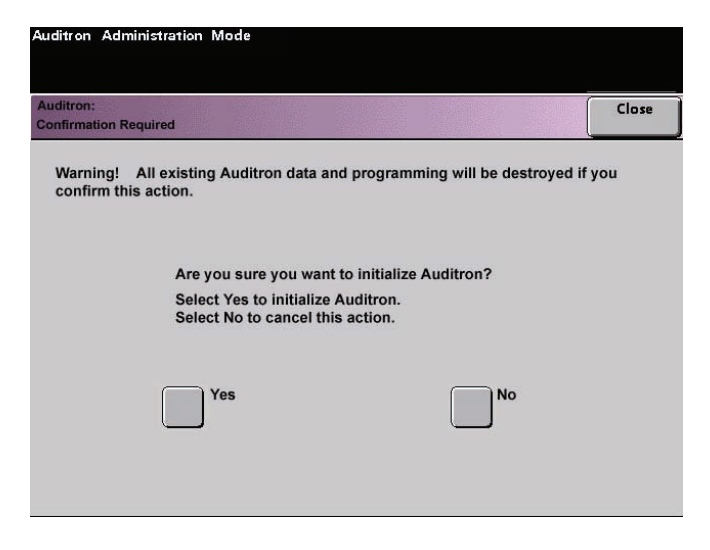

Si responde "Sí" se eliminan todas las cuentas establecidas y cambia el valor de la clave del modo Herramientas al valor prefijado de fábrica que son los cinco unos (11111).

Tanto si por primera vez está configurando el Auditrón, como cambiando el número total de cuentas de usuario o reajustando el Auditrón, aparecerá un mensaje en la parte superior de la pantalla cuando toque el botón **Cerrar**. El mensaje le informa que debe Inicializar Auditrón después de realizar una de las funciones mencionadas. Toque el botón **Inicializar Auditrón** y seleccione "Sí" para completar la tarea.

#### **Crear/modificar cuentas de usuario**

La pantalla Crear/Modificar cuentas de usuario le permite crear cuentas de usuario, claves o revisar los privilegios de cuentas existentes. También puede cambiar, si lo desea, la clave prefijada para entrar al Recorrido de herramientas y crear una clave nueva para el modo Auditrón.

La cuenta 1 está reservada para el administrador del sistema, es el valor prefijado de fábrica. Esta cuenta se configura con acceso a ambos modos: Herramientas y Auditrón. El valor prefijado de la clave es 11111 pero el administrador del sistema la puede cambiar.

#### **Creación de una cuenta de usuario**

Use el procedimiento siguiente para crear una cuenta de usuario.

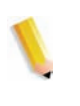

*NOTA: Para anular el último cambio hecho, toque el botón Deshacer en la parte superior de la pantalla. El último ajuste que cambió volverá a su valor anterior.*

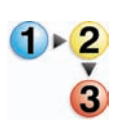

1. Toque el botón Crear/modificar cuentas de usuario en la pantalla Administración del Auditrón. Aparece la pantalla Crear/modificar cuentas de usuario.

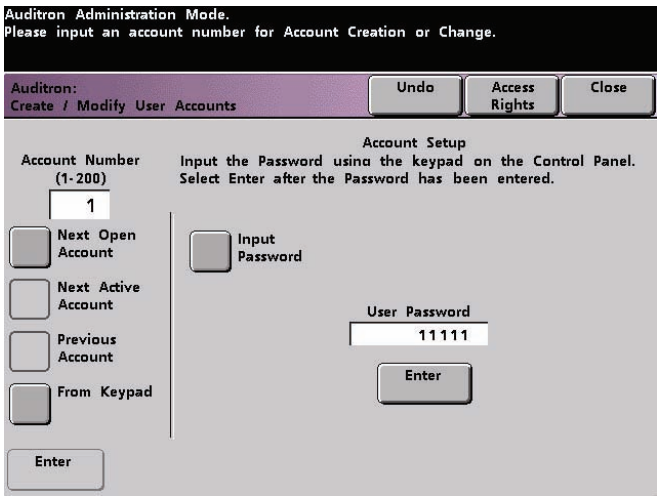

- 2. Seleccione la cuenta abierta siguiente haciendo uno de los siguientes:
	- a. Toque el botón Desde el teclado.
		- Use el teclado del panel de control para entrar el número de cuenta para la cuenta de usuario.
		- Toque el botón Entrar ubicado en el lado izquierdo de la pantalla para guardar la entrada o
	- b. Simplemente toque el botón Cuenta abierta siguiente.

3. Para ajustar el nivel de acceso del usuario de la cuenta, toque el botón Derechos de acceso.

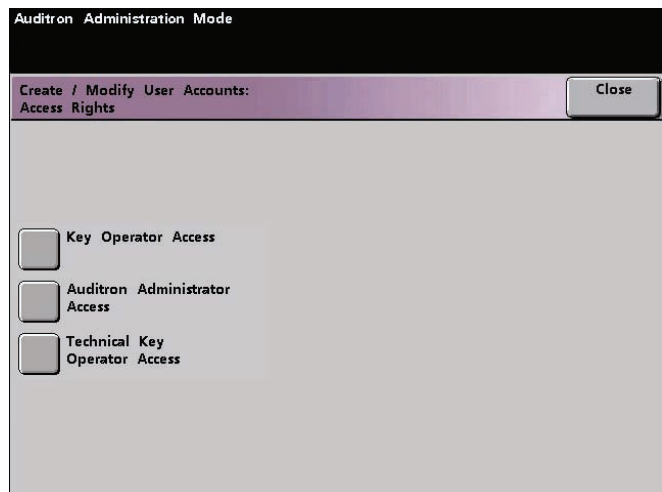

- 4. Toque uno de los botones siguientes:
	- Acceso del operador principal
	- Acceso administrador de Auditrón
	- Acceso del operador técnico

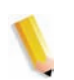

*NOTA: La función opcional Operador técnico puede o no estar activada con su configuración.*

5. Toque el botón Cerrar para retornar a la pantalla Crear/ modificar cuentas de usuario.

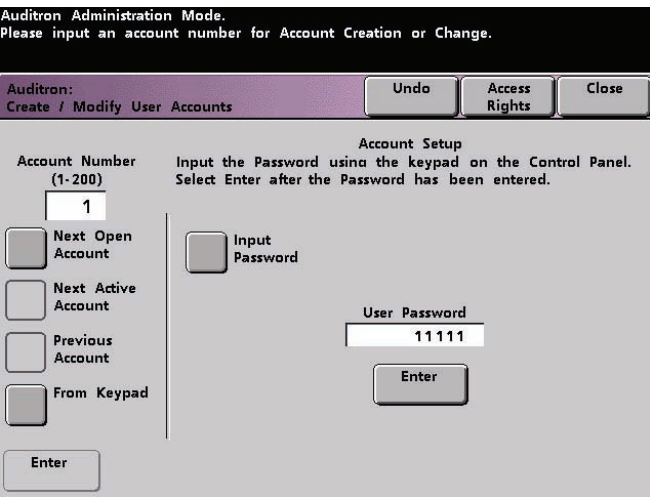

- 6. Toque el botón Introducir clave.
	- a. Use el teclado del panel de control para introducir los cinco dígitos de la clave exclusiva de esta cuenta.
	- b. Toque el botón Entrar ubicado en el centro de la pantalla. Ésta aparecerá en el campo Clave del usuario.
- 7. Toque el botón Entrar en el centro de la pantalla para introducir los ajustes en el sistema.
- 8. Toque el botón Cerrar para volver a la pantalla Administración de Auditrón.
- 9. Salga del modo Auditrón para activar los ajustes nuevos de esta cuenta de usuario.

#### **Modificación de una cuenta de usuario**

Use el procedimiento siguiente para modificar una cuenta de usuario.

*NOTA: Para anular el último cambio hecho, toque el botón Deshacer en la parte superior de la pantalla. El último ajuste que cambió volverá a su valor anterior.*

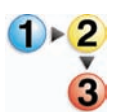

- 1. Toque el botón Crear/modificar cuentas de usuario en la pantalla Administración de Auditrón. Aparece la pantalla Crear/modificar cuentas del usuario.
- 2. Revise los pasos 2 a 9 sobre **Creación de una cuenta de usuario** para obtener información de cómo cambiar ajustes específicos en esta pantalla.
- 3. Toque el botón Cuenta abierta siguiente o Cuenta anterior para modificar los ajustes de cuentas de usuario adicionales. Toque el botón Cuenta activa siguiente para modificar los ajustes de la cuenta activa de usuario siguiente.
- 4. Toque el botón Cerrar para volver a la pantalla Administración de Auditrón.
- 5. Salga del modo Auditrón para activar los ajustes nuevos de esta cuenta de usuario.

#### **Cambio de la clave del modo Herramientas**

Use el procedimiento siguiente para cambiar la clave de acceso al modo Herramientas.

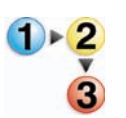

1. Toque el botón Crear/modificar cuentas de usuario en la pantalla Administración de Auditrón. Aparece la pantalla Crear/modificar cuentas de usuario.

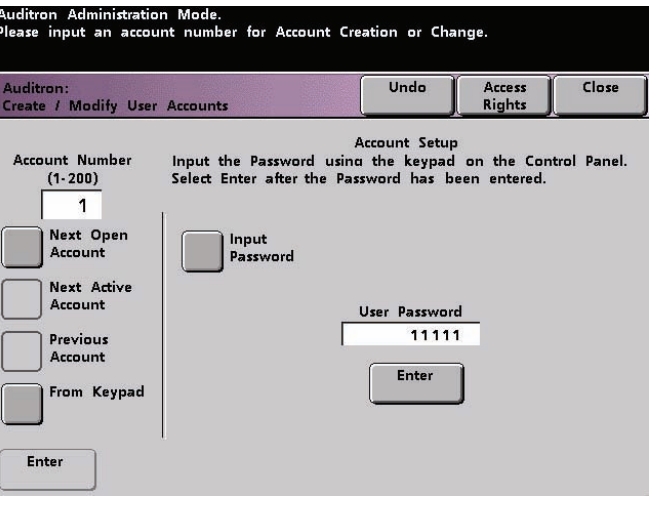

La cuenta 1 se muestra con la clave prefijada de cinco 1s  $(11111).$ 

- 2. Toque el botón Introducir clave. Use el teclado del panel de control para introducir una clave nueva. Ésta se mostrará en el campo Clave del usuario.
- 3. Toque Entrar en la pantalla táctil. La clave nueva será activada la próxima vez que acceda al modo Herramientas.

#### **Creación de una clave para el modo Auditrón**

Para crear una clave exclusiva para acceder al modo Auditrón, use el procedimiento siguiente.

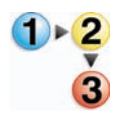

- 1. Toque el botón Crear/modificar cuentas de usuario en la pantalla Administración de Auditrón. Aparece la pantalla Crear/modificar cuentas de usuario.
- 2. Toque el botón Cuenta abierta siguiente. El número 2 aparecerá en el campo Número de cuenta.

Para la clave del recorrido del auditrón, se puede usar el número de cualquiera de las cuentas abiertas tocando el botón **Cuenta activa siguiente**.

- 3. Toque el botón Introducir clave. Use el teclado del panel de control para introducir los cinco dígitos de la clave exclusiva de esta cuenta. Ésta aparecerá en el campo Clave del usuario.
- 4. Toque el botón Entrar para guardar la entrada.

5. Toque el botón **Derechos de acceso** en la parte superior de la pantalla. Aparece la pantalla *Derechos de acceso*.

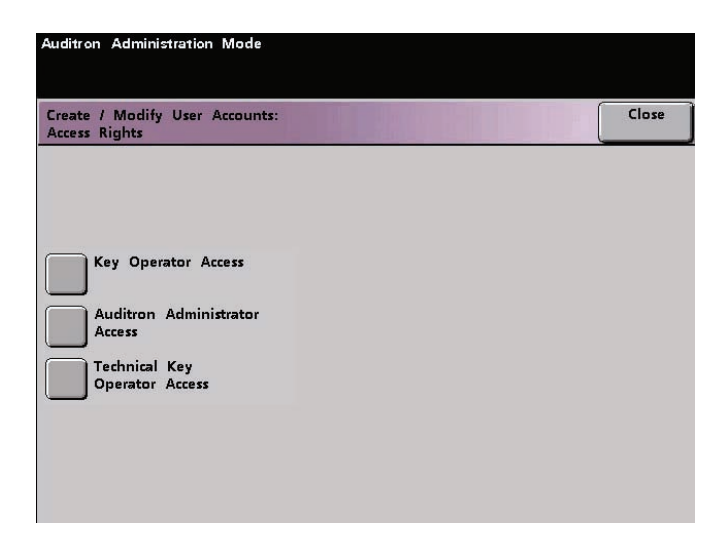

- 6. Toque el botón **Acceso administrador de Auditrón**.
- 7. Toque el botón **Cerrar**.
- 8. Toque el botón **Entrar** en la pantalla *Crear/modificar cuentas de usuario*.
- 9. Toque el botón **Cerrar** en la pantalla *Crear/modificar cuentas de usuario*.
- 10. Salga del modo Auditrón para activar la clave nueva.

#### **Revisión de la cuenta de trabajos de la impresora**

Use la pantalla *Revisar la cuenta de trabajos de la impresora* para determinar el número de trabajos de impresión enviados desde el servidor de color conectado a la impresora digital.

Los contadores muestran los volúmenes para los tipos de copia siguientes:

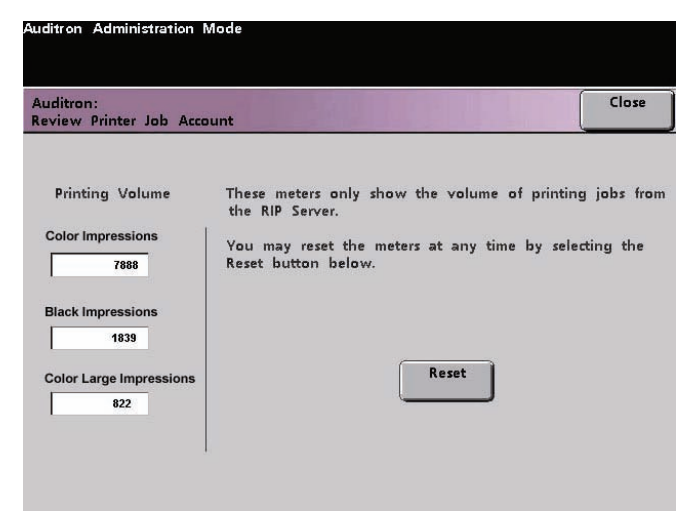

Dependiendo de la configuración de su impresora digital, puede tener o no un contador de volumen de impresión adicional en esta pantalla.

Para restaurar estos contadores a cero, pulse el botón **Restaurar.** Aparece una pantalla que le pide la confirmación de la acción.

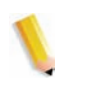

*NOTA: La restauración no afecta a los contadores de la pantalla Contadores que se accede a través de la pantalla Detalles de la máquina en la pantalla táctil.*

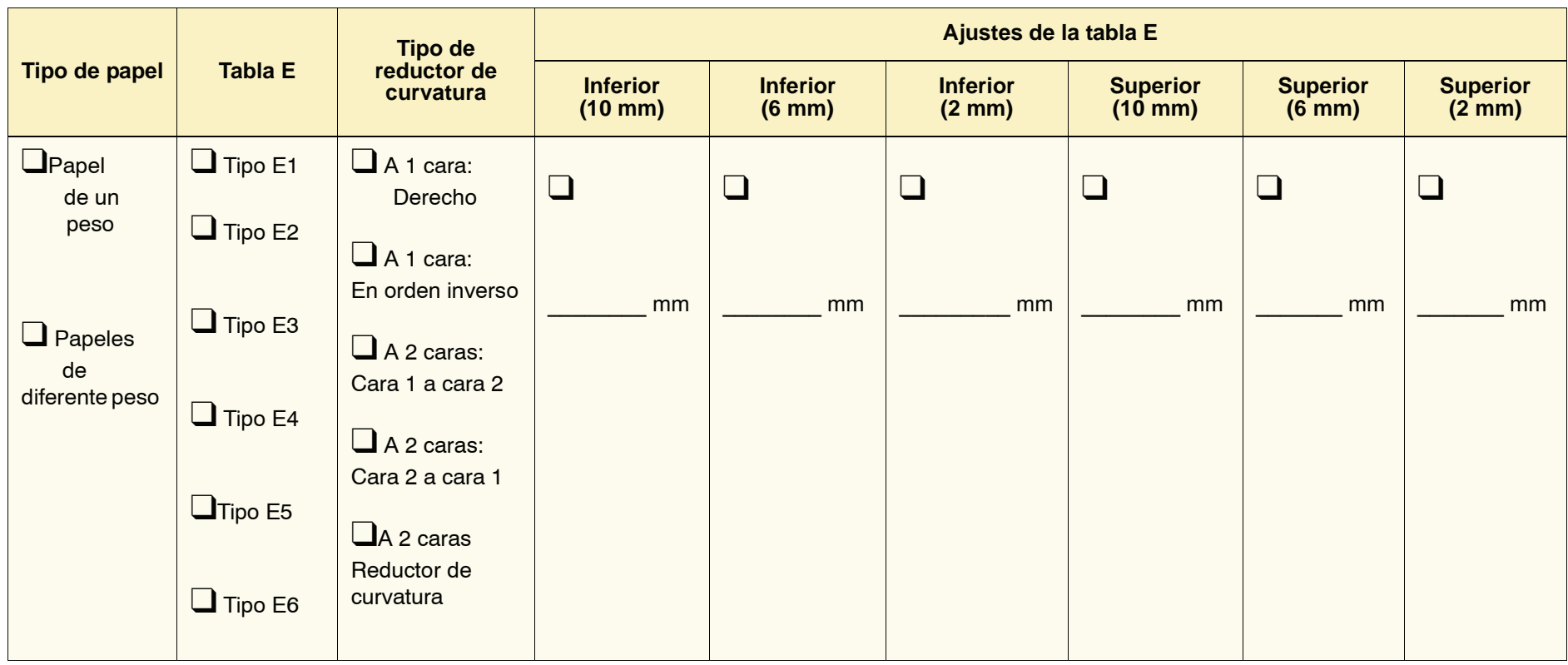

- 1. Registre los ajustes prefijados originales del fabricante, colocando una marca de verificación en las casillas adecuadas que corresponden a los ajustes del tipo E original, includidos tipo de papel, tabla E y tipo de reductor de curvatura.
- 2. Toque el botón Ajustes de la tabla E (en la ventana Ajustes de la tabla E del reductor de curvatura) y luego introduzca el número para cada ajuste de la tabla de tipo E en las columnas correspondientes de arriba.

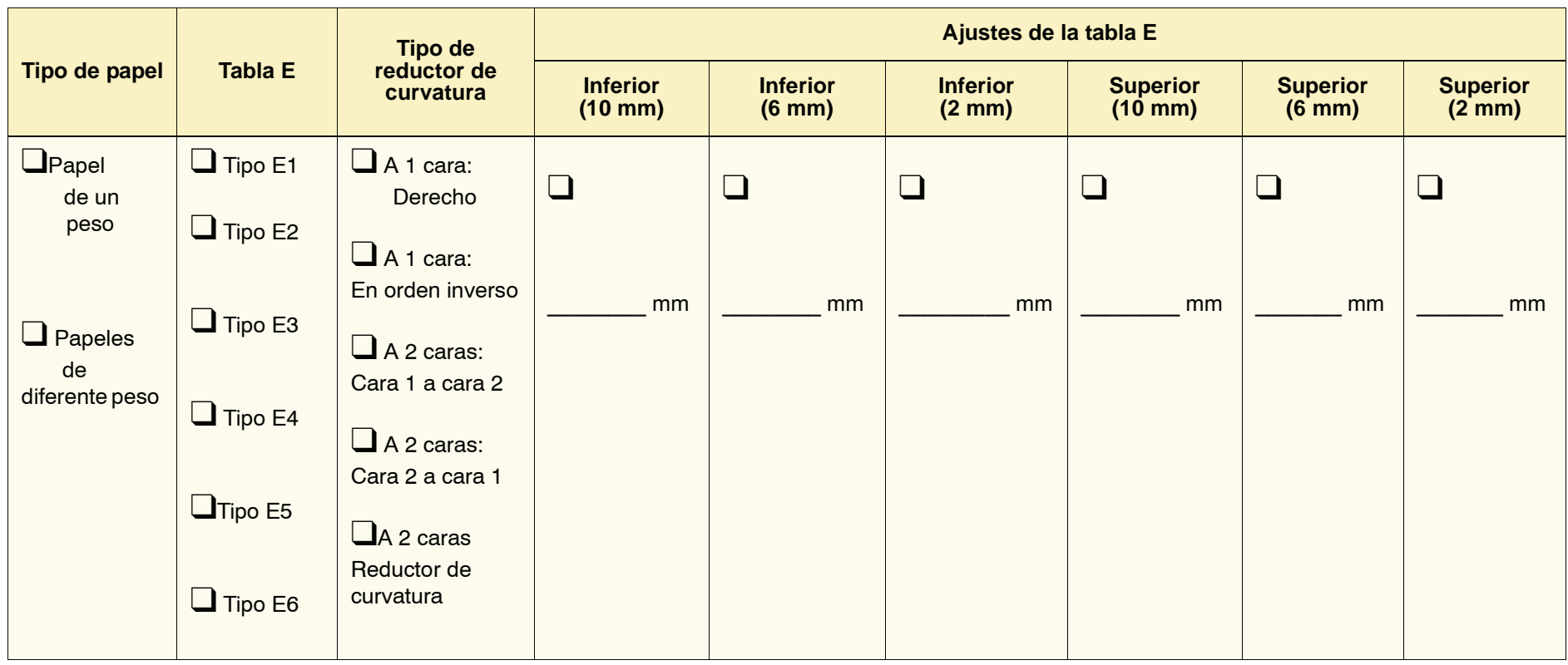

- 1. Registre los ajustes prefijados originales del fabricante, colocando una marca de verificación en las casillas adecuadas que corresponden a los ajustes del tipo E original, includidos tipo de papel, tabla E y tipo de reductor de curvatura.
- 2. Toque el botón Ajustes de la tabla E (en la ventana Ajustes de la tabla E del reductor de curvatura) y luego introduzca el número para cada ajuste de la tabla de tipo E en las columnas correspondientes de arriba.

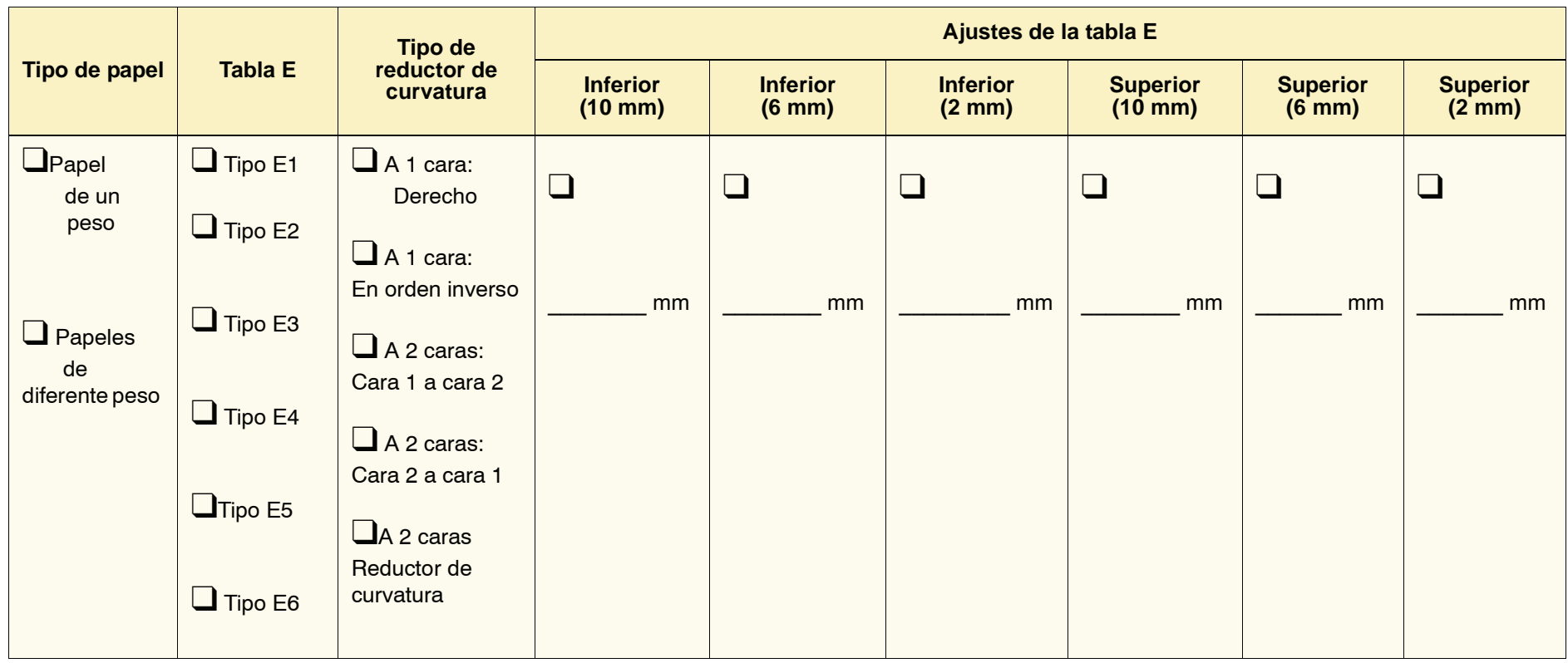

- 1. Registre los ajustes prefijados originales del fabricante, colocando una marca de verificación en las casillas adecuadas que corresponden a los ajustes del tipo E original, includidos tipo de papel, tabla E y tipo de reductor de curvatura.
- 2. Toque el botón Ajustes de la tabla E (en la ventana Ajustes de la tabla E del reductor de curvatura) y luego introduzca el número para cada ajuste de la tabla de tipo E en las columnas correspondientes de arriba.

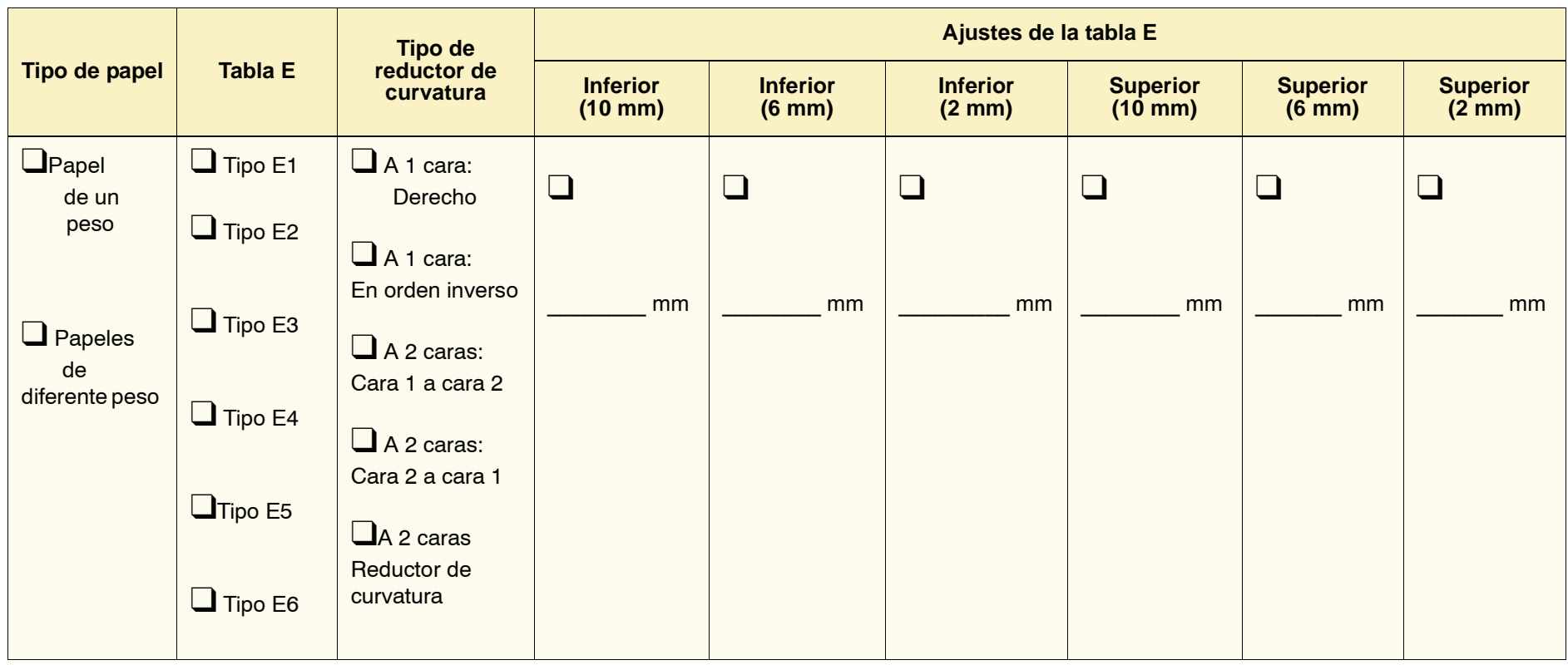

- 1. Registre los ajustes prefijados originales del fabricante, colocando una marca de verificación en las casillas adecuadas que corresponden a los ajustes del tipo E original, includidos tipo de papel, tabla E y tipo de reductor de curvatura.
- 2. Toque el botón Ajustes de la tabla E (en la ventana Ajustes de la tabla E del reductor de curvatura) y luego introduzca el número para cada ajuste de la tabla de tipo E en las columnas correspondientes de arriba.

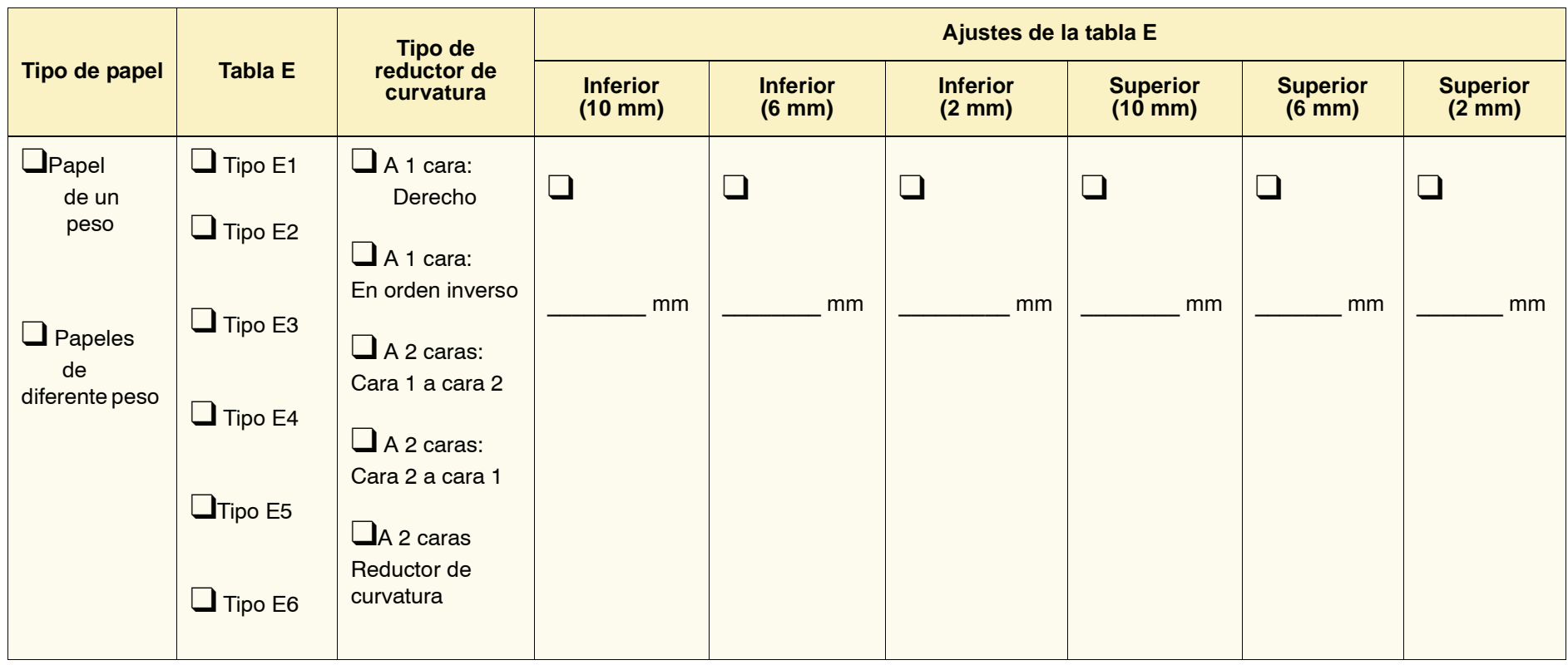

- 1. Registre los ajustes prefijados originales del fabricante, colocando una marca de verificación en las casillas adecuadas que corresponden a los ajustes del tipo E original, includidos tipo de papel, tabla E y tipo de reductor de curvatura.
- 2. Toque el botón Ajustes de la tabla E (en la ventana Ajustes de la tabla E del reductor de curvatura) y luego introduzca el número para cada ajuste de la tabla de tipo E en las columnas correspondientes de arriba.

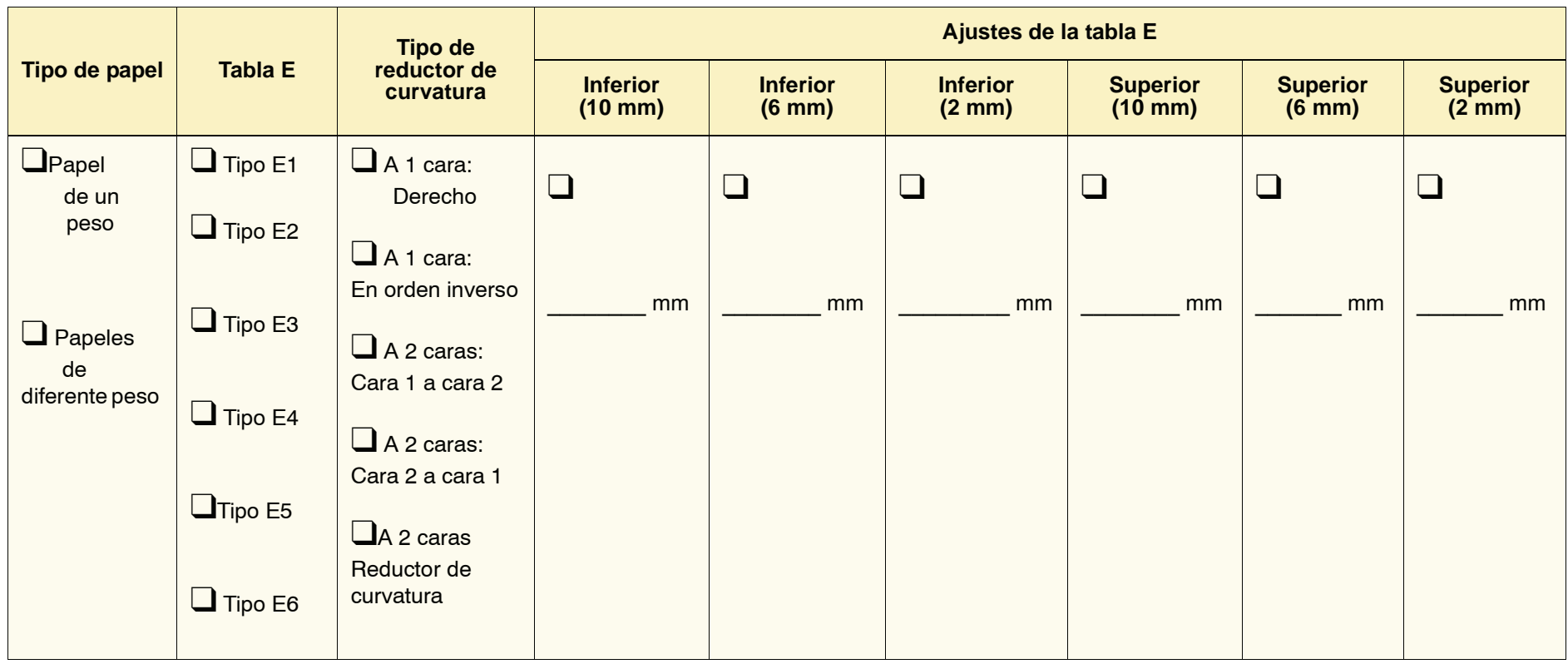

- 1. Registre los ajustes prefijados originales del fabricante, colocando una marca de verificación en las casillas adecuadas que corresponden a los ajustes del tipo E original, includidos tipo de papel, tabla E y tipo de reductor de curvatura.
- 2. Toque el botón Ajustes de la tabla E (en la ventana Ajustes de la tabla E del reductor de curvatura) y luego introduzca el número para cada ajuste de la tabla de tipo E en las columnas correspondientes de arriba.

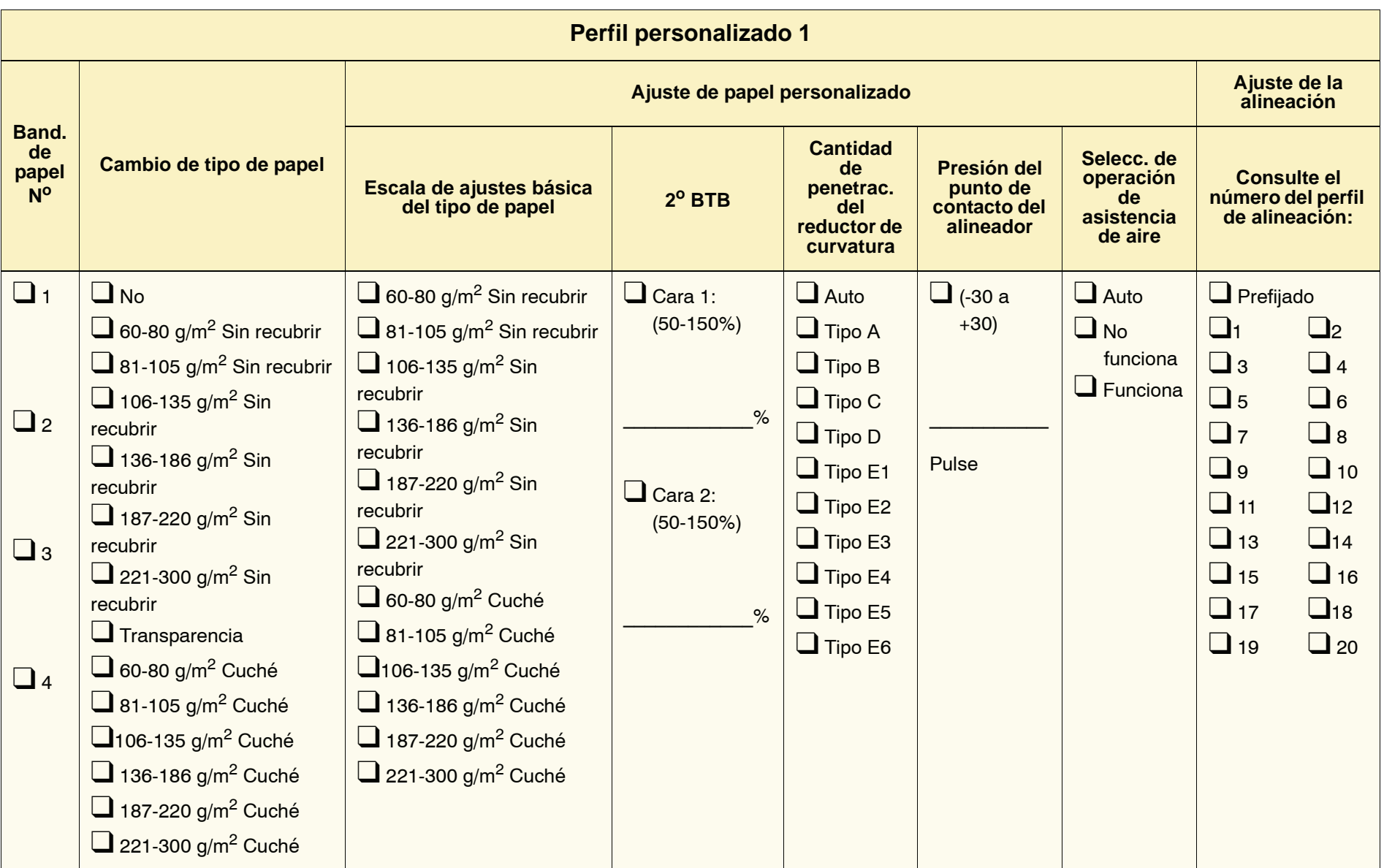

Cuando hace selecciones para el perfil de papel personalizado, coloque una marca de selección en las casillas adecuadas que se aplican a los ajustes seleccionados y cuando sean aplicables, introduzca el número elegido para ese ajuste.

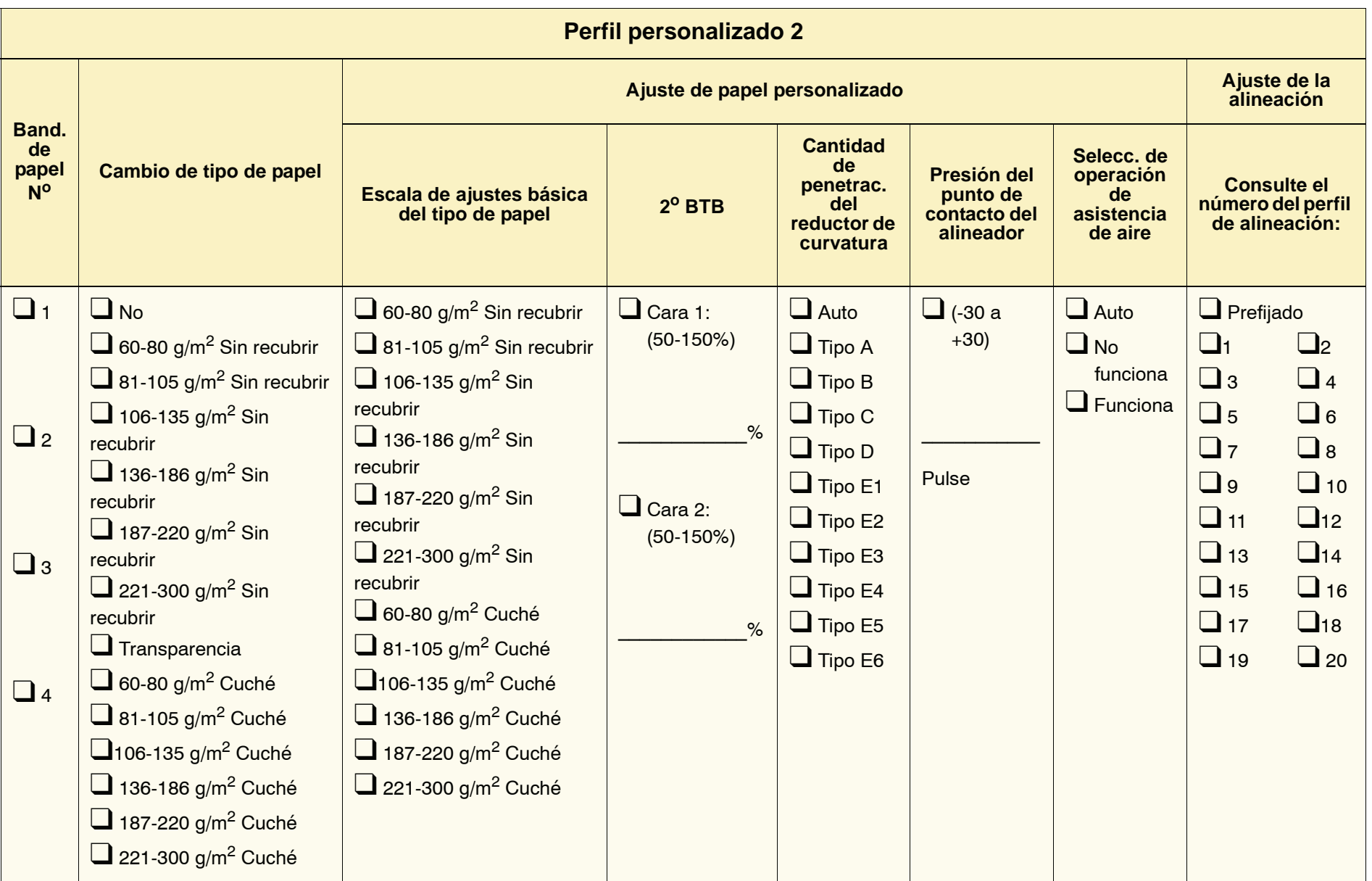

Cuando hace selecciones para el perfil de papel personalizado, coloque una marca de selección en las casillas adecuadas que se aplican a los ajustes seleccionados y cuando sean aplicables, introduzca el número elegido para ese ajuste.

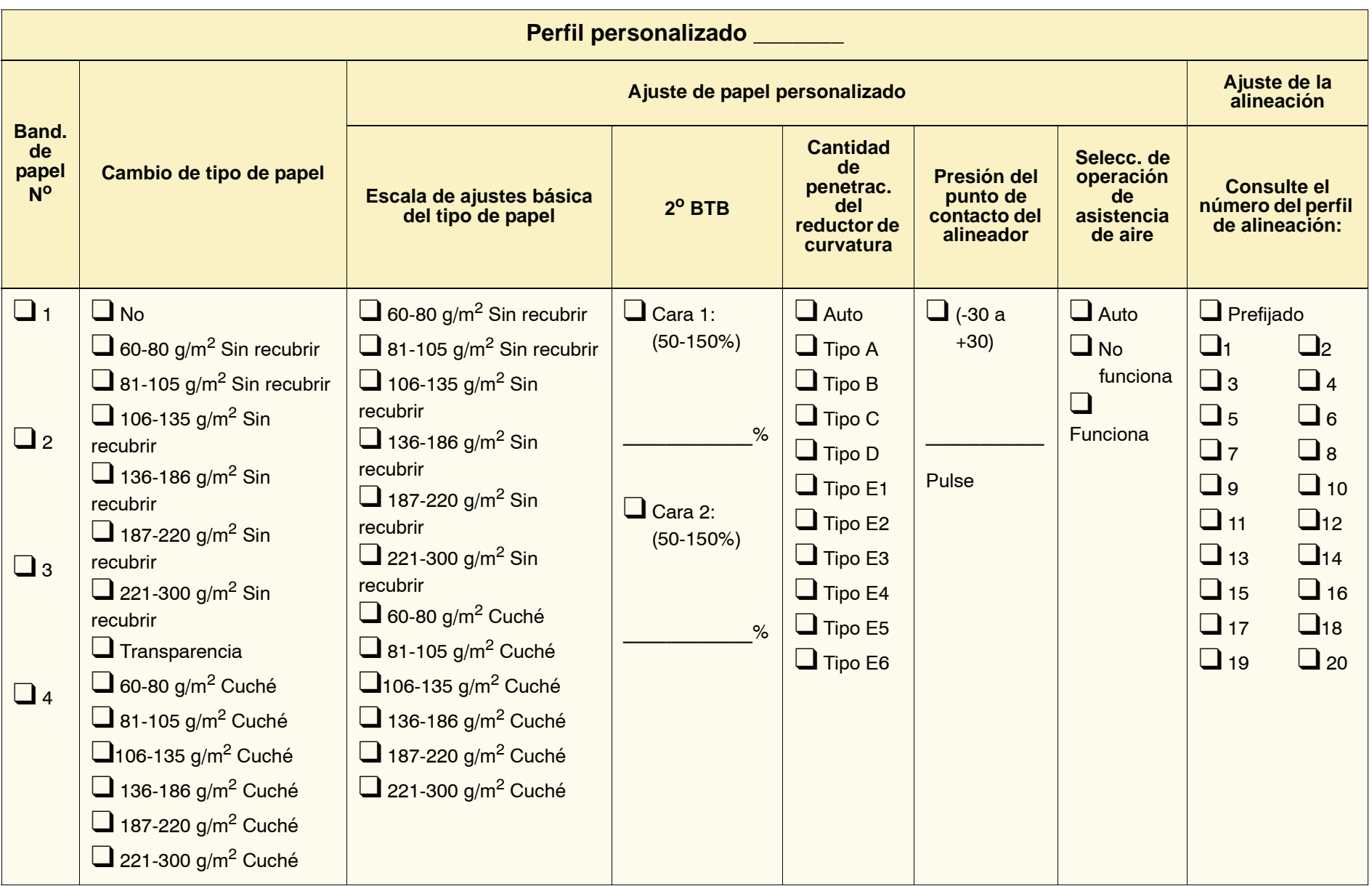

Cuando hace selecciones para el perfil de papel personalizado, introduzca el número de perfil personalizado. Coloque una marca de selección en las casillas adecuadas que se aplican a los ajustes seleccionados y cuando sean aplicables, introduzca el número elegido para ese ajuste.

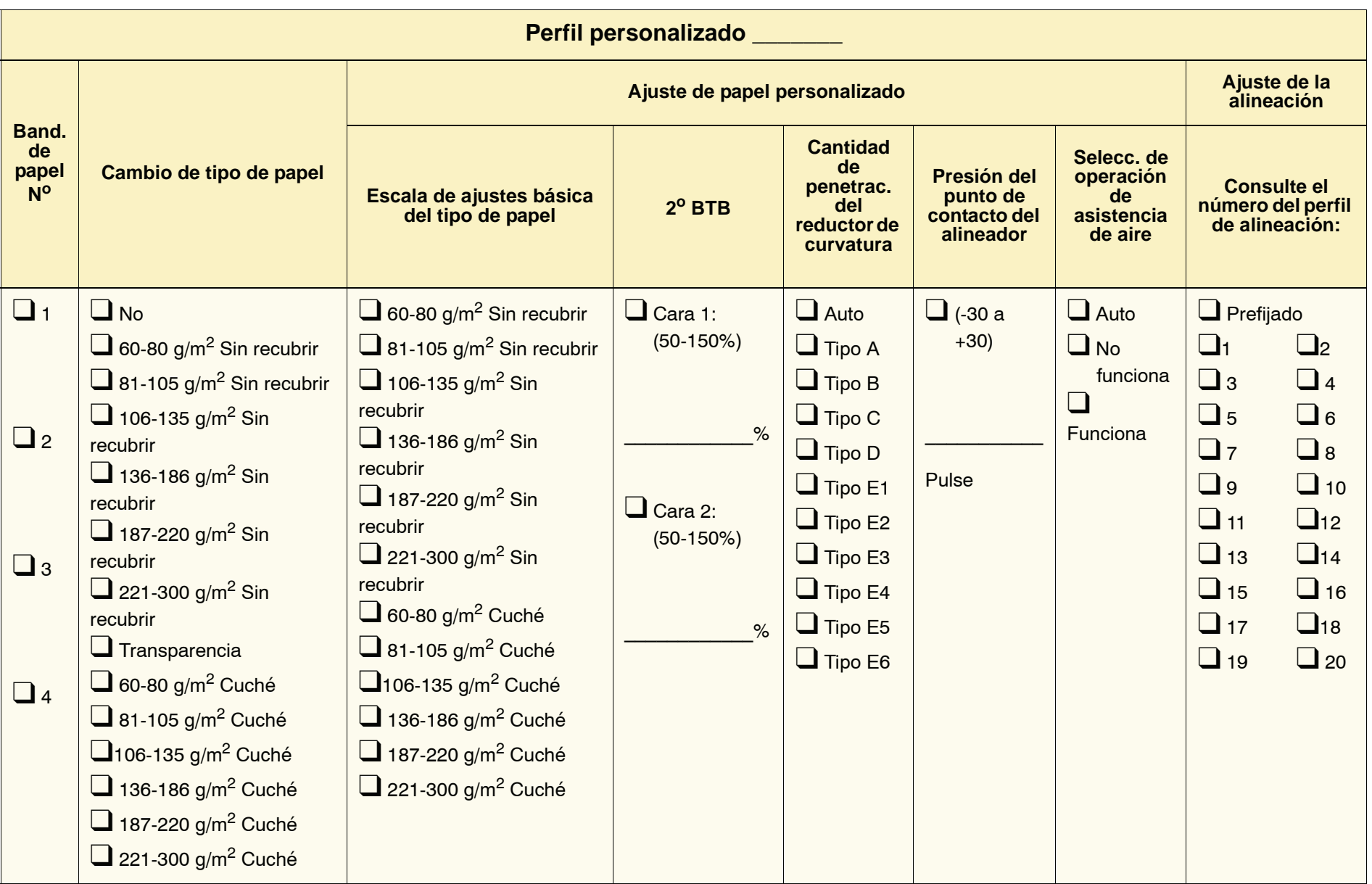

Cuando hace selecciones para el perfil de papel personalizado, introduzca el número de perfil personalizado. Coloque una marca de selección en las casillas adecuadas que se aplican a los ajustes seleccionados y cuando sean aplicables, introduzca el número elegido para ese ajuste.

#### **Tabla de Perfil de ajuste de alineación**

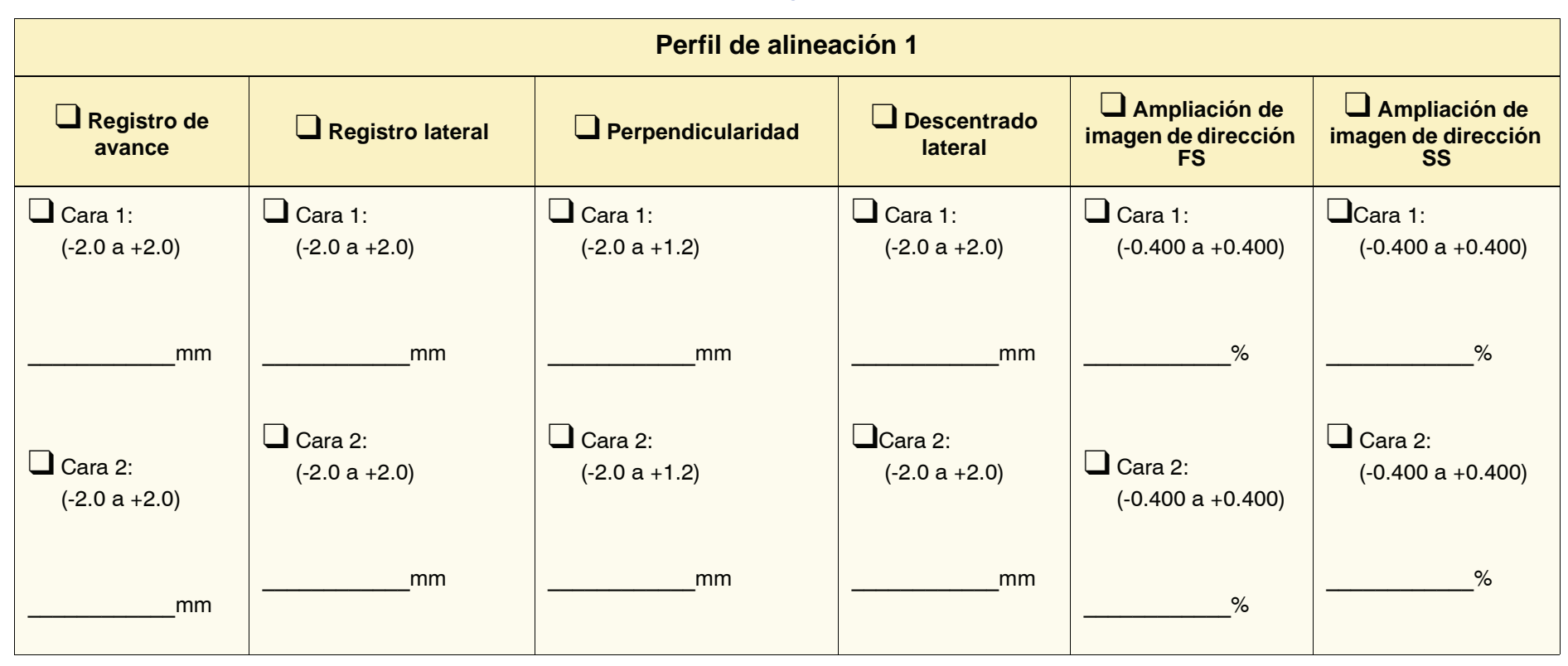

Cuando hace selecciones para el perfil de ajuste de alineación, coloque una marca de selección en las casillas adecuadas que se aplican a los ajustes seleccionados y cuando sean aplicables, introduzca el número elegido para el ajuste seleccionado.

#### **Tabla de Perfil de ajuste de alineación**

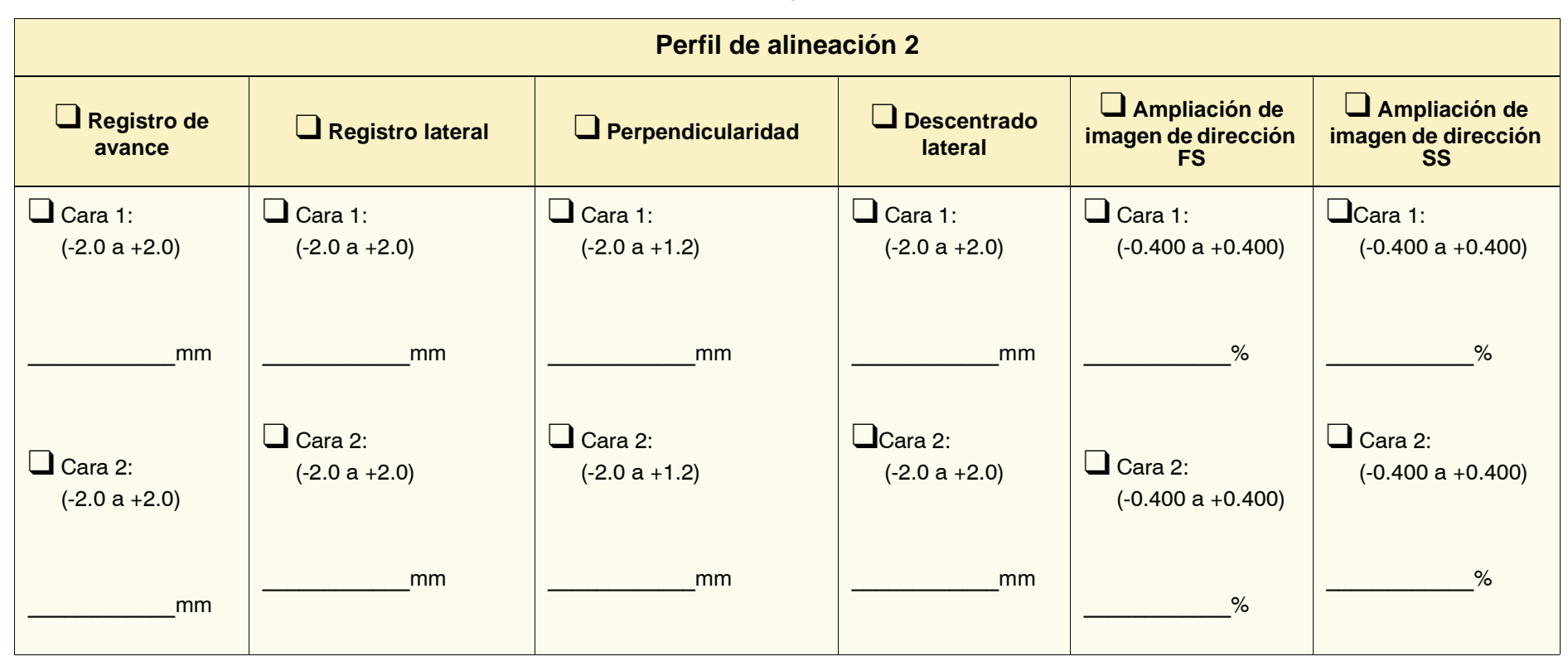

Cuando hace selecciones para el perfil de ajuste de alineación, coloque una marca de selección en las casillas adecuadas que se aplican a los ajustes seleccionados y cuando sean aplicables, introduzca el número elegido para el ajuste seleccionado.
## **Tabla de Perfil de ajuste de alineación**

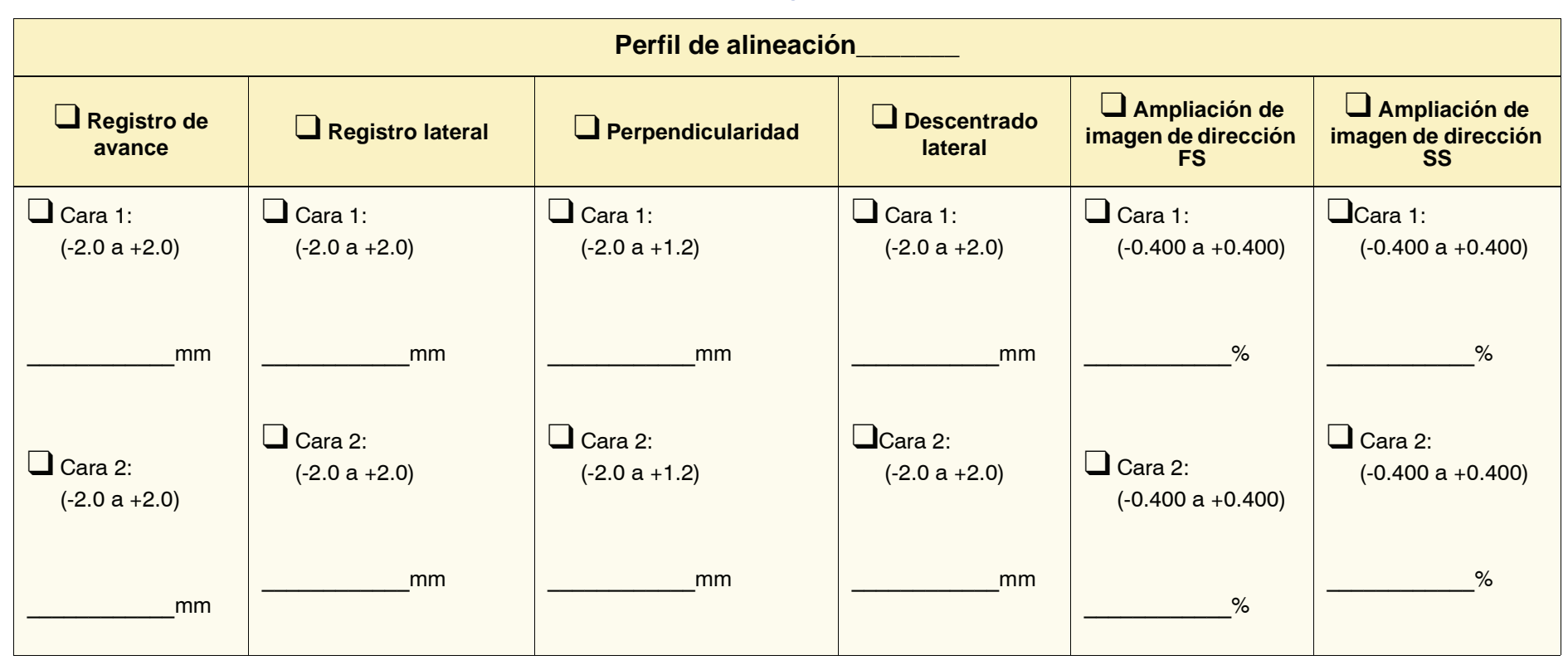

Cuando hace selecciones para el perfil de alineación, introduzca el número de perfil de alineación. Coloque una marca de selección en las casillas adecuadas que se aplican a los ajustes seleccionados y cuando sean aplicables, introduzca el número elegido para el ajuste seleccionado.

## **Tabla de Perfil de ajuste de alineación**

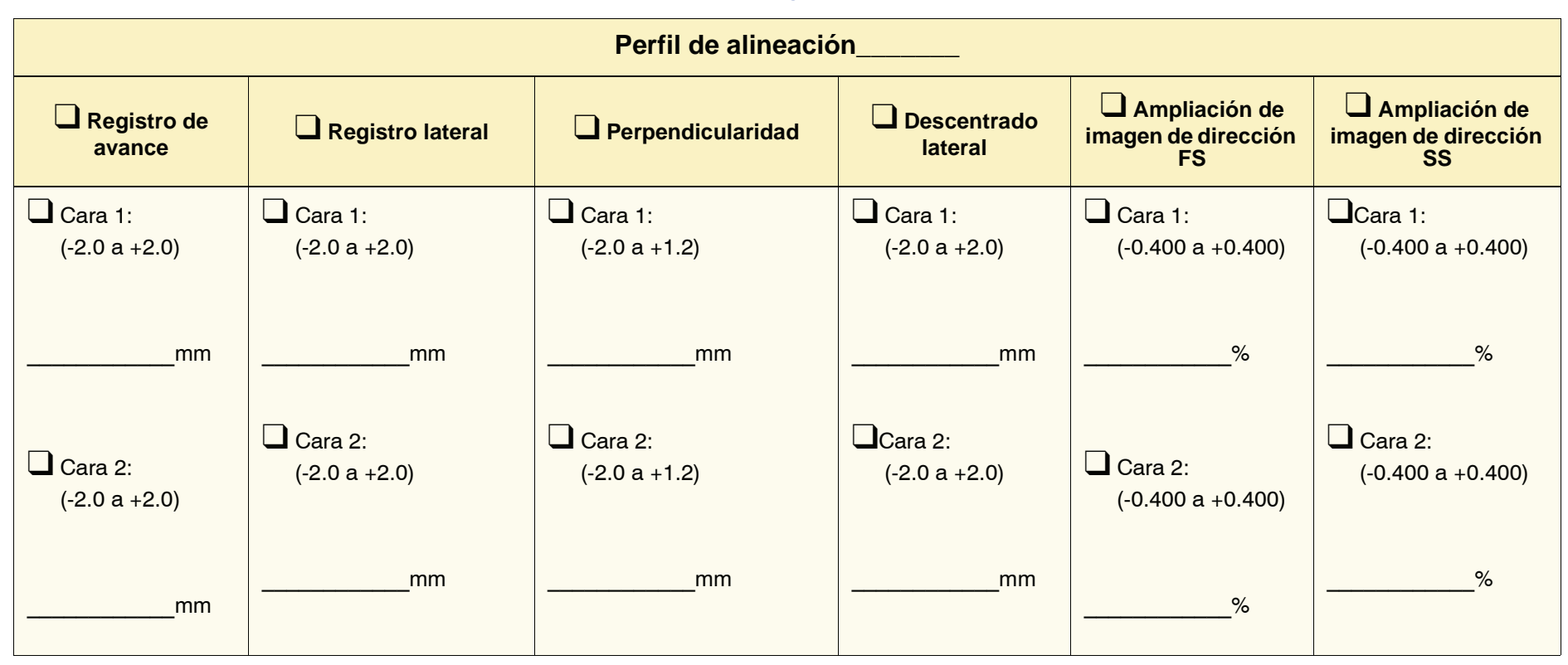

Cuando hace selecciones para el perfil de alineación, introduzca el número de perfil de alineación. Coloque una marca de selección en las casillas adecuadas que se aplican a los ajustes seleccionados y cuando sean aplicables, introduzca el número elegido para el ajuste seleccionado.